# **GARMIN.**

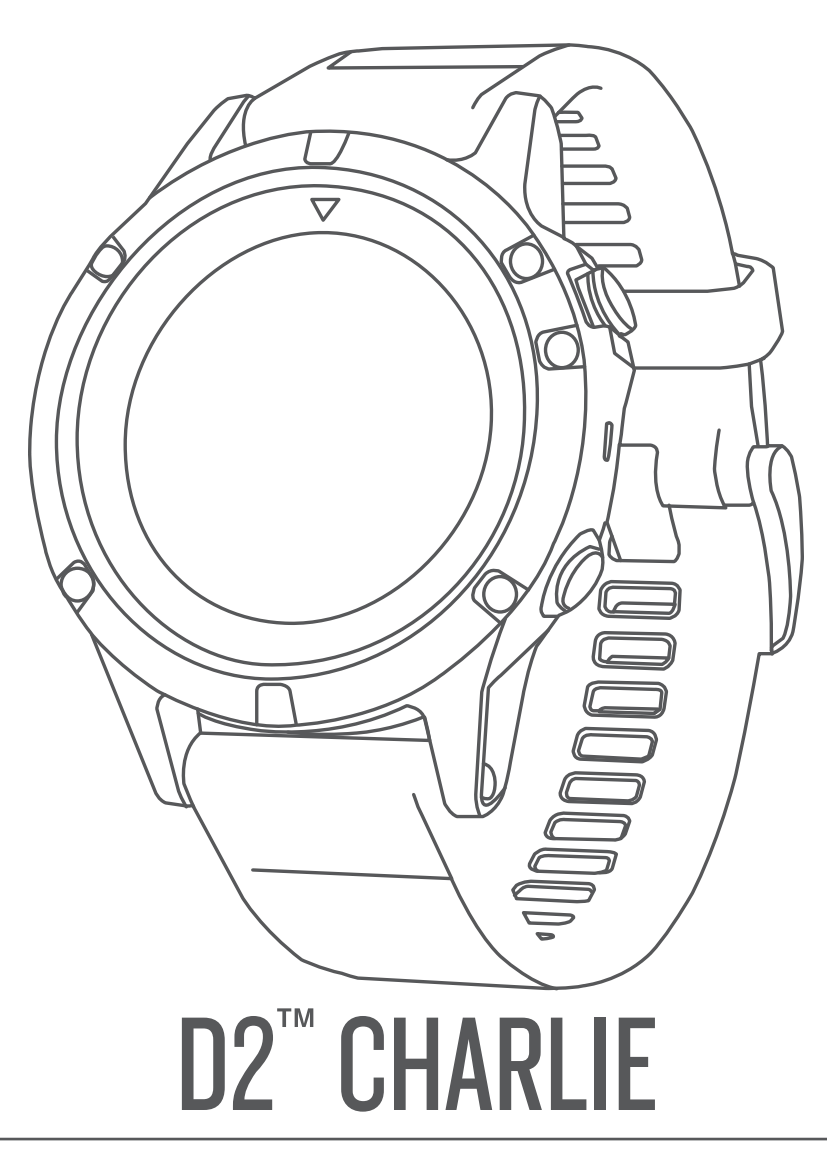

# Benutzerhandbuch

#### © 2017 Garmin Ltd. oder deren Tochtergesellschaften

Alle Rechte vorbehalten. Gemäß Urheberrechten darf dieses Handbuch ohne die schriftliche Genehmigung von Garmin weder ganz noch teilweise kopiert werden. Garmin behält sich das Recht vor, Änderungen und Verbesserungen an seinen Produkten vorzunehmen und den Inhalt dieses Handbuchs zu ändern, ohne Personen oder Organisationen über solche Änderungen oder Verbesserungen informieren zu müssen. Unter [www.garmin.com](http://www.garmin.com) finden Sie aktuelle Updates sowie zusätzliche Informationen zur Verwendung dieses Produkts.

Garmin®, das Garmin Logo, ANT+®, Auto Lap®, Auto Pause®, Edge®, inReach®, TracBack®, VIRB® und Virtual Partner® sind Marken von Garmin Ltd. oder deren Tochtergesellschaften und sind in den USA und anderen Ländern eingetragen. Connect IQ™, D2™, Garmin Connect™, Garmin Express™, Garmin Golf™, Garmin Move IQ™, Garmin Pilot™, HRM-Run™, HRM-Tri™, QuickFit™, tempe™, TruSwing™, TrueUp™, Varia™, Varia Vision™, Vector™ und Xero™ sind Marken von Garmin Ltd. oder deren Tochtergesellschaften. Diese Marken dürfen nur mit ausdrücklicher Genehmigung von Garmin verwendet werden.

American Heart Association® ist eine eingetragene Marke der American Heart Association, Inc. Android™ ist eine Marke von Google Inc. Apple® und Mac® sind Marken von Apple Inc. und sind in den USA und anderen Ländern eingetragen. Die Wortmarke Bluetooth<sup>®</sup> und die Logos sind Eigentum von Bluetooth SIG, Inc. und werden von Garmin ausschließlich unter Lizenz verwendet. The Cooper Institute® sowie alle verbundenen Marken sind Eigentum von The Cooper Institute. Di2™ ist eine Marke von Shimano, Inc. Shimano® ist eine eingetragene Marke von Shimano, Inc. STRAVA und Strava™ sind Marken von Strava, Inc. Erweiterte Herzfrequenzanalysen bereitgestellt von Firstbeat. Training Stress Score™ (TSS), Intensity Factor™ (IF) und Normalized Power™ (NP) sind Marken von Peaksware, LLC. Wi-Fi® ist eine eingetragene Marke der Wi-Fi Alliance Corporation. Windows® ist eine in den USA und anderen Ländern eingetragene Marke der Microsoft Corporation. Weitere Marken und Markennamen sind Eigentum ihrer jeweiligen Inhaber.

Dieses Produkt ist ANT+® zertifiziert. Unter [www.thisisant.com/directory](http://www.thisisant.com/directory) finden Sie eine Liste kompatibler Produkte und Apps.

## **Inhaltsverzeichnis**

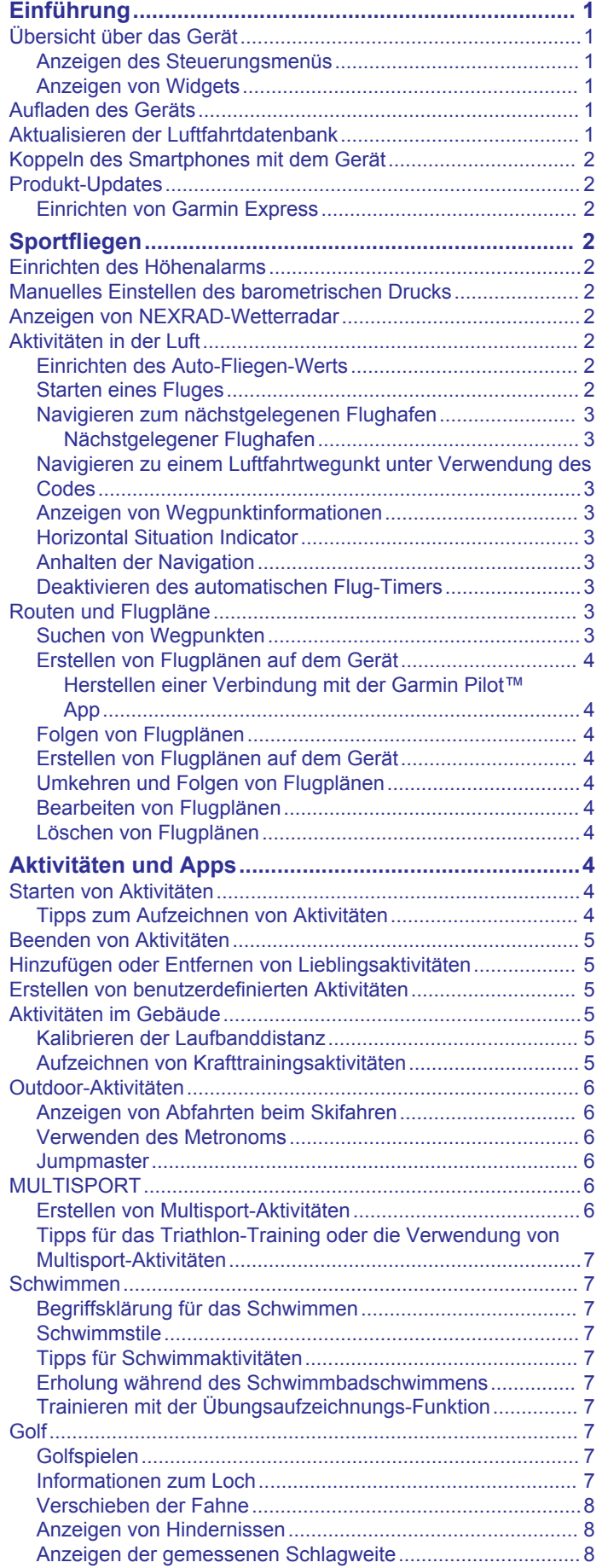

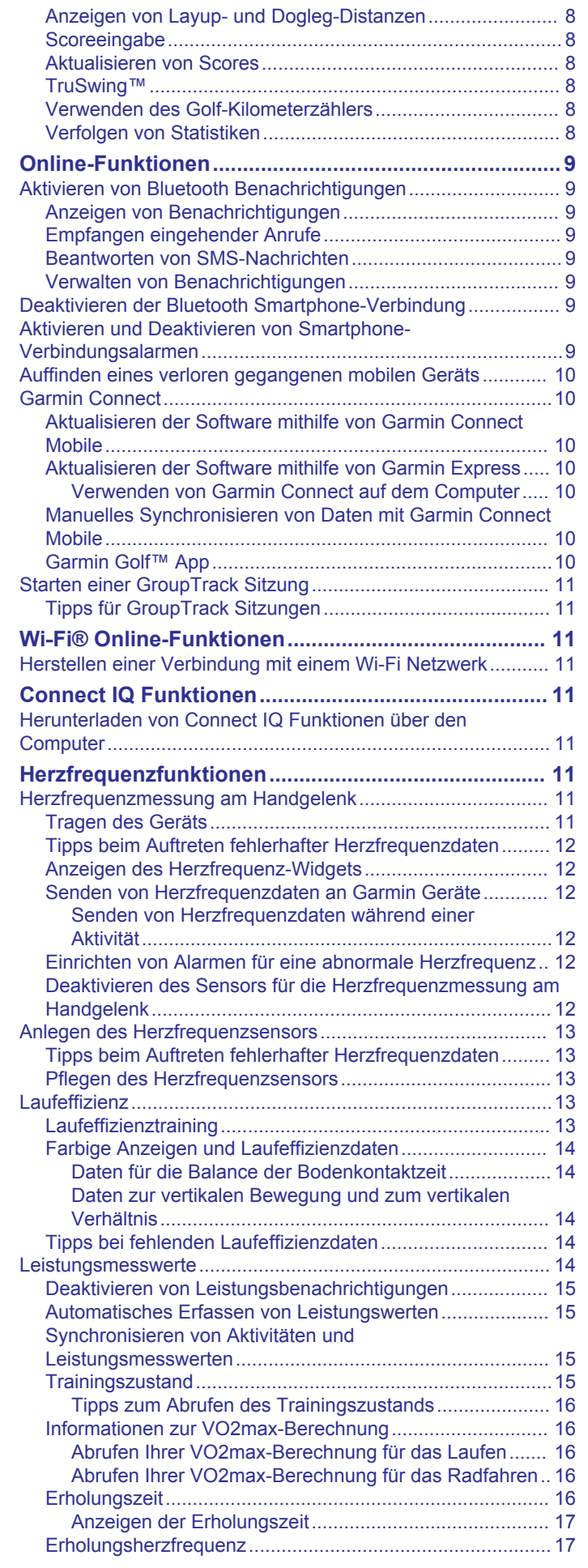

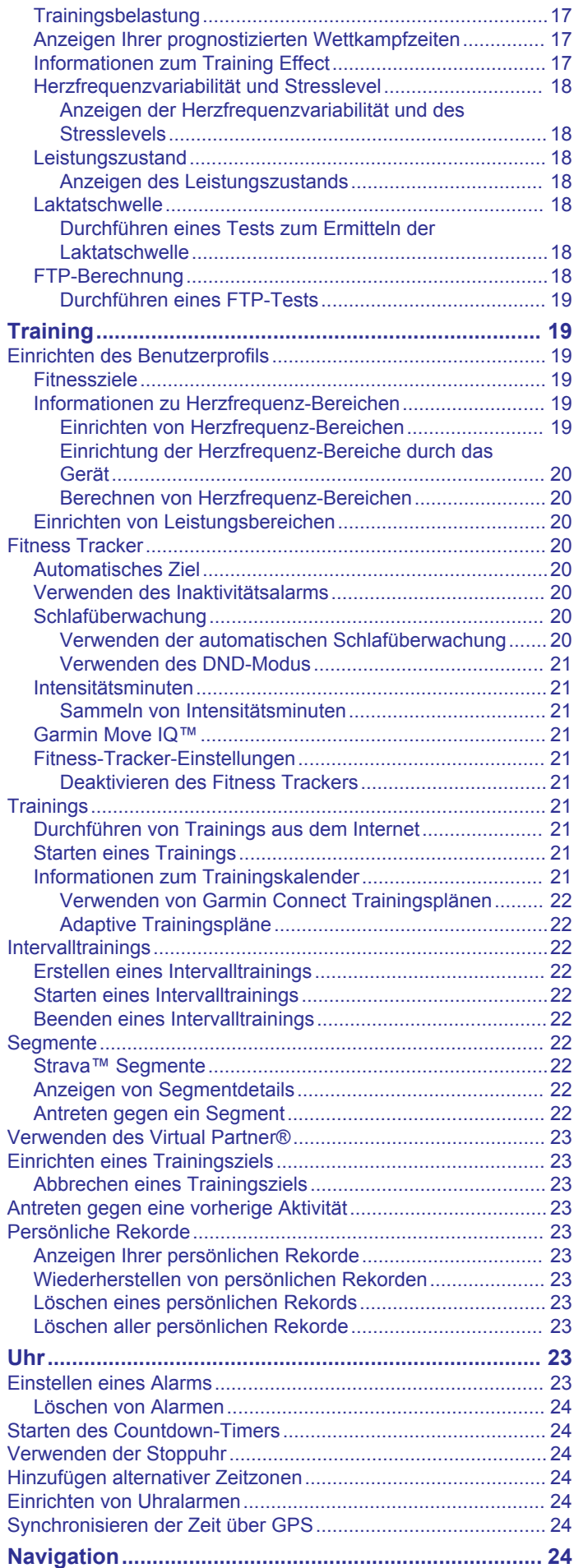

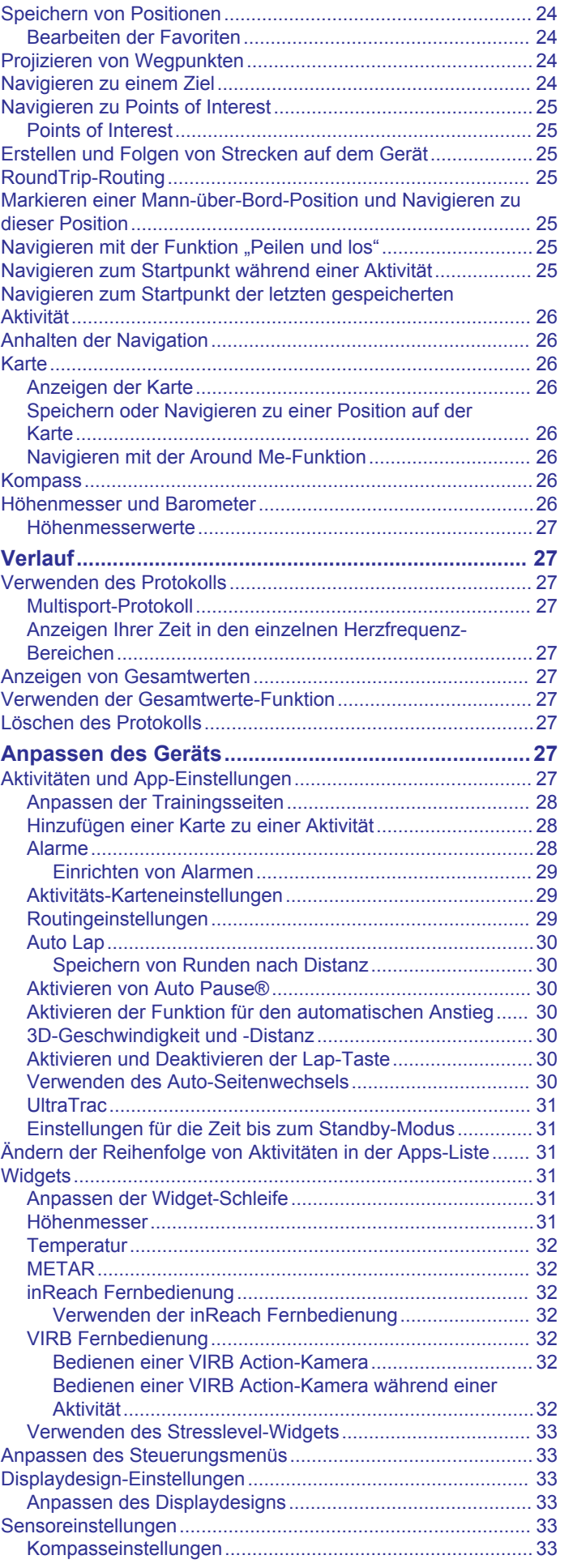

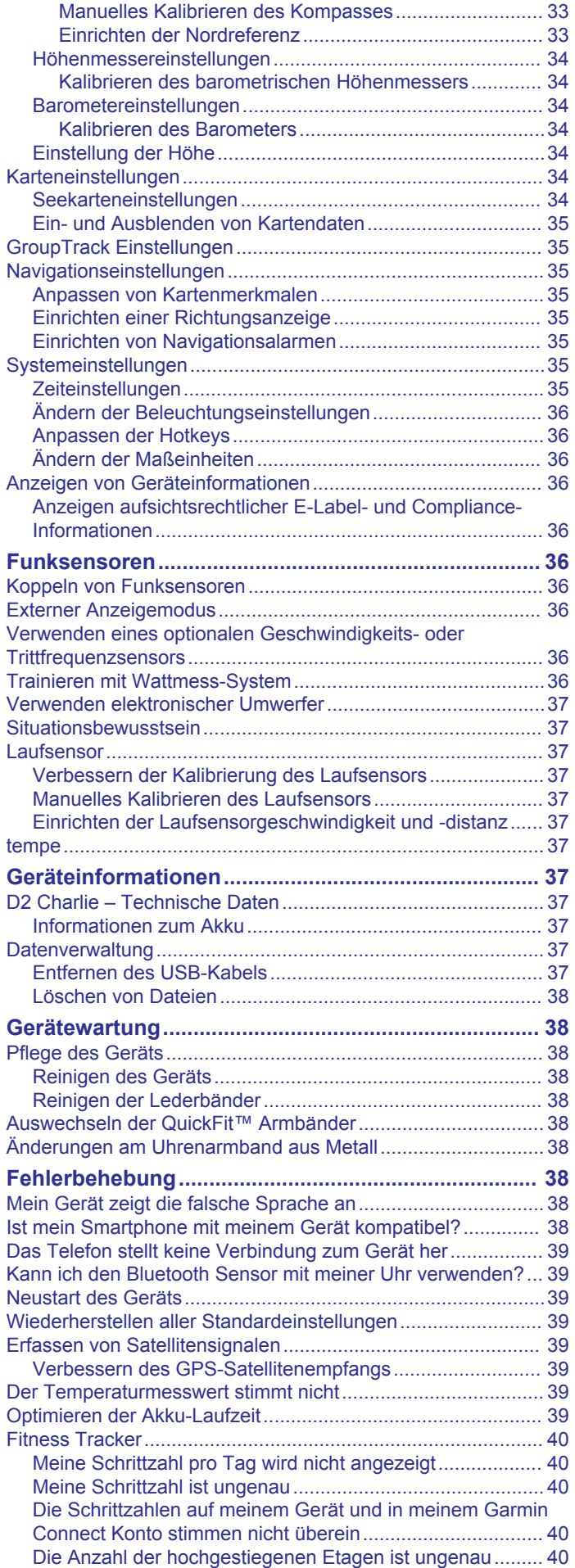

## **Einführung**

## **WARNUNG**

<span id="page-6-0"></span>Lesen Sie alle Produktwarnungen und sonstigen wichtigen Informationen der Anleitung "*Wichtige Sicherheits- und Produktinformationen"*, die dem Produkt beiliegt.

Lassen Sie sich stets von Ihrem Arzt beraten, bevor Sie ein Trainingsprogramm beginnen oder ändern.

## **Übersicht über das Gerät**

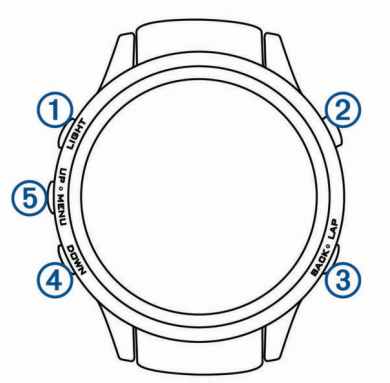

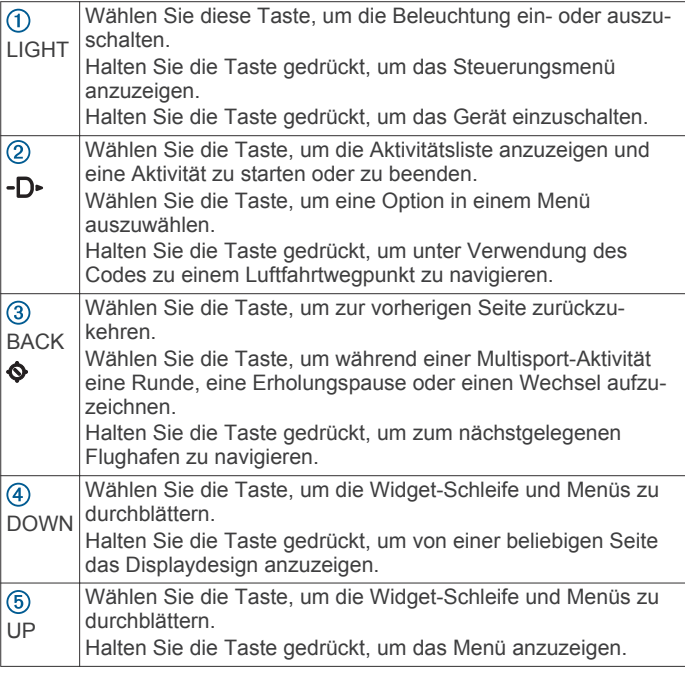

## **Anzeigen des Steuerungsmenüs**

Das Steuerungsmenü enthält Optionen, beispielsweise zum Aktivieren des DND-Modus, zum Sperren der Tasten und zum Ausschalten des Geräts.

**HINWEIS:** Sie können im Steuerungsmenü Optionen hinzufügen, entfernen und neu anordnen (*[Anpassen des](#page-38-0) [Steuerungsmenüs](#page-38-0)*, Seite 33).

**1** Halten Sie auf einer beliebigen Seite die Taste **LIGHT**  gedrückt.

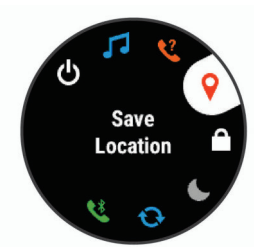

**2** Wählen Sie **UP** bzw. **DOWN**, um die Optionen zu durchblättern.

## **Anzeigen von Widgets**

Auf dem Gerät sind verschiedene Widgets vorinstalliert. Weitere Widgets sind verfügbar, wenn Sie das Gerät mit einem Smartphone koppeln.

• Wählen Sie **UP** oder **DOWN**.

Das Gerät blättert durch die Widget-Schleife.

- Wählen Sie -D-, um weitere Optionen und Funktionen für ein Widget anzuzeigen.
- Halten Sie auf einer beliebigen Seite die Taste **BACK**  gedrückt, um zum Displaydesign zurückzukehren.
- Wenn Sie eine Aktivität aufzeichnen, wählen Sie **BACK**, um zu den Aktivitätsdatenseiten zurückzukehren.

## **Aufladen des Geräts**

## **WARNUNG**

Dieses Gerät ist mit einem Lithium-Ionen-Akku ausgestattet. Lesen Sie alle Produktwarnungen und sonstigen wichtigen Informationen der Anleitung "*Wichtige Sicherheits- und Produktinformationen"*, die dem Produkt beiliegt.

#### *HINWEIS*

Zum Schutz vor Korrosion sollten Sie die Kontakte und den umliegenden Bereich vor dem Aufladen oder dem Anschließen an einen Computer sorgfältig reinigen und trocknen. Weitere Informationen finden Sie im Anhang in den Anweisungen zum Reinigen.

**1** Stecken Sie das schmale Ende des USB-Kabels in den Ladeanschluss am Gerät.

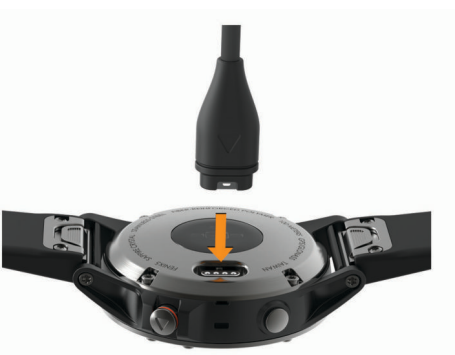

- **2** Stecken Sie das breite Ende des USB-Kabels in einen USB-Ladeanschluss am Computer.
- **3** Laden Sie das Gerät vollständig auf.

## **Aktualisieren der Luftfahrtdatenbank**

Bevor Sie die Luftfahrtdatenbank aktualisieren können, müssen Sie ein Garmin® Konto erstellen und Ihr Gerät hinzufügen. Zeigen Sie die Geräte-ID auf der Geräteinformationsseite an (*[Anzeigen von Geräteinformationen](#page-41-0)*, Seite 36).

Die Luftfahrtdatenbank ist jeweils 28 Tage lang gültig und umfasst weltweite Flughafenpositionen, Navigationshilfen und Daten zu Intersections.

- **1** Verwenden Sie das mitgelieferte USB-Kabel, um das Gerät mit einem Computer zu verbinden.
- **2** Rufen Sie die Website [www.flyGarmin.com](http://www.flyGarmin.com) auf.
- **3** Melden Sie sich bei Ihrem Garmin Konto an.
- **4** Folgen Sie den Anweisungen auf dem Bildschirm, um die Luftfahrtdatenbank zu aktualisieren.

## <span id="page-7-0"></span>**Koppeln des Smartphones mit dem Gerät**

Zur Verwendung der Online-Funktionen des D2 Geräts muss es direkt über die Garmin Connect™ Mobile App gekoppelt werden und nicht über die Bluetooth® Einstellungen des Smartphones.

- **1** Installieren Sie über den App-Shop des Smartphones die Garmin Connect Mobile App, und öffnen Sie sie.
- **2** Achten Sie darauf, dass das Smartphone und das Gerät nicht weiter als 10 m (33 Fuß) voneinander entfernt sind.
- **3** Wählen Sie **LIGHT**, um das Gerät einzuschalten.

Wenn Sie das Gerät zum ersten Mal einschalten, befindet es sich im Kopplungsmodus.

**TIPP:** Sie können die Taste LIGHT gedrückt halten und die Option & wählen, um den Kopplungsmodus manuell zu aktivieren.

- **4** Wählen Sie eine Option, um das Gerät Ihrem Garmin Connect Konto hinzuzufügen:
	- Wenn Sie zum ersten Mal ein Gerät mit der Garmin Connect Mobile App koppeln, folgen Sie den Anweisungen auf dem Display.
	- Wenn Sie bereits ein anderes Gerät mit der Garmin Connect Mobile App gekoppelt haben, wählen Sie im Menü **die Option Garmin-Geräte** > Gerät **hinzufügen** und folgen den Anweisungen auf dem Display.

## **Produkt-Updates**

Installieren Sie auf dem Computer Garmin Express™ [\(www.garmin.com/express](http://www.garmin.com/express)). Installieren Sie auf dem Smartphone die Garmin Connect Mobile App.

So erhalten Sie einfachen Zugriff auf folgende Dienste für Garmin Geräte:

- Software-Updates
- Karten-Updates
- Hochladen von Daten auf Garmin Connect
- Produktregistrierung

## **Einrichten von Garmin Express**

- **1** Verbinden Sie das Gerät per USB-Kabel mit dem Computer.
- **2** Rufen Sie die Website [www.garmin.com/express](http://www.garmin.com/express) auf.
- **3** Folgen Sie den Anweisungen auf dem Bildschirm.

## **Sportfliegen**

#### **WARNUNG**

Verwenden Sie dieses Gerät nicht als primäres Navigationsmittel. Lesen Sie vor der Verwendung alle Produktwarnungen und sonstigen wichtigen Informationen der Anleitung *Wichtige Sicherheits- und Produktinformationen*, die dem Produkt beiliegt.

## **Einrichten des Höhenalarms**

Sie können einen Vibrationsalarm einrichten, der bei Erreichen einer bestimmten Höhe ausgegeben wird.

**HINWEIS:** Der Höhenalarm ist nicht im Uhrmodus verfügbar.

- **1** Halten Sie die Taste **UP** gedrückt.
- **2** Wählen Sie **Einstellungen** > **Sensoren und Zubehör** > **Höhenmes.** > **Höhenalarm** > **Status** > **Ein**.
- **3** Wählen Sie **Höhe**.
- **4** Wählen Sie **UP**, um eine Höhe auszuwählen.

## **Manuelles Einstellen des barometrischen Drucks**

Sie können den barometrischen Druck manuell einstellen. Dadurch kann die Genauigkeit des Druckhöhenmesswertes verbessert werden.

- **1** Halten Sie die Taste **UP** gedrückt.
- **2** Wählen Sie **Einstellungen** > **Sensoren und Zubehör** > **Höhenmes.** > **Barometer** > **Manuell**.
- **3** Wählen Sie **UP** bzw. **DOWN**, um den aktuellen barometrischen Druck einzugeben.

## **Anzeigen von NEXRAD-Wetterradar**

Zum Anzeigen von NEXRAD-Wetterradar müssen Sie das Gerät mit einem Smartphone koppeln (*Koppeln des Smartphones mit dem Gerät*, Seite 2).

Sie können das Wetterradarbild für die aktuelle Position anzeigen.

**1** Sie können jederzeit gleichzeitig die Tasten **DOWN** und gedrückt halten.

Das Gerät lädt ein Quadrat mit Radardaten für die aktuelle GPS-Position herunter, die durch einen magentafarbenen Umriss gekennzeichnet sind. Die Radardaten sind 5 Minuten lang aktiv.

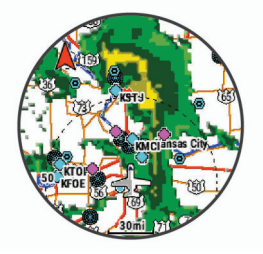

**HINWEIS:** Falls Sie sich an der Grenze des Quadrats befinden, sehen Sie u. U. nicht alle entsprechenden Radardaten.

2 Halten Sie bei Bedarf die Tasten **DOWN** und -D- gedrückt, um neue Daten herunterzuladen.

## **Aktivitäten in der Luft**

Eine Aktivität in der Luft startet automatisch, wenn die erkannte Steiggeschwindigkeit den in den Auto-Fliegen-Einstellungen festgelegten Wert überschreitet. Der Standardwert für Auto-Fliegen beträgt 500 fpm.

#### **Einrichten des Auto-Fliegen-Werts**

- **1** Halten Sie die Taste **UP** gedrückt.
- **2** Wählen Sie **Einstellungen** > **Aktivitäten und Apps** > **Sportfliegen**.
- **3** Wählen Sie die Aktivitätseinstellungen.
- **4** Wählen Sie **Auto-Fliegen**.
- **5** Wählen Sie den Auto-Fliegen-Wert.
	- Eine Aktivität in der Luft startet automatisch, wenn die erkannte Aufstiegsrate diesen Wert überschreitet.

#### **Starten eines Fluges**

- 1 Wählen Sie auf der Uhrseite die Taste -D-.
- **2** Wählen Sie **Sportfliegen**.
- **3** Gehen Sie bei Bedarf nach draußen, und warten Sie, bis das Gerät Satellitensignale empfangen hat.
- 4 Wählen Sie -D<sup>\*</sup>, um den Flug-Timer zu starten. **HINWEIS:** Die Aktivitätsdaten werden nur aufgezeichnet, wenn der Flugtimer läuft.
- **5** Starten Sie die Aktivität.
- **6** Wählen Sie am Ende der Aktivität > **Speichern**.

## <span id="page-8-0"></span>**Navigieren zum nächstgelegenen Flughafen**

1 Halten Sie  $\bullet$  gedrückt.

- Es wird eine Liste von Flughäfen in der Nähe angezeigt.
- **2** Wählen Sie einen Flughafen.
- **3** Wählen Sie **Flugziel**, um mit der Navigation zu beginnen.

### *Nächstgelegener Flughafen*

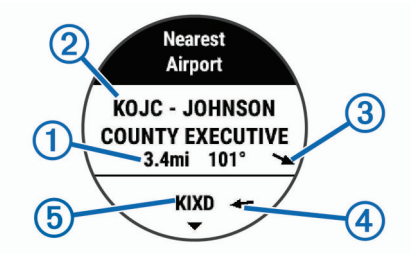

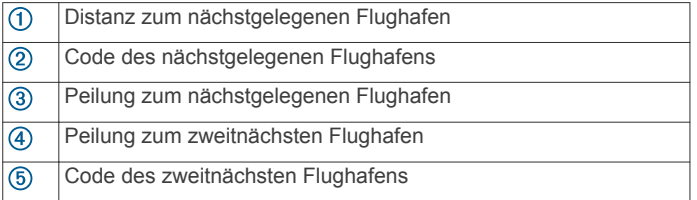

## **Navigieren zu einem Luftfahrtwegunkt unter Verwendung des Codes**

Sie können direkt zu einem Luftfahrtwegunkt navigieren, indem Sie nach einem alphanumerischen Code suchen.

- 1 Halten Sie -D- gedrückt.
- **2** Geben Sie den alphanumerischen Code ganz oder teilweise ein.
- 3 Wählen Sie J.
- Es wird eine Liste übereinstimmender Wegpunkte angezeigt.
- **4** Wählen Sie den Wegpunkt.
- **5** Wählen Sie **Flugziel**, um mit der Navigation zu beginnen.

#### **Anzeigen von Wegpunktinformationen**

Sie können Informationen zu einer Position aus der Liste der nächstgelegenen Flughäfen, der Liste der Luftfahrtwegpunkte oder der Liste der Wegpunkte eines Flugplans anzeigen.

- **1** Wählen Sie eine Option, um eine Liste von Wegpunkten anzuzeigen:
	- Halten Sie  $\bullet$  gedrückt, um eine Liste der nächstgelegenen Flughäfen anzuzeigen (*Navigieren zum nächstgelegenen Flughafen*, Seite 3).
	- Halten Sie -D- gedrückt, und geben Sie den alphanumerischen Code ganz oder teilweise ein, um eine Liste der Luftfahrtwegpunkte anzuzeigen (*Navigieren zu einem Luftfahrtwegunkt unter Verwendung des Codes*, Seite 3).
	- Wählen Sie > **Sportfliegen**, halten Sie **UP** gedrückt, wählen Sie **Navigation** > **Flugplanung** > **Wegpunkt suchen** und anschließend eine Option, um nach einem Wegpunkt zu suchen (*Suchen von Wegpunkten*, Seite 3).
- **2** Wählen Sie einen Wegpunkt.
- **3** Wählen Sie eine Option:

**HINWEIS:** Die Optionen variieren abhängig vom ausgewählten Wegpunkttyp.

- Wählen Sie **Flugziel**, um direkt zur ausgewählten Position zu navigieren.
- Wählen Sie **NEXRAD**, um das NEXRAD-Wetterradarbild für die ausgewählte Position herunterzuladen (*[Anzeigen](#page-7-0) [von NEXRAD-Wetterradar](#page-7-0)*, Seite 2).
- Wählen Sie **Karte**, um den Wegpunkt auf der Karte anzuzeigen.
- Wählen Sie **Allgemeine Informationen**, um allgemeine Informationen wie die Distanz und Peilung ausgehend von der aktuellen Position anzuzeigen.
- Wählen Sie **Frequenzen**, um Funkfrequenzen anzuzeigen.
- Wählen Sie **Runways**, um Runway-Informationen anzuzeigen, beispielsweise die Länge und die Beschaffenheit der Runway.
- Wählen Sie **METARs/TAFs**, um METAR- und TAF-Informationen anzuzeigen.

### **Horizontal Situation Indicator**

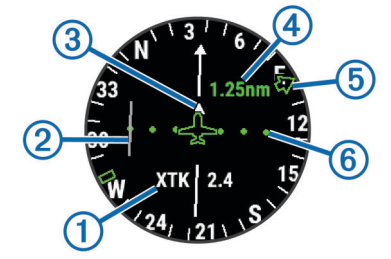

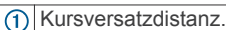

- Kursablageanzeiger (CDI). Gibt die Position der gewünschten  $\circled{2}$ Kurslinie in Relation zur aktuellen Position an.
- To- und From-Anzeige. Gibt an, ob Sie sich in Richtung des  $\circled{3}$ Wegpunkts bewegen oder sich davon entfernen.
- 4 Maßstab für die Distanz der Kursabweichung.
- $<sub>6</sub>$ </sub> Peilung zum nächsten Flughafen.
- Distanz der Kursabweichung. Die Punkte geben die Distanz der  $<sup>6</sup>$ </sup> Abweichung an.

## **Anhalten der Navigation**

Halten Sie **UP** gedrückt, und wählen Sie **Strecke anhalten**.

## **Deaktivieren des automatischen Flug-Timers**

Sie können den automatischen Flug-Timer deaktivieren, damit das Gerät nicht automatisch Flugdaten aufzeichnet, wenn die Geschwindigkeit über Grund 30 Knoten überschreitet.

- **1** Halten Sie **UP** gedrückt.
- **2** Wählen Sie **Einstellungen** > **Aktivitäten und Apps** > **Sportfliegen**.
- **3** Wählen Sie die Aktivitätseinstellungen.
- **4** Wählen Sie **Flug-Timer** > **Manuell**.

## **Routen und Flugpläne**

Eine Route setzt sich aus einer Reihe von Wegpunkten oder Positionen zusammen, die zum Endziel führen. Flugpläne sind Routen, die ein für die Luftfahrt optimiertes Luftlinien-Routing verwenden. Sie können Flugpläne auf dem Gerät oder mit der Garmin Pilot Anwendung für mobile Geräte erstellen.

#### **Suchen von Wegpunkten**

- **1** Wählen Sie > **Sportfliegen**.
- **2** Halten Sie **UP** gedrückt.
- **3** Wählen Sie **Navigation** > **Flugplanung** > **Wegpunkt suchen**.
- **4** Wählen Sie eine Option:
	- Wählen Sie **Nach ID suchen**, um einen Wegpunkt nach Namen zu suchen.
	- Wählen Sie **Flughäfen in der Nähe**, um eine Auswahl aus einer Liste von Flughäfen in der Nähe zu treffen.
- <span id="page-9-0"></span>• Wählen Sie **Nächstgelegene Navigationshilfe**, um eine Auswahl aus einer Liste von Navigationshilfen in der Nähe zu treffen.
- Wählen Sie **Nächstgelegene Kreuzung**, um eine Auswahl aus einer Liste von Kreuzungen in der Nähe zu treffen.
- **5** Wählen Sie einen Favoriten.
- **6** Wählen Sie bei Bedarf eine Option, um zusätzliche Wegpunktdetails anzuzeigen (*[Anzeigen von](#page-8-0) [Wegpunktinformationen](#page-8-0)*, Seite 3).

## **Erstellen von Flugplänen auf dem Gerät**

- **1** Wählen Sie > **Sportfliegen**.
- **2** Halten Sie die Taste **UP** gedrückt.
- **3** Wählen Sie **Navigation** > **Flugplanung** > **Gespeicherte Pläne** > **Neu erstellen**.
- **4** Geben Sie den Namen des Flugplans ein.
- **5** Wählen Sie ✔
- **6** Wählen Sie **Zwischenziel hinzufügen**.
- **7** Wählen Sie eine Kategorie.
- **8** Wählen Sie den ersten Punkt der Route.
- **9** Wiederholen Sie die Schritte 6 bis 8, bis die Route vollständig ist.

**10**Wählen Sie **Fertig**, um die Route zu speichern.

#### *Herstellen einer Verbindung mit der Garmin Pilot™ App*

Erstellen Sie mit der Garmin Pilot App Flugpläne, und senden Sie diese an das D2 Gerät. Die Garmin Pilot App steht für einige mobile Geräte zur Verfügung. Informationen zu Verfügbarkeit und Kompatibilität finden Sie im App-Store für Ihr mobiles Gerät.

Das D2 Gerät stellt über die Bluetooth Technologie eine Verbindung mit der Garmin Pilot App her. Informationen zur Kompatibilität finden Sie unter [www.garmin.com/ble.](http://www.garmin.com/ble)

- **1** Koppeln Sie das Smartphone mit dem D2 Gerät (*[Koppeln](#page-7-0) [des Smartphones mit dem Gerät](#page-7-0)*, Seite 2).
- **2** Installieren Sie über den App-Shop des Smartphones die Garmin Pilot App, und öffnen Sie sie. Die Garmin Pilot App erkennt das Gerät und stellt

### **Folgen von Flugplänen**

- **1** Wählen Sie > **Sportfliegen**.
- **2** Halten Sie die Taste **UP** gedrückt.

automatisch eine Verbindung her.

- **3** Wählen Sie **Navigation** > **Flugplanung** > **Gespeicherte Pläne**.
- **4** Wählen Sie einen Flugplan.
- **5** Wählen Sie **Aktivieren**, um dem Flugplan zu folgen.

#### **Erstellen von Flugplänen auf dem Gerät**

- **1** Wählen Sie > **Sportfliegen**.
- **2** Halten Sie die Taste **UP** gedrückt.
- **3** Wählen Sie **Navigation** > **Flugplanung** > **Gespeicherte Pläne**.
- **4** Wählen Sie einen Flugplan.
- **5** Wählen Sie **Karte**.

#### **Umkehren und Folgen von Flugplänen**

- **1** Wählen Sie > **Sportfliegen**.
- **2** Halten Sie die Taste **UP** gedrückt.
- **3** Wählen Sie **Navigation** > **Flugplanung** > **Gespeicherte Pläne**.
- **4** Wählen Sie einen Flugplan.
- **5** Wählen Sie **Umkehren und aktivieren**, um die Route umzukehren und dem Flugplan zu folgen.

## **Bearbeiten von Flugplänen**

- **1** Wählen Sie > **Sportfliegen**.
- **2** Halten Sie die Taste **UP** gedrückt.
- **3** Wählen Sie **Navigation** > **Flugplanung** > **Gespeicherte Pläne**.
- **4** Wählen Sie einen Flugplan.
- **5** Wählen Sie **Bearbeiten**.
- **6** Wählen Sie eine Option:
	- Wählen Sie eine Position und anschließend **Details**, um detaillierte Informationen zu dieser Position anzuzeigen.
	- Wählen Sie eine Position und anschließend **Nach oben**  bzw. **Nach unten**, um die Reihenfolge einer Position in der Route zu ändern.
	- Wählen Sie eine Position und anschließend **Name**, um den Namen einer Position zu bearbeiten.
	- Wählen Sie eine Position und anschließend **Entfernen**, um eine Position aus der Route zu entfernen.
	- Wählen Sie **Zwischenziel hinzufügen**, um der Route eine Position hinzuzufügen.

## **Löschen von Flugplänen**

- **1** Wählen Sie > **Sportfliegen**.
- **2** Halten Sie die Taste **UP** gedrückt.
- **3** Wählen Sie **Navigation** > **Flugplanung** > **Gespeicherte Pläne**.
- **4** Wählen Sie einen Flugplan.
- **5** Wählen Sie **Löschen** > **Ja**.

## **Aktivitäten und Apps**

Das Gerät lässt sich für Indoor-, Outdoor-, Sport- und Fitnessaktivitäten verwenden. Bei Beginn einer Aktivität zeigt das Gerät Sensordaten an und zeichnet sie auf. Aktivitäten können gespeichert und mit der Garmin Connect Community geteilt werden.

Sie können dem Gerät außerdem über die Connect IQ™ Website Aktivitäten und Apps von Connect IQ hinzufügen (*[Connect IQ](#page-16-0) [Funktionen](#page-16-0)*, Seite 11).

Weitere Informationen zur Genauigkeit der Fitness-Tracker-Daten und Fitnesswerte sind unter [garmin.com/ataccuracy](http://garmin.com/ataccuracy) verfügbar.

## **Starten von Aktivitäten**

Wenn Sie eine Aktivität beginnen, wird das GPS automatisch aktiviert (sofern erforderlich). Wenn Sie die Aktivität beenden, kehrt das Gerät in den Uhrmodus zurück.

- 1 Halten Sie auf dem Displaydesign die Taste -D- gedrückt.
- **2** Wählen Sie eine Aktivität aus.
- **3** Folgen Sie bei Bedarf den Anweisungen auf dem Display, um weitere Informationen einzugeben.
- **4** Warten Sie bei Bedarf, während das Gerät eine Verbindung mit den ANT+® Sensoren herstellt.
- **5** Wenn für die Aktivität GPS erforderlich ist, gehen Sie nach draußen, und warten Sie, während das Gerät Satellitensignale erfasst.
- **6** Wählen Sie -D-, um den Timer zu starten.

**HINWEIS:** Das Gerät zeichnet erst Aktivitätsdaten auf, wenn der Timer gestartet wird.

#### **Tipps zum Aufzeichnen von Aktivitäten**

- Laden Sie das Gerät auf, bevor Sie eine Aktivität starten (*[Aufladen des Geräts](#page-6-0)*, Seite 1).
- Wählen Sie **BACK**, um Runden aufzuzeichnen.

<span id="page-10-0"></span>• Wählen Sie **UP** bzw. **DOWN**, um weitere Datenseiten anzuzeigen.

## **Beenden von Aktivitäten**

- 1 Wählen Sie -D-
- **2** Wählen Sie eine Option:
	- Wählen Sie **Weiter**, um die Aktivität fortzusetzen.
	- Wählen Sie **Speichern**, um die Aktivität zu speichern und zum Uhrmodus zurückzukehren.
	- Wählen Sie **Später fortsetzen**, um die Aktivität zu unterbrechen und zu einem späteren Zeitpunkt fortzusetzen.
	- Wählen Sie **Runde**, um eine Runde zu markieren.
	- Wählen Sie **Zurück zum Start** > **TracBack**, um entlang der zurückgelegten Strecke zurück zum Startpunkt der Aktivität zu navigieren.

**HINWEIS:** Diese Funktion ist nur für Aktivitäten verfügbar, bei denen GPS verwendet wird.

• Wählen Sie **Zurück zum Start** > **Route**, um unter Verwendung der kürzesten Route zurück zum Startpunkt der Aktivität zu navigieren.

**HINWEIS:** Diese Funktion ist nur für Aktivitäten verfügbar, bei denen GPS verwendet wird.

• Wählen Sie **Verwerfen** > **Ja**, um die Aktivität zu verwerfen und zum Uhrmodus zurückzukehren.

**HINWEIS:** Nachdem die Aktivität beendet wurde, wird sie vom Gerät automatisch nach 30 Minuten gespeichert.

## **Hinzufügen oder Entfernen von Lieblingsaktivitäten**

Die Liste Ihrer Lieblingsaktivitäten wird angezeigt, wenn Sie auf dem Displaydesign -D • drücken. Diese Liste ermöglicht einen schnellen Zugriff auf die Aktivitäten, die Sie am häufigsten verwenden. Wenn Sie das erste Mal -D drücken, um eine Aktivität zu starten, werden Sie vom Gerät zur Auswahl Ihrer Lieblingsaktivitäten aufgefordert. Sie können jederzeit Lieblingsaktivitäten hinzufügen oder entfernen.

- **1** Berühren Sie **UP** länger.
- **2** Wählen Sie **Einstellungen** > **Aktivitäten und Apps**.

Die Lieblingsaktivitäten werden oben in der Liste mit einem weißen Hintergrund angezeigt. Andere Aktivitäten werden mit einem schwarzen Hintergrund angezeigt.

- **3** Wählen Sie eine Option:
	- Wählen Sie eine Aktivität und anschließend die Option **Als Favorit einrichten**, um eine Lieblingsaktivität hinzuzufügen.
	- Wählen Sie eine Aktivität und anschließend die Option **Aus Favoriten entfernen**, um eine Lieblingsaktivität zu entfernen.

## **Erstellen von benutzerdefinierten Aktivitäten**

- **1** Wählen Sie auf dem Displaydesign die Option > **Hinzufügen**.
- **2** Wählen Sie eine Option:
	- Wählen Sie **Aktivität kopieren**, um die benutzerdefinierte Aktivität ausgehend von einer Ihrer gespeicherten Aktivitäten zu erstellen.
	- Wählen Sie **Sonstiges**, um eine neue benutzerdefinierte Aktivität zu erstellen.
- **3** Wählen Sie bei Bedarf einen Aktivitätstyp.
- **4** Wählen Sie einen Namen aus, oder geben Sie einen benutzerdefinierten Namen ein.

An duplizierte Aktivitätsnamen wird eine Zahl angehängt,  $z. B.$  "Radfahren $(2)$ ".

- **5** Wählen Sie eine Option:
	- Wählen Sie eine Option, um bestimmte Aktivitätseinstellungen anzupassen. Beispielsweise können Sie eine Farbgebung wählen oder die Datenseiten anpassen.
	- Wählen Sie **Fertig**, um die benutzerdefinierte Aktivität zu speichern und zu verwenden.
- **6** Wählen Sie **Ja**, um die Aktivität der Liste der Favoriten hinzuzufügen.

## **Aktivitäten im Gebäude**

Das D2 Gerät kann beim Training im Gebäude genutzt werden, z. B. beim Laufen auf einer Hallenbahn oder Radfahren auf einem Heimtrainer. Das GPS ist bei Aktivitäten im Gebäude deaktiviert.

Beim Laufen oder Gehen mit deaktiviertem GPS werden Geschwindigkeit, Distanz und Schrittfrequenz mithilfe des Beschleunigungsmessers des Geräts berechnet. Der Beschleunigungssensor ist selbstkalibrierend. Die Genauigkeit der Geschwindigkeits-, Distanz- und Schrittfrequenzwerte verbessert sich nach ein paar Lauftrainings oder Spaziergängen im Freien, sofern das GPS aktiviert ist.

**TIPP:** Wenn Sie sich auf dem Laufband an den Griffen festhalten, wird die Genauigkeit reduziert. Sie können einen optionalen Laufsensor verwenden, um Pace, Distanz und Schrittfrequenz aufzuzeichnen.

Wenn das GPS beim Radfahren deaktiviert ist, stehen Geschwindigkeits- und Distanzdaten nur zur Verfügung, wenn Sie über einen optionalen Sensor verfügen, der Geschwindigkeits- und Distanzdaten an das Gerät sendet (z. B. ein Geschwindigkeits- oder Trittfrequenzsensor).

## **Kalibrieren der Laufbanddistanz**

Damit beim Training auf dem Laufband genauere Distanzen aufgezeichnet werden, können Sie die Laufbanddistanz kalibrieren, nachdem Sie mindestens 1,5 km (1 Meile) auf einem Laufband zurückgelegt haben. Falls Sie unterschiedliche Laufbänder verwenden, können Sie die Laufbanddistanz manuell auf jedem Laufband oder nach jedem Lauftraining kalibrieren.

- **1** Starten Sie eine Laufbandaktivität (*[Starten von Aktivitäten](#page-9-0)*, [Seite 4\)](#page-9-0), und laufen Sie mindestens 1,5 km (1 Meile) auf dem Laufband.
- 2 Wählen Sie am Ende des Lauftrainings -D-.
- **3** Wählen Sie eine Option:
	- Wählen Sie **Speichern**, um die Laufbanddistanz zum ersten Mal zu kalibrieren.

Sie werden vom Gerät aufgefordert, die Laufbandkalibrierung abzuschließen.

- Wählen Sie **Kalibr. + speichern** > **Ja**, um die Laufbanddistanz nach der erstmaligen Kalibrierung manuell zu kalibrieren.
- **4** Lesen Sie auf dem Display des Laufbands die zurückgelegte Distanz ab, und geben Sie die Distanz auf dem Gerät ein.

## **Aufzeichnen von Krafttrainingsaktivitäten**

Während einer Krafttrainingsaktivität können Sie Übungssätze aufzeichnen. Ein Satz sind mehrere Wiederholungen einer einzelnen Bewegung.

1 Wählen Sie auf dem Displaydesign die Option -D- > **Krafttraining**.

Bei der ersten Aufzeichnung einer Krafttrainingsaktivität wählen Sie aus, an welchem Handgelenk sich die Uhr befindet.

2 Wählen Sie -D<sup>\*</sup>, um den Satz-Timer zu starten.

<span id="page-11-0"></span>**3** Starten Sie den ersten Übungssatz. Das Gerät zählt die Wiederholungen. Der Wiederholungszähler wird nach Abschluss von mindestens sechs Wiederholungen angezeigt.

**TIPP:** Das Gerät kann für jeden Satz nur Wiederholungen einer einzelnen Bewegung zählen. Wenn Sie zu einer anderen Bewegung wechseln möchten, sollten Sie den Satz beenden und einen neuen starten.

- **4** Wählen Sie **BACK**, um den Satz zu beenden. Die Uhr zeigt die gesamten Wiederholungen des Satzes an. Nach mehreren Sekunden wird der Erholungs-Timer angezeigt.
- **5** Halten Sie bei Bedarf die Taste **UP** gedrückt, wählen Sie **Letzten Satz bearbeiten**, und bearbeiten Sie die Anzahl der Wiederholungen.

**TIPP:** Sie können auch das für den Übungssatz verwendete Gewicht hinzufügen.

- **6** Wenn Sie die Erholungsphase beendet haben, wählen Sie **BACK**, um den nächsten Satz zu starten.
- **7** Wiederholen Sie den Vorgang für jeden Satz des Krafttrainings, bis die Aktivität abgeschlossen ist.
- 8 Wählen Sie nach dem letzten Satz die Taste -D-, um den Satz-Timer anzuhalten.
- **9** Wählen Sie **Speichern**.

## **Outdoor-Aktivitäten**

Auf dem D2 Gerät sind Outdoor-Aktivitäten vorinstalliert, z. B. für das Laufen und das Radfahren. Das GPS ist bei Outdoor-Aktivitäten aktiviert. Sie können neue Aktivitäten basierend auf Standardaktivitäten hinzufügen, beispielsweise Gehen oder Rudern. Außerdem können Sie dem Gerät benutzerdefinierte Aktivitäten hinzufügen (*[Erstellen von benutzerdefinierten](#page-10-0) [Aktivitäten](#page-10-0)*, Seite 5).

#### **Anzeigen von Abfahrten beim Skifahren**

Das Gerät zeichnet die Details von Abfahrten beim Ski- oder Snowboardfahren auf. Dabei wird die Funktion für die automatische Abfahrt verwendet. Diese Funktion ist standardmäßig beim Alpinskifahren und beim Snowboarden aktiviert. Neue Abfahrten werden dabei automatisch basierend auf Ihrer Bewegung aufgezeichnet. Der Timer wird angehalten, wenn Sie sich nicht mehr bergab bewegen und wenn Sie sich im Sessellift befinden. Der Timer bleibt während der gesamten Zeit im Sessellift angehalten. Fahren Sie ein wenig bergab, um den Timer wieder zu starten. Sie können die Details auf der Pausenseite anzeigen oder während der Timer läuft.

- **1** Starten Sie eine Ski- oder Snowboard-Aktivität.
- **2** Berühren Sie **UP** länger.
- **3** Wählen Sie **Abfahrten anzeigen**.
- **4** Wählen Sie **UP** bzw. **DOWN**, um Details Ihrer letzten Abfahrt, Ihrer aktuellen Abfahrt und die Abfahrten insgesamt anzuzeigen.

Die Abfahrtsseiten umfassen Zeit, zurückgelegte Distanz, maximale Geschwindigkeit, Durchschnittsgeschwindigkeit und Abstieg gesamt.

#### **Verwenden des Metronoms**

Das Metronom gibt in einem gleichmäßigen Rhythmus Töne aus, damit Sie Ihre Leistung durch eine schnellere, langsamere oder gleichbleibendere Schrittfrequenz verbessern können.

**HINWEIS:** Diese Funktion ist nicht für alle Aktivitäten verfügbar.

- 1 Wählen Sie auf dem Displaydesign die Taste -D-
- **2** Wählen Sie eine Aktivität aus.
- **3** Halten Sie **UP** gedrückt.
- **4** Wählen Sie die Aktivitätseinstellungen.
- **5** Wählen Sie **Metronom** > **Status** > **Ein**.
- **6** Wählen Sie eine Option:
	- Wählen Sie **Schläge/Minute**, um einen Wert basierend auf der gewünschten Schrittfrequenz einzugeben.
	- Wählen Sie **Alarmfrequenz**, um die Frequenz der Schläge anzupassen.
	- Wählen Sie **Töne**, um den Ton des Metronoms und die Vibration anzupassen.
- **7** Wählen Sie bei Bedarf die Option **Vorschau**, um sich das Metronom vor dem Lauftraining anzuhören.
- **8** Beginnen Sie mit dem Training (*[Starten von Aktivitäten](#page-9-0)*, [Seite 4\)](#page-9-0).

Das Metronom wird automatisch gestartet.

- **9** Wählen Sie während des Lauftrainings die Taste **UP** bzw. **DOWN**, um die Metronomseite aufzurufen.
- **10**Halten Sie bei Bedarf die Taste **UP** gedrückt, um die Metronomeinstellungen zu ändern.

#### **Jumpmaster**

#### **WARNUNG**

Die Jumpmaster-Funktion ist ausschließlich für die Verwendung durch erfahrene Fallschirmspringer vorgesehen. Die Jumpmaster-Funktion sollte nicht als Haupthöhenmesser beim Fallschirmspringen genutzt werden. Wenn nicht die richtigen Informationen zum Sprung eingegeben werden, kann dies zu schweren oder tödlichen Verletzungen führen.

Die Jumpmaster-Funktion folgt Militärrichtlinien bezüglich der HARP-Berechnung (High Altitude Release Point). Das Gerät erkennt automatisch, wenn Sie gesprungen sind, und beginnt dann unter Verwendung des Barometers und des elektronischen Kompasses mit der Navigation zum vorgesehenen Landepunkt (DIP, Desired Impact Point).

## **MULTISPORT**

Triathleten, Duathleten und andere Multisport-Wettkämpfer können die Multisport-Trainings nutzen, z. B. Triathlon oder SwimRun. Während einer Multisport-Aktivität können Sie zwischen Aktivitäten wechseln und weiterhin die Gesamtzeit und -distanz anzeigen. Beispielsweise können Sie vom Radfahren zum Laufen wechseln und die Gesamtzeit und -distanz für Radfahren und Laufen während der gesamten Multisport-Aktivität anzeigen.

Sie können eine Multisport-Aktivität anpassen oder die standardmäßige Triathlon-Aktivität für einen Standard-Triathlon einrichten.

#### **Erstellen von Multisport-Aktivitäten**

- **1** Wählen Sie auf dem Displaydesign > **Hinzufügen** > **Multisport**.
- **2** Wählen Sie einen Multisport-Aktivitätstyp, oder geben Sie einen benutzerdefinierten Namen ein.

An duplizierte Aktivitätsnamen wird eine Zahl angehängt. Beispielswelse "Triathlon(2)".

- **3** Wählen Sie zwei oder mehrere Aktivitäten.
- **4** Wählen Sie eine Option:
	- Wählen Sie eine Option, um bestimmte Aktivitätseinstellungen anzupassen. Beispielsweise können Sie wählen, ob Wechsel hinzugefügt werden sollen.
	- Wählen Sie **Fertig**, um die Multisport-Aktivität zu speichern und zu verwenden.
- **5** Wählen Sie **Ja**, um die Aktivität der Liste der Favoriten hinzuzufügen.

#### <span id="page-12-0"></span>**Tipps für das Triathlon-Training oder die Verwendung von Multisport-Aktivitäten**

- Wählen Sie -D-, um die erste Aktivität zu starten.
- Wählen Sie **BACK**, um zur nächsten Aktivität überzugehen. Wenn Wechsel aktiviert sind, wird die Wechselzeit separat von den Aktivitätszeiten aufgezeichnet.
- Wählen Sie bei Bedarf die Taste **BACK**, um die nächste Aktivität zu starten.
- Wählen Sie **UP** bzw. **DOWN**, um weitere Datenseiten anzuzeigen.

## **Schwimmen**

#### *HINWEIS*

Das Gerät ist für das Schwimmen, jedoch nicht für das Tauchen geeignet. Das Tauchen mit dem Gerät kann zur Beschädigung des Geräts und zum Erlöschen der Garantie führen.

**HINWEIS:** Das Gerät kann während des Schwimmens keine Herzfrequenzdaten am Handgelenk aufzeichnen.

### **Begriffsklärung für das Schwimmen**

**Bahn**: Eine Schwimmbadlänge.

- **Intervall**: Eine oder mehrere nacheinander absolvierte Bahnen. Nach einer Erholung beginnt ein neues Intervall.
- **Zug**: Ein Zug wird jedes Mal gezählt, wenn der Arm, an dem Sie das Gerät tragen, einen vollständigen Bewegungsablauf vollzieht.
- **Swolf**: Der Swolf-Wert wird aus der Summe der Zeit für eine Bahn und der Anzahl der Züge berechnet, die zum Schwimmen der Bahn erforderlich sind. Beispielsweise entsprechen 30 Sekunden plus 15 Züge einem Swolf-Wert von 45. Beim Freiwasserschwimmen wird der Swolf-Wert über eine Distanz von 25 Metern berechnet. Swolf ist eine Maßeinheit für die Effizienz beim Schwimmen, und ebenso wie beim Golf stellen niedrigere Werte ein besseres Ergebnis dar.

## **Schwimmstile**

Die Identifizierung des Schwimmstils ist nur für das Schwimmbadschwimmen möglich. Der Schwimmstil wird am Ende einer Bahn identifiziert. Schwimmstile werden angezeigt, wenn Sie das Intervallprotokoll aufrufen. Sie können Schwimmstile auch als benutzerdefiniertes Datenfeld auswählen (*[Anpassen der Trainingsseiten](#page-33-0)*, Seite 28).

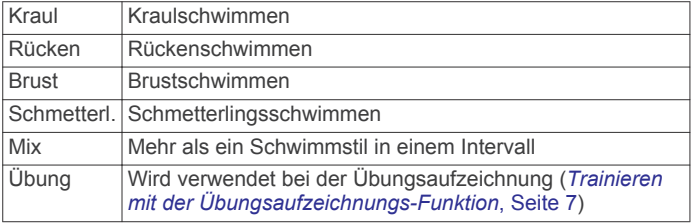

## **Tipps für Schwimmaktivitäten**

• Vor dem Start einer Aktivität für das Schwimmbadschwimmen folgen Sie den Anweisungen auf dem Display, um die Schwimmbadgröße auszuwählen oder eine benutzerdefinierte Größe einzugeben.

Wenn Sie das nächste Mal eine Aktivität für das Schwimmbadschwimmen starten, verwendet das Gerät diese Schwimmbadgröße. Halten Sie UP gedrückt, wählen Sie die Aktivitätseinstellungen und anschließend Schwimmbadgröße, um die Größe zu ändern.

• Wählen Sie **BACK**, um während des Schwimmens im Schwimmbad eine Erholungsphase aufzuzeichnen.

Das Gerät zeichnet automatisch Schwimmintervalle und Bahnen für das Schwimmbadschwimmen auf.

• Wählen Sie **BACK**, um während des Freiwasserschwimmens ein Intervall aufzuzeichnen.

#### **Erholung während des Schwimmbadschwimmens**

Auf der Standarderholungsseite werden zwei Erholungs-Timer angezeigt. Auch die Zeit und Distanz für das letzte beendete Intervall werden angezeigt.

**HINWEIS:** Schwimmdaten werden während einer Erholungsphase nicht aufgezeichnet.

**1** Wählen Sie während der Schwimmaktivität die Taste **BACK**, um eine Erholungsphase zu starten.

Die Anzeige wechselt zu weißem Text auf schwarzem Hintergrund, und die Erholungsseite wird angezeigt.

- **2** Wählen Sie während einer Erholungsphase die Taste **UP**  bzw. **DOWN**, um andere Trainingsseiten anzuzeigen (optional).
- **3** Wählen Sie **BACK**, und fahren Sie mit dem Schwimmen fort.
- **4** Wiederholen Sie dies für weitere Erholungsintervalle.

## **Trainieren mit der Übungsaufzeichnungs-Funktion**

Die Übungsaufzeichnungs-Funktion ist nur für das Schwimmbadschwimmen verfügbar. Verwenden Sie die Übungsaufzeichnungs-Funktion, um manuell Beinschläge, das Schwimmen mit einem Arm oder andere Schwimmstile aufzuzeichnen, die nicht von den vier Hauptschwimmzügen abgedeckt sind.

- **1** Wählen Sie beim Schwimmen im Schwimmbad die Taste **UP**  bzw. **DOWN**, um die Übungsaufzeichnungsseite anzuzeigen.
- **2** Wählen Sie **BACK**, um den Übungs-Timer zu starten.
- **3** Wählen Sie nach Abschluss eines Übungsintervalls die Taste **BACK**.

Der Übungs-Timer hält an, aber der Aktivitätstimer setzt die Aufzeichnung während des gesamten Schwimmtrainings fort.

- **4** Wählen Sie eine Distanz für die beendete Übung. Die Schritte für die Distanz sind von der für das Aktivitätsprofil ausgewählten Schwimmbadgröße abhängig.
- **5** Wählen Sie eine Option:
	- Wählen Sie **BACK**, um ein weiteres Übungsintervall zu starten.
	- Wählen Sie **UP** bzw. **DOWN**, um ein Schwimmintervall zu starten und zu den Schwimmtrainingsseiten zurückzukehren.

## **Golf**

## **Golfspielen**

Vor einem Golfspiel sollten Sie das Gerät aufladen (*[Aufladen](#page-6-0) [des Geräts](#page-6-0)*, Seite 1).

- Wählen Sie auf dem Displaydesign die Option -D $\rightarrow$ **Golfspielen**.
- **2** Gehen Sie nach draußen, und warten Sie, während das Gerät Satelliten erfasst.
- **3** Wählen Sie aus der Liste verfügbarer Golfplätze einen Platz aus.
- **4** Wählen Sie **Ja**, um die Scoreeingabe zu aktivieren.
- **5** Wählen Sie **UP** bzw. **DOWN**, um die Löcher zu durchblättern. Das Gerät wechselt die Daten automatisch, wenn Sie zum nächsten Loch gehen.
- **6** Wählen Sie am Ende der Aktivität die Option > **Runde beenden** > **Ja**.

#### **Informationen zum Loch**

Da sich die Position der Fahne ändert, berechnet das Gerät die Distanz zum vorderen, mittleren und hinteren Bereich des Grüns, jedoch nicht die eigentliche Position der Fahne.

<span id="page-13-0"></span>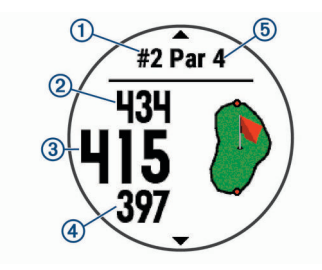

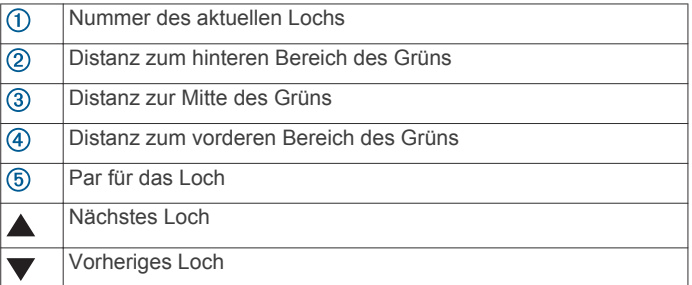

## **Verschieben der Fahne**

Sie können sich das Grün näher ansehen und die Position der Fahne verschieben.

- **1** Wählen Sie auf der Informationsseite für das Loch die Option > **Fahne verschieben**.
- **2** Wählen Sie **UP** bzw. **DOWN**, um die Position der Fahne zu verschieben.
- 3 Wählen Sie -D-.

Die Distanzen auf der Informationsseite für das Loch werden aktualisiert, um die neue Position der Fahne anzugeben. Die Position der Fahne wird nur für die aktuelle Runde gespeichert.

#### **Anzeigen von Hindernissen**

Sie können die Distanzen zu Hindernissen auf dem Fairway für Löcher mit Par 4 und 5 anzeigen. Hindernisse, die den gewählten Golfschlag beeinflussen, werden einzeln oder in Gruppen angezeigt, damit Sie die Distanz für Layup oder Carry ermitteln können.

**1** Wählen Sie auf der Informationsseite für das Loch die Option > **Hindernisse**.

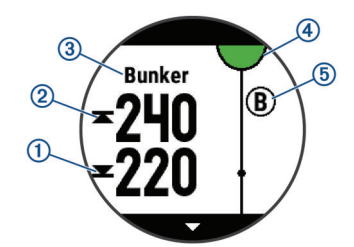

- Auf dem Display werden die Distanzen zum vorderen  $\textcircled{1}$ und hinteren 2 Bereich des nächsten Hindernisses angezeigt.
- Die Art des Hindernisses 3 wird oben auf der Seite angezeigt.
- Das Grün wird als Halbkreis 4 oben auf der Seite angezeigt. Die Linie unter dem Grün kennzeichnet die Mitte des Fairways.
- Hindernisse 5 werden unter dem Grün in den ungefähren Positionen in Relation zum Fairway angezeigt.
- **2** Wählen Sie **UP** bzw. **DOWN**, um andere Hindernisse für das aktuelle Loch anzuzeigen.

## **Anzeigen der gemessenen Schlagweite**

Damit das Gerät Schläge automatisch erkennen und die Schlagweite messen kann, müssen Sie das Scoring aktivieren. Das Gerät unterstützt die automatische Golfschlagerkennung und -aufzeichnung. Bei jedem Schlag auf dem Fairway zeichnet das Gerät die Schlagweite auf, damit Sie sie später anzeigen können.

**TIPP:** Die automatische Golfschlagerkennung liefert die besten Ergebnisse, wenn Sie das Gerät an der führenden Hand tragen und ein guter Kontakt mit dem Ball gegeben ist. Putts werden nicht erkannt.

1 Wählen Sie während des Golfspiels die Option -D-> **Schlagweite messen**.

Die Distanz des letzten Schlags wird angezeigt.

**HINWEIS:** Die Distanz wird automatisch zurückgesetzt, wenn Sie den Ball erneut schlagen, einen Putt auf dem Grün schlagen oder zum nächsten Loch gehen.

**2** Wählen Sie **DOWN**, um alle aufgezeichneten Schlagweiten anzuzeigen.

### **Anzeigen von Layup- und Dogleg-Distanzen**

Sie können eine Liste von Layup- und Dogleg-Distanzen für Löcher mit Par 4 und 5 anzeigen.

#### Wählen Sie -D >> Layups.

Jeder Layup und die Distanz bis zum Erreichen des Layups werden auf dem Display angezeigt.

**HINWEIS:** Distanzen werden aus der Liste entfernt, wenn Sie sie überschreiten.

#### **Scoreeingabe**

**1** Wählen Sie auf der Informationsseite für das Loch die Option > **Scorecard**.

Die Scorecard wird angezeigt, wenn Sie sich auf dem Grün befinden.

- **2** Wählen Sie **UP** bzw. **DOWN**, um die Löcher zu durchblättern.
- 3 Wählen Sie -D-, um ein Loch auszuwählen.
- **4** Wählen Sie **UP** bzw. **DOWN**, um den Score einzugeben. Der Gesamtscore wird aktualisiert.

#### **Aktualisieren von Scores**

- **1** Wählen Sie auf der Informationsseite für das Loch die Option > **Scorecard**.
- **2** Wählen Sie **UP** bzw. **DOWN**, um die Löcher zu durchblättern.
- 3 Wählen Sie -D-, um ein Loch auszuwählen.
- **4** Wählen Sie **UP** bzw. **DOWN**, um den Score für das Loch zu ändern.

Der Gesamtscore wird aktualisiert.

#### **TruSwing™**

Mit der TruSwing Funktion können Sie mit dem TruSwing Gerät aufgezeichnete Schwungwerte anzeigen. Besuchen Sie [www.garmin.com/golf,](http://www.garmin.com/golf) um ein TruSwing Gerät zu erwerben.

#### **Verwenden des Golf-Kilometerzählers**

Sie können mit dem Kilometerzähler die Zeit, die Distanz und die zurückgelegten Schritte aufzeichnen. Der Kilometerzähler wird automatisch gestartet und angehalten, wenn Sie eine Runde beginnen oder beenden.

- **1** Wählen Sie > **Gesamtwerte**.
- **2** Wählen Sie bei Bedarf die Option **Reset**, um den Kilometerzähler auf Null zurückzusetzen.

#### **Verfolgen von Statistiken**

Mit der Funktion Statistiken verfolgen wird die detaillierte Statistikverfolgung während des Golfspiels aktiviert.

- **1** Halten Sie auf der Informationsseite für das Loch die Taste **UP** gedrückt.
- **2** Wählen Sie die Aktivitätseinstellungen.

<span id="page-14-0"></span>**3** Wählen Sie **Statistiken verfolgen**, um die Statistikverfolgung zu aktivieren.

## **Online-Funktionen**

Online-Funktionen sind für das D2 Gerät verfügbar, wenn Sie das Gerät über die Bluetooth Technologie mit einem kompatiblen Smartphone verbinden. Für einige Funktionen muss die Garmin Connect Mobile App auf dem verbundenen Smartphone installiert sein. Weitere Informationen finden Sie unter [www.garmin.com/apps](http://www.garmin.com/apps). Einige Funktionen sind auch verfügbar, wenn Sie das Gerät mit einem drahtlosen Netzwerk verbinden.

- **Telefonbenachrichtigungen**: Zeigt auf der D2 Telefonbenachrichtigungen und Nachrichten an.
- **LiveTrack**: Ermöglicht es Freunden und Familie, Ihren Wettkämpfen und Trainingsaktivitäten in Echtzeit zu folgen. Sie können Freunde per Email oder über soziale Medien einladen, damit diese Ihre Livedaten auf einer Trackingseite von Garmin Connect anzeigen können.
- **GroupTrack**: Ermöglicht es Ihnen, mit LiveTrack direkt auf dem Display und in Echtzeit Ihre Freunde zu verfolgen.
- **Hochladen von Aktivitäten auf Garmin Connect**: Ihre Aktivität wird automatisch an Ihr Garmin Connect Konto gesendet. sobald Sie die Aufzeichnung abschließen.
- **Connect IQ**: Ermöglicht es Ihnen, die Gerätefunktionen um neue Displaydesigns, Widgets, Apps und Datenfelder zu erweitern.
- **Software-Updates**: Ermöglicht es Ihnen, die Gerätesoftware zu aktualisieren.
- **Bluetooth Sensoren**: Ermöglicht es Ihnen, mit Bluetooth kompatible Sensoren, z. B. einen Herzfrequenzsensor, zu verbinden.
- **Telefon suchen**: Sucht nach Ihrem verloren gegangenen Smartphone, das mit dem D2 Gerät gekoppelt ist und sich derzeit in Reichweite befindet.
- **Gerät suchen**: Sucht nach Ihrem verloren gegangenen D2 Gerät, das mit dem Smartphone gekoppelt ist und sich derzeit in Reichweite befindet.

## **Aktivieren von Bluetooth Benachrichtigungen**

Zum Aktivieren von Benachrichtigungen müssen Sie die D2 mit einem kompatiblen mobilen Gerät koppeln (*[Koppeln des](#page-7-0) [Smartphones mit dem Gerät](#page-7-0)*, Seite 2).

- **1** Halten Sie **UP** gedrückt.
- **2** Wählen Sie **Einstellungen** > **Telefon** > **Smart Notifications**  > **Status** > **Ein**.
- **3** Wählen Sie **Während der Aktivität**.
- **4** Wählen Sie eine Voreinstellung für Benachrichtigungen.
- **5** Wählen Sie eine Voreinstellung für Töne.
- **6** Wählen Sie **Nicht während der Aktivität**.
- **7** Wählen Sie eine Voreinstellung für Benachrichtigungen.
- **8** Wählen Sie eine Voreinstellung für Töne.
- **9** Wählen Sie **Zeitlimit**.
- **10**Wählen Sie, wie lange eine neue Benachrichtigung auf der Seite angezeigt werden soll.

## **Anzeigen von Benachrichtigungen**

- **1** Wählen Sie auf dem Displaydesign die Taste **UP**, um das Benachrichtigungs-Widget anzuzeigen.
- 2 Wählen Sie -D und dann eine Benachrichtigung.
- **3** Wählen Sie **DOWN**, um weitere Optionen anzuzeigen.
- **4** Wählen Sie **BACK**, um zur vorherigen Seite zurückzukehren.

## **Empfangen eingehender Anrufe**

Wenn Sie auf dem verbundenen Smartphone einen Anruf empfangen, zeigt das D2 Gerät den Namen oder die Telefonnummer des Anrufers an. Sie können den Anruf annehmen oder ablehnen. Falls das Gerät mit einem Android™ Smartphone verbunden ist, können Sie den Anruf außerdem mit einer SMS ablehnen, indem Sie auf dem D2 Gerät eine Nachricht aus einer Liste auswählen.

- Wählen Sie **Annehmen**, um den Anruf anzunehmen.
- Wählen Sie **Ablehnen**, um den Anruf abzulehnen.
- Wählen Sie **Antw.** und anschließend eine Nachricht aus der Liste, um den Anruf abzulehnen und sofort eine SMS-Antwort zu senden.

### **Beantworten von SMS-Nachrichten**

**HINWEIS:** Diese Funktion ist nur für Android Smartphones verfügbar.

Wenn Sie auf dem D2 Gerät eine SMS-Benachrichtigung erhalten, können Sie eine Sofortantwort aus einer Liste von Nachrichten senden. Passen Sie die Nachrichten in der Garmin Connect Mobile App an.

**HINWEIS:** Bei dieser Funktion werden SMS-Nachrichten unter Verwendung des Telefons versendet. Dabei finden normale SMS-Limits und -Gebühren für Ihren Mobilfunkanwender und Telefontarif Anwendung. Wenden Sie sich an Ihren Mobilfunkanwender, um weitere Informationen zu SMS-Gebühren oder -Limits zu erhalten.

- **1** Wählen Sie auf dem Displaydesign die Taste **UP**, um das Benachrichtigungs-Widget anzuzeigen.
- 2 Wählen Sie -D<sup>\*</sup>, und wählen Sie eine SMS-Benachrichtigung.
- **3** Wählen Sie **DOWN** > **Antw.**.
- **4** Wählen Sie eine Nachricht aus der Liste aus. Die ausgewählte Nachricht wird vom Telefon als SMS-Nachricht gesendet.

## **Verwalten von Benachrichtigungen**

Sie können Benachrichtigungen, die auf dem D2 Charlie Gerät angezeigt werden, über Ihr kompatibles Smartphone verwalten.

Wählen Sie eine Option:

- Verwenden Sie bei einem Apple® Smartphone die Benachrichtigungseinstellungen des Smartphones, um die Elemente auszuwählen, die auf dem Gerät angezeigt werden sollen.
- Wählen Sie bei einem Android Smartphone in der Garmin Connect Mobile App die Option **Einstellungen** > **Smart Notifications**.

## **Deaktivieren der Bluetooth Smartphone-Verbindung**

- **1** Halten Sie **LIGHT** gedrückt, um das Steuerungsmenü anzuzeigen.
- 2 Wählen Sie &, um die Bluetooth Smartphone-Verbindung auf dem D2 Gerät zu deaktivieren.

Informationen zum Deaktivieren der drahtlosen Bluetooth Technologie auf dem mobilen Gerät finden Sie im Benutzerhandbuch des mobilen Geräts.

## **Aktivieren und Deaktivieren von Smartphone-Verbindungsalarmen**

Sie können das D2 Charlie Gerät so einrichten, dass Sie gewarnt werden, wenn das gekoppelte Smartphone eine Verbindung über die drahtlose Bluetooth Technologie herstellt oder die Verbindung trennt.

**HINWEIS:** Smartphone-Verbindungsalarme sind standardmäßig deaktiviert.

- <span id="page-15-0"></span>**1** Halten Sie **UP** gedrückt.
- **2** Wählen Sie **Einstellungen** > **Telefon** > **Alarme**.

## **Auffinden eines verloren gegangenen mobilen Geräts**

Diese Funktion kann Sie dabei unterstützen, ein verloren gegangenes mobiles Gerät zu finden, das über die drahtlose Bluetooth Technologie gekoppelt ist und sich in Reichweite befindet.

- **1** Halten Sie **LIGHT** gedrückt, um das Steuerungsmenü anzuzeigen.
- 2 Wählen Sie ...

Das D2 Gerät beginnt die Suche nach dem gekoppelten mobilen Gerät. Auf dem mobilen Gerät wird ein akustischer Alarm ausgegeben, und auf dem Display des D2 Geräts wird die Bluetooth Signalstärke angezeigt. Die Bluetooth Signalstärke nimmt zu, je näher Sie dem mobilen Gerät kommen.

**3** Wählen Sie **BACK**, um die Suche zu beenden.

## **Garmin Connect**

In Ihrem Garmin Connect Konto können Sie Ihre Leistung verfolgen und mit Freunden eine Verbindung herstellen. Sie finden dort Tools, um Trainings zu verfolgen, zu analysieren, mit anderen zu teilen und um sich gegenseitig anzuspornen. Zeichnen Sie die Aktivitäten Ihres aktiven Lifestyles auf, z. B. Lauftrainings, Spaziergänge, Touren, Schwimmtrainings, Wanderungen, Golfrunden und mehr.

Sie können ein kostenloses Garmin Connect Konto erstellen, wenn Sie das Gerät über die Garmin Connect Mobile-App mit dem Telefon koppeln. Sie können auch ein Konto erstellen, wenn Sie die Anwendung Garmin Express einrichten [\(www.garmin.com/express](http://www.garmin.com/express)).

**Speichern von Aktivitäten**: Nachdem Sie eine Aktivität mit Zeitangabe mit dem Gerät abgeschlossen und gespeichert haben, können Sie diese in Ihr Garmin Connect Konto hochladen und dort beliebig lange speichern.

**Analysieren von Daten**: Sie können detaillierte Informationen zu Ihrer Fitness und Ihren Outdoor-Aktivitäten anzeigen, z. B. Zeit, Distanz, Herzfrequenz, Kalorienverbrauch, Schrittfrequenz, eine Kartenansicht von oben sowie Diagramme zu Pace und Geschwindigkeit. Sie können detaillierte Informationen zu Ihrem Golfspiel anzeigen, z. B. Scorecards, Statistiken und Informationen zum Golfplatz. Außerdem können Sie anpassbare Berichte anzeigen.

**HINWEIS:** Zum Anzeigen von Daten müssen Sie einen optionalen Funksensor mit dem Gerät koppeln (*[Koppeln von](#page-41-0) [Funksensoren](#page-41-0)*, Seite 36).

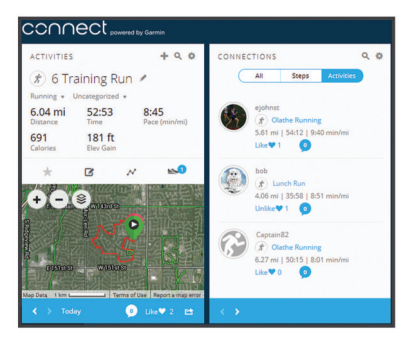

- **Verfolgen Ihres Fortschritts**: Sie können Ihre Schritte pro Tag speichern, an kleinen Wettkämpfen mit Ihren Verbindungen teilnehmen und Ihre Trainingsziele erreichen.
- **Weitergeben von Aktivitäten**: Sie können eine Verbindung mit Freunden herstellen, um gegenseitig Aktivitäten zu verfolgen,

oder Links zu den Aktivitäten auf Ihren Lieblingswebsites sozialer Netzwerke veröffentlichen.

**Verwalten von Einstellungen**: Sie können die Geräte- und Benutzereinstellungen in Ihrem Garmin Connect Konto anpassen.

### **Aktualisieren der Software mithilfe von Garmin Connect Mobile**

Zum Aktualisieren der Gerätesoftware mit der Garmin Connect Mobile App benötigen Sie ein Garmin Connect Konto und müssen das Gerät mit einem kompatiblen Smartphone koppeln (*[Koppeln des Smartphones mit dem Gerät](#page-7-0)*, Seite 2).

Synchronisieren Sie das Gerät mit der Garmin Connect Mobile App (*Manuelles Synchronisieren von Daten mit Garmin Connect Mobile*, Seite 10).

Wenn neue Software verfügbar ist, wird das Update von der Garmin Connect Mobile App automatisch an das Gerät gesendet.

### **Aktualisieren der Software mithilfe von Garmin Express**

Zum Aktualisieren der Gerätesoftware müssen Sie die Garmin Express Anwendung herunterladen und installieren und Ihr Gerät hinzufügen (*Verwenden von Garmin Connect auf dem Computer*, Seite 10).

**1** Schließen Sie das Gerät mit dem USB-Kabel an den Computer an.

Wenn neue Software verfügbar ist, wird sie von Garmin Express an das Gerät gesendet.

**2** Nachdem das Update von der Garmin Express Anwendung gesendet wurde, trennen Sie das Gerät vom Computer. Das Update wird vom Gerät installiert.

#### *Verwenden von Garmin Connect auf dem Computer*

Die Anwendung Garmin Express wird verwendet, um das Gerät über einen Computer mit Ihrem Garmin Connect Konto zu verbinden. Verwenden Sie die Anwendung Garmin Express, um Aktivitätsdaten in Ihr Garmin Connect Konto hochzuladen und Daten wie Trainings oder Trainingspläne von der Garmin Connect Website auf das Gerät zu übertragen. Sie können außerdem Gerätesoftware-Updates installieren und Ihre Connect IQ Apps verwalten.

- **1** Schließen Sie das Gerät mit dem USB-Kabel an den Computer an.
- **2** Rufen Sie die Website [www.garmin.com/express](http://www.garmin.com/express) auf.
- **3** Laden Sie die Anwendung Garmin Express herunter, und installieren Sie sie.
- **4** Öffnen Sie die Anwendung Garmin Express, und wählen Sie **Gerät hinzufügen**.
- **5** Folgen Sie den Anweisungen auf dem Bildschirm.

#### **Manuelles Synchronisieren von Daten mit Garmin Connect Mobile**

- **1** Halten Sie **LIGHT** gedrückt, um das Steuerungsmenü anzuzeigen.
- 2 Wählen Sie  $\circ$ .

## **Garmin Golf™ App**

Über die Garmin Golf App können Golfer auf verschiedenen Golfplätzen gegeneinander antreten. Für mehr als 41.000 Golfplätze sind Bestenlisten der Woche verfügbar, an denen jeder teilnehmen kann. Sie können ein Turnier einrichten und Spieler zur Teilnahme einladen. Sie können Scorecards vom kompatiblen Garmin Gerät hochladen, um sich detaillierte Statistiken und Golfschlaganalysen anzusehen.

Die Garmin Golf App synchronisiert die Daten mit Ihrem Garmin Connect Konto. Laden Sie die Garmin Golf App im App-Shop des Smartphones herunter.

## <span id="page-16-0"></span>**Starten einer GroupTrack Sitzung**

Zum Starten einer GroupTrack Sitzung benötigen Sie ein Garmin Connect Konto, ein kompatibles Smartphone und die Garmin Connect Mobile App.

Diese Anweisungen gelten zum Starten einer GroupTrack Sitzung mit D2 Charlie Geräten. Wenn Ihre Freunde über andere kompatible Geräte verfügen, können Sie sie auf der Karte sehen. Die anderen Geräte können GroupTrack Radfahrer evtl. nicht auf der Karte anzeigen.

- **1** Gehen Sie nach draußen, und schalten Sie das D2 Charlie Gerät ein.
- **2** Koppeln Sie das Smartphone mit dem D2 Charlie Gerät (*[Koppeln des Smartphones mit dem Gerät](#page-7-0)*, Seite 2).
- **3** Halten Sie auf dem D2 Charlie Gerät die Taste **UP** gedrückt, und wählen Sie die Option **Einstellungen** > **GroupTrack** > **Auf Karte anzeigen**, um die Anzeige von Freunden auf der Kartenseite zu aktivieren.
- **4** Wählen Sie in der Garmin Connect Mobile App im Einstellungsmenü die Option **LiveTrack** > **GroupTrack**.
- **5** Wenn Sie mehrere kompatible Geräte haben, müssen Sie ein Gerät für die GroupTrack Sitzung auswählen.
- **6** Wählen Sie **Sichtbar für** > **Alle Freunde**.
- **7** Wählen Sie **LiveTrack starten**.
- **8** Starten Sie auf dem D2 Charlie Gerät eine Aktivität.
- **9** Rufen Sie die Karte auf, um Ihre Freunde anzuzeigen.

**TIPP:** Halten Sie auf der Karte die Taste UP gedrückt, und wählen Sie Verbundene Geräte in der Nähe, um Informationen zu Distanz, Richtung sowie Pace oder Geschwindigkeit für andere Freunde der GroupTrack Sitzung anzuzeigen.

### **Tipps für GroupTrack Sitzungen**

Die GroupTrack Funktion ermöglicht es Ihnen, andere Freunde in Ihrer Gruppe mit LiveTrack direkt auf dem Display zu verfolgen. Alle Mitglieder der Gruppe müssen in Ihrem Garmin Connect Konto zu Ihren Freunden gehören.

- Starten Sie im Freien eine Aktivität mit GPS.
- Koppeln Sie das D2 Charlie Gerät über Bluetooth mit dem Smartphone.
- Wählen Sie in der Garmin Connect Mobile App im Einstellungsmenü die Option **Verbindungen**, um die Liste der Freunde für die GroupTrack Sitzung zu aktualisieren.
- Stellen Sie sicher, dass Ihre Freunde ihre jeweiligen Smartphones ebenfalls koppeln und eine LiveTrack Sitzung in der Garmin Connect Mobile App starten.
- Vergewissern Sie sich, dass sich alle Freunde in Reichweite befinden (40 Kilometer bzw. 25 Meilen).
- Rufen Sie während einer GroupTrack Sitzung die Karte auf, um Ihre Freunde anzuzeigen (*[Hinzufügen einer Karte zu](#page-33-0)  [einer Aktivität](#page-33-0)*, Seite 28).

## **Wi**‑**Fi® Online-Funktionen**

Einige D2 Charlie Modelle unterstützen Wi‑Fi Online-Funktionen. Die Garmin Connect Mobile App ist nicht für die Nutzung der Wi‑Fi Verbindung erforderlich.

- **Hochladen von Aktivitäten in Ihr Garmin Connect Konto**: Ihre Aktivität wird automatisch an Ihr Garmin Connect Konto gesendet, sobald Sie die Aufzeichnung abschließen.
- **Trainings und Trainingspläne**: Ermöglicht es Ihnen, auf der Garmin Connect Website nach Trainings und Trainingsplänen zu suchen und sie auszuwählen. Wenn das Gerät das nächste Mal eine Wi‑Fi Verbindung herstellt, werden die Dateien drahtlos an das Gerät gesendet.

**Software-Updates**: Ermöglicht es dem Gerät, das aktuelle Software-Update herunterzuladen, wenn eine Wi‑Fi Verbindung verfügbar ist. Wenn Sie Ihr Gerät das nächste Mal einschalten oder entsperren, können Sie den Anweisungen auf dem Bildschirm folgen, um das Software-Update zu installieren.

## **Herstellen einer Verbindung mit einem Wi**‑**Fi Netzwerk**

Sie müssen das Gerät mit der Garmin Connect Mobile App auf dem Smartphone oder mit der Anwendung Garmin Express auf dem Computer verbinden, bevor Sie eine Verbindung mit einem Wi‑Fi Netzwerk herstellen können.

- **1** Halten Sie die Taste **UP** gedrückt.
- **2** Wählen Sie **Einstellungen** > **Wi-Fi** > **Meine Netzwerke** > **Netzwerk hinzufügen**.

Das Gerät zeigt eine Liste von Wi‑Fi Netzwerken in der Nähe an.

- **3** Wählen Sie ein Netzwerk.
- **4** Geben Sie bei Bedarf das Kennwort für das Netzwerk ein.

Das Gerät stellt eine Verbindung mit dem Netzwerk her, und das Netzwerk wird der Liste gespeicherter Netzwerke hinzugefügt. Das Gerät stellt automatisch eine Verbindung mit diesem Netzwerk her, wenn es sich in Reichweite befindet.

## **Connect IQ Funktionen**

Sie können der Uhr Connect IQ Funktionen von Garmin und anderen Anbietern hinzufügen. Verwenden Sie dazu die Connect IQ Website. Sie können das Gerät mit Displaydesigns, Datenfeldern, Widgets und Apps anpassen.

**Displaydesigns**: Passen Sie die Darstellung der Uhr an.

- **Datenfelder**: Laden Sie neue Datenfelder herunter, die Sensoren, Aktivitäten und Protokolldaten in neuen Formen darstellen. Sie können integrierten Funktionen und Seiten Connect IQ Datenfelder hinzufügen.
- **Widgets**: Rufen Sie auf einen Blick Informationen wie Sensordaten und Benachrichtigungen ab.
- **Apps**: Fügen Sie der Uhr interaktive Funktionen wie neue Outdoor- und Fitness-Aktivitätstypen hinzu.

## **Herunterladen von Connect IQ Funktionen über den Computer**

- **1** Schließen Sie das Gerät mit einem USB-Kabel an den Computer an.
- **2** Rufen Sie [apps.garmin.com](https://apps.garmin.com) auf, und melden Sie sich an.
- **3** Wählen Sie eine Connect IQ Funktion, und laden Sie sie herunter.
- **4** Folgen Sie den Anweisungen auf dem Bildschirm.

## **Herzfrequenzfunktionen**

Das D2 Charlie Gerät misst die Herzfrequenz am Handgelenk und ist auch mit Herzfrequenz-Brustgurten kompatibel (separat erhältlich). Sie können Herzfrequenzdaten im Herzfrequenz-Widget anzeigen. Wenn sowohl am Handgelenk gemessene Herzfrequenzdaten als auch Daten vom Herzfrequenz-Brustgurt verfügbar sind, verwendet das Gerät die Daten vom Herzfrequenz-Brustgurt.

## **Herzfrequenzmessung am Handgelenk**

#### **Tragen des Geräts**

• Tragen Sie das Gerät über dem Handgelenk.

<span id="page-17-0"></span>**HINWEIS:** Das Gerät sollte dicht anliegen, aber angenehm zu tragen sein. Sie erhalten genauere Herzfrequenzdaten auf dem D2 Gerät, wenn es sich während des Laufens oder des Trainings nicht bewegt.

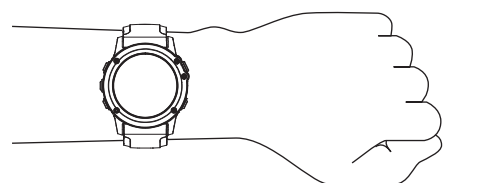

**HINWEIS:** Der optische Sensor befindet sich auf der Rückseite des Geräts.

- Weitere Informationen zur Herzfrequenzmessung am Handgelenk finden Sie unter *Tipps beim Auftreten fehlerhafter Herzfrequenzdaten*, Seite 12.
- Weitere Informationen zur Genauigkeit sind unter [garmin.com/ataccuracy](http://garmin.com/ataccuracy) verfügbar.

#### **Tipps beim Auftreten fehlerhafter Herzfrequenzdaten**

Falls die Herzfrequenzdaten fehlerhaft sind oder gar nicht angezeigt werden, versuchen Sie es mit diesen Tipps.

- Waschen und trocknen Sie Ihren Arm, bevor Sie das Gerät anlegen.
- Tragen Sie unter dem Gerät keine Sonnenschutzmittel, Cremes und Insektenschutzmittel auf.
- Zerkratzen Sie nicht den Herzfrequenzsensor auf der Rückseite des Geräts.
- Tragen Sie das Gerät über dem Handgelenk. Das Gerät sollte dicht anliegen, aber angenehm zu tragen sein.
- Warten Sie, bis das Symbol vleuchtet. Starten Sie erst dann die Aktivität.
- Laufen Sie sich 5 bis 10 Minuten ein, um vor Beginn der Aktivität Herzfrequenzmesswerte zu erhalten.

**HINWEIS:** Laufen Sie sich drinnen ein, wenn es kalt ist.

- Spülen Sie das Gerät nach jedem Training mit klarem Wasser ab.
- Verwenden Sie beim Training ein Silikonband.

#### **Anzeigen des Herzfrequenz-Widgets**

Das Widget zeigt Ihre aktuelle Herzfrequenz in Schlägen pro Minute (bpm) und eine Kurve Ihrer Herzfrequenz für die letzten 4 Stunden an.

- **1** Wählen Sie auf dem Displaydesign die Taste **DOWN**.
- 2 Wählen Sie -D<sup>\*</sup>, um Ihre durchschnittliche Herzfrequenz in Ruhe für die letzten 7 Tage anzuzeigen.

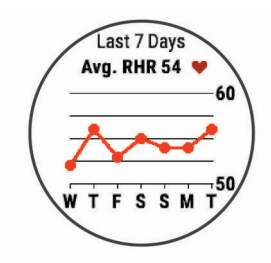

## **Senden von Herzfrequenzdaten an Garmin Geräte**

Sie können die Herzfrequenzdaten vom D2 Charlie Gerät senden und auf gekoppelten Garmin Geräten anzeigen.

**HINWEIS:** Das Senden von Herzfrequenzdaten verkürzt die Akku-Laufzeit.

- **1** Wenn das Herzfrequenz-Widget angezeigt wird, halten Sie die Taste **UP** gedrückt.
- **2** Wählen Sie **Optionen** > **HF-Übertragung**.

Das D2 Charlie Gerät sendet jetzt die Herzfrequenzdaten. Auf dem Display wird das Symbol (<w>
angezeigt.

**HINWEIS:** Während Herzfrequenzdaten vom Herzfrequenz-Widget gesendet werden, können Sie ausschließlich das Herzfrequenz-Widget anzeigen.

**3** Koppeln Sie das D2 Charlie Gerät mit Ihrem Garmin ANT+ kompatiblen Gerät.

**HINWEIS:** Die Anweisungen zum Koppeln sind für jedes Garmin fähige Gerät unterschiedlich. Weitere Informationen finden Sie im Benutzerhandbuch.

**TIPP:** Beenden Sie das Senden von Herzfrequenzdaten, indem Sie eine beliebige Taste und anschließend die Option Ja wählen.

#### *Senden von Herzfrequenzdaten während einer Aktivität*

Sie können das D2 Charlie Gerät so einrichten, dass Herzfrequenzdaten beim Beginnen einer Aktivität automatisch gesendet werden. Beispielsweise können Sie die Herzfrequenzdaten beim Radfahren an ein Edge® Gerät oder bei einer Aktivität an eine VIRB® Action-Kamera senden.

**HINWEIS:** Das Senden von Herzfrequenzdaten verkürzt die Akku-Laufzeit.

- **1** Wenn das Herzfrequenz-Widget angezeigt wird, halten Sie die Taste **UP** gedrückt.
- **2** Wählen Sie **Optionen** > **Während Aktivität senden**.
- **3** Beginnen Sie mit einer Aktivität (*[Starten von Aktivitäten](#page-9-0)*, [Seite 4\)](#page-9-0).

Das D2 Charlie Gerät sendet jetzt die Herzfrequenzdaten im Hintergrund.

**HINWEIS:** Es wird nicht angezeigt, dass das Gerät Herzfrequenzdaten während einer Aktivität sendet.

**4** Koppeln Sie das D2 Charlie Gerät bei Bedarf mit Ihrem Garmin ANT+ kompatiblen Gerät.

**HINWEIS:** Die Anweisungen zum Koppeln sind für jedes Garmin fähige Gerät unterschiedlich. Weitere Informationen finden Sie im Benutzerhandbuch.

**TIPP:** Stoppen Sie die Aktivität, um das Senden der Herzfrequenzdaten zu stoppen (*[Beenden von Aktivitäten](#page-10-0)*, [Seite 5\)](#page-10-0).

#### **Einrichten von Alarmen für eine abnormale Herzfrequenz**

Sie können das Gerät so einrichten, dass ein Alarm ausgegeben wird, wenn die Herzfrequenz nach einer Zeit der Inaktivität eine bestimmte Anzahl von Schlägen pro Minute (bpm) überschreitet.

- **1** Wenn das Herzfrequenz-Widget angezeigt wird, halten Sie **UP** gedrückt.
- **2** Wählen Sie **Optionen** > **Alarm für abnormale Herzfrequenz** > **Status** > **Ein**.
- **3** Wählen Sie **Schwellenwert für Alarme**.
- **4** Wählen Sie einen Schwellenwert für die Herzfrequenz.

Jedes Mal, wenn Sie den Schwellenwert überschreiten, wird eine Nachricht angezeigt, und das Gerät vibriert.

#### **Deaktivieren des Sensors für die Herzfrequenzmessung am Handgelenk**

Standardmäßig ist für die Einstellung HF am Handgelenk die Option Automatisch ausgewählt. Das Gerät verwendet automatisch die Herzfrequenzmessung am Handgelenk, sofern nicht ein ANT+ Herzfrequenzsensor mit dem Gerät gekoppelt ist.

- **1** Wenn das Herzfrequenz-Widget angezeigt wird, halten Sie die Taste **UP** gedrückt.
- **2** Wählen Sie **Optionen** > **Status** > **Aus**.

## <span id="page-18-0"></span>**Anlegen des Herzfrequenzsensors**

Sie sollten den Herzfrequenzsensor unterhalb des Brustbeins direkt auf der Haut tragen. Er muss so dicht anliegen, dass er während einer Aktivität nicht verrutscht.

- **1** Befestigen Sie bei Bedarf den Verlängerungsgurt am Herzfrequenzsensor.
- **2** Befeuchten Sie die Elektroden ① auf der Rückseite des Herzfrequenzsensors, um eine optimale Übertragung zwischen Brust und Sender zu ermöglichen.

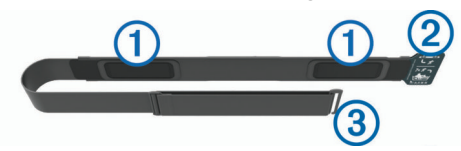

**3** Tragen Sie den Herzfrequenzsensor so, dass das Garmin Logo von vorne lesbar ist.

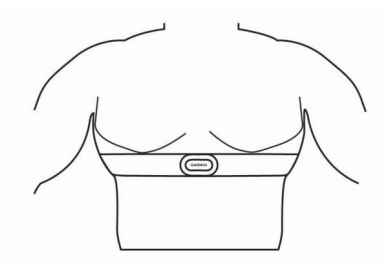

Die Haken (2) und Ösen (3) sollten sich auf der rechten Seite befinden.

**4** Legen Sie den Herzfrequenzsensor um die Brust, und befestigen Sie die Haken des Gurts an der Schlaufe. **HINWEIS:** Vergewissern Sie sich, dass das Etikett mit der Pflegeanleitung nicht umgeschlagen ist.

Nachdem Sie den Herzfrequenzsensor angelegt haben, ist er aktiv und sendebereit.

#### **Tipps beim Auftreten fehlerhafter Herzfrequenzdaten**

Falls die Herzfrequenzdaten fehlerhaft sind oder gar nicht angezeigt werden, versuchen Sie es mit diesen Tipps.

- Feuchten Sie die Elektroden und die Kontaktstreifen erneut an (sofern zutreffend).
- Stellen Sie den Gurt um die Brust enger.
- Wärmen Sie sich für 5 bis 10 Minuten auf.
- Folgen Sie den Pflegehinweisen (*Pflegen des Herzfrequenzsensors*, Seite 13).
- Tragen Sie ein Baumwollhemd, oder feuchten Sie beide Seiten des Gurts gut an.

Synthetikmaterialien, die am Herzfrequenzsensor reiben oder dagegen schlagen, können zu statischer Elektrizität führen, wodurch die Herzfrequenzsignale gestört werden.

• Entfernen Sie sich von Quellen, die die Funktion des Herzfrequenzsensors beeinträchtigen könnten.

Zu Störquellen zählen z. B. starke elektromagnetische Felder, einige drahtlose 2,4-GHz-Sensoren, Hochspannungsleitungen, Elektromotoren, Herde, Mikrowellengeräte, drahtlose 2,4-GHz-Telefone und WLAN Access Points.

#### **Pflegen des Herzfrequenzsensors**

#### *HINWEIS*

Schweiß- und Salzrückstände auf dem Gurt können die Genauigkeit der vom Herzfrequenzsensor erfassten Daten verringern.

• Reinigen Sie den Herzfrequenzsensor nach jeder Verwendung.

• Waschen Sie den Herzfrequenzsensor nach jeder siebten Verwendung oder nach einer Verwendung beim Schwimmbadschwimmen mit der Hand. Verwenden Sie dafür eine sehr geringe Menge eines milden Reinigungsmittels, z. B. ein Spülmittel.

**HINWEIS:** Bei Verwendung von zu viel Reinigungsmittel kann der Herzfrequenzsensor beschädigt werden.

- Der Herzfrequenzsensor ist nicht für die Waschmaschine oder den Trockner geeignet.
- Hängen Sie den Herzfrequenzsensor zum Trocknen auf, oder lassen Sie ihn liegend trocknen.

## **Laufeffizienz**

Koppeln Sie Ihr kompatibles D2 Gerät mit dem HRM-Run™ Zubehör oder anderem Laufeffizienz-Zubehör, um Echtzeit-Informationen zur Laufeffizienz zu erhalten. Wenn das D2 Gerät mit dem HRM-Run Zubehör geliefert wurde, sind die Geräte bereits gekoppelt.

Im Laufeffizienz-Zubehör ist ein Beschleunigungsmesser integriert, der Körperbewegungen misst, um sechs Parameter für die Laufeffizienz zu berechnen.

- **Schrittfrequenz**: Die Schrittfrequenz ist die Anzahl der Schritte pro Minute. Sie zeigt die Anzahl an Gesamtschritten an (kombiniert für rechts und links).
- **Vertikale Bewegung**: Die vertikale Bewegung ist die Hoch-Tiefbewegung beim Laufen. Sie zeigt die vertikale Bewegung des Rumpfes in Zentimetern an.
- **Bodenkontaktzeit**: Die Bodenkontaktzeit ist die Zeit jedes Schrittes, die man beim Laufen am Boden verbringt. Sie wird in Millisekunden gemessen.

**HINWEIS:** Die Bodenkontaktzeit und die Balance sind beim Gehen nicht verfügbar.

- **Balance der Bodenkontaktzeit**: Die Balance der Bodenkontaktzeit zeigt das Verhältnis von links und rechts Ihrer Bodenkontaktzeit beim Laufen an. Sie wird in Prozent angegeben. Beispielsweise wird sie als 53,2 angezeigt zusammen mit einem Pfeil, der nach links oder rechts zeigt.
- **Schrittlänge**: Die Schrittlänge ist die Länge Ihres Schritts von einem Auftritt zum nächsten. Sie wird in Metern gemessen.
- **Vertikales Verhältnis**: Das vertikale Verhältnis ist das Verhältnis der vertikalen Bewegung zur Schrittlänge. Sie wird in Prozent angegeben. Ein niedrigerer Wert weist in der Regel auf eine bessere Laufform hin.

#### **Laufeffizienztraining**

Zum Anzeigen der Laufeffizienz müssen Sie ein Laufeffizienz-Zubehör wie das HRM-Run Zubehör anlegen und mit dem Gerät koppeln (*[Koppeln von Funksensoren](#page-41-0)*, Seite 36). Wenn das D2 Charlie Gerät mit dem Zubehör geliefert wurde, sind die Geräte bereits gekoppelt und das D2 Charlie Gerät ist so eingestellt, dass Laufeffizienz-Datenseiten angezeigt werden.

- **1** Wählen Sie eine Option:
	- Wenn das Laufeffizienz-Zubehör und das D2 Charlie Gerät bereits gekoppelt sind, fahren Sie mit Schritt 7 fort.
	- Wenn das Laufeffizienz-Zubehör und das D2 Charlie Gerät noch nicht gekoppelt sind, führen Sie alle für diesen Vorgang beschriebenen Schritte aus.
- **2** Halten Sie die Taste **UP** gedrückt.
- **3** Wählen Sie **Einstellungen** > **Aktivitäten und Apps**.
- **4** Wählen Sie eine Aktivität aus.
- **5** Wählen Sie die Aktivitätseinstellungen.
- **6** Wählen Sie **Trainingsseiten** > **Neu hinzufügen**.
- **7** Wählen Sie eine Laufeffizienz-Trainingsseite. **HINWEIS:** Die Laufeffizienzseiten sind nicht für alle Aktivitäten verfügbar.
- <span id="page-19-0"></span>**8** Beginnen Sie ein Lauftraining (*[Starten von Aktivitäten](#page-9-0)*, [Seite 4](#page-9-0)).
- **9** Wählen Sie **UP** bzw. **DOWN**, um eine Laufeffizienzseite zu öffnen und sich Ihre Metriken anzuzeigen.

#### **Farbige Anzeigen und Laufeffizienzdaten**

Die Laufeffizienzseiten enthalten eine farbige Anzeige für den Hauptwert. Sie können die Schrittfrequenz, die vertikale Bewegung, die Bodenkontaktzeit, die Balance der Bodenkontaktzeit oder das vertikale Verhältnis als Hauptwert anzeigen lassen. In der farbigen Anzeige sehen Sie Ihre Laufeffizienzdaten im Vergleich mit denen anderer Läufer. Die Farbzonen basieren auf Prozentwerten.

Garmin hat wissenschaftliche Studien mit Läufern verschiedener Fitness-Levels durchgeführt. Die Datenwerte in der roten oder orangen Zone sind typisch für Anfänger oder langsamere Läufer. Die Datenwerte in der grünen, blauen oder violetten Zone sind typisch für erfahrenere oder schnellere Läufer. Erfahrene Läufer haben häufig kürzere Bodenkontaktzeiten, eine geringere vertikale Bewegung, ein niedrigeres vertikales Verhältnis und eine höhere Schrittfrequenz als weniger erfahrene Läufer. Bei größeren Läufern ist allerdings in der Regel die Schrittfrequenz etwas geringer, die Schrittlänge größer und die vertikale Bewegung ein wenig höher. Das vertikale Verhältnis ist das Ergebnis der vertikalen Bewegung geteilt durch die Schrittlänge. Es besteht keine direkte Beziehung zur Größe.

Weitere Informationen zur Laufeffizienz sind unter [www.garmin.com/runningdynamics](http://www.garmin.com/runningdynamics) zu finden. Weitere Theorien und Interpretationen von Laufeffizienzdaten sind in anerkannten Laufpublikationen und auf Websites verfügbar.

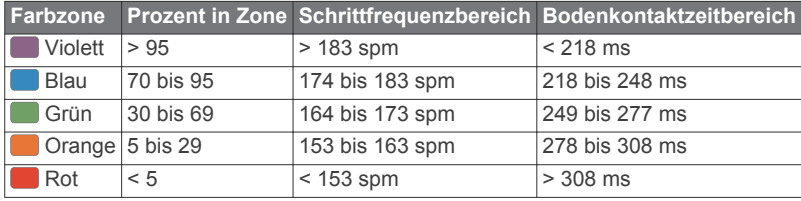

#### *Daten für die Balance der Bodenkontaktzeit*

Bei der Balance der Bodenkontaktzeit wird ermittelt, wie symmetrisch Sie laufen. Der Wert wird als Prozentsatz Ihrer gesamten Bodenkontaktzeit angezeigt. Beispielsweise bedeutet 51,3 % mit einem Pfeil, der nach links zeigt, dass der linke Fuß des Läufers länger am Boden ist. Wenn auf der Datenseite zwei Zahlen angezeigt werden, z. B. "48–52", gelten 48 % für den linken Fuß und 52 % für den rechten Fuß.

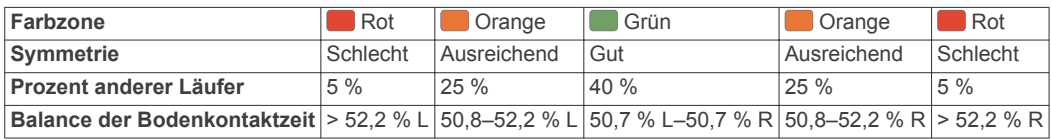

Bei der Entwicklung und den Tests der Laufeffizienz hat das Team von Garmin einen Zusammenhang zwischen Verletzungen und einem größeren Ungleichgewicht bei bestimmten Läufern festgestellt. Für viele Läufer weicht die Balance der Bodenkontaktzeit beim Laufen bergauf oder bergab oft stärker vom 50-50-Verhältnis ab. Die meisten Trainer sind der Auffassung, dass ein symmetrischer Laufstil gut ist. Eliteläufer laufen gewöhnlich mit schnellen und ausgeglichenen Schritten.

Sie können sich während des Trainings die farbige Anzeige oder das Datenfeld ansehen oder aber nach dem Training die Übersicht in Ihrem Garmin Connect Konto. Ebenso wie die anderen Laufeffizienzdaten ist auch die Balance der Bodenkontaktzeit ein quantitativer Messwert, der Ihnen Informationen zu Ihrer Laufform liefert.

#### *Daten zur vertikalen Bewegung und zum vertikalen Verhältnis*

Die Datenbereiche für die vertikale Bewegung und das vertikale Verhältnis variieren abhängig vom Sensor und abhängig davon, ob dieser an der Brust (HRM-Tri™ oder HRM-Run Zubehör) oder an der Taille (Running Dynamics Pod Zubehör) getragen wird.

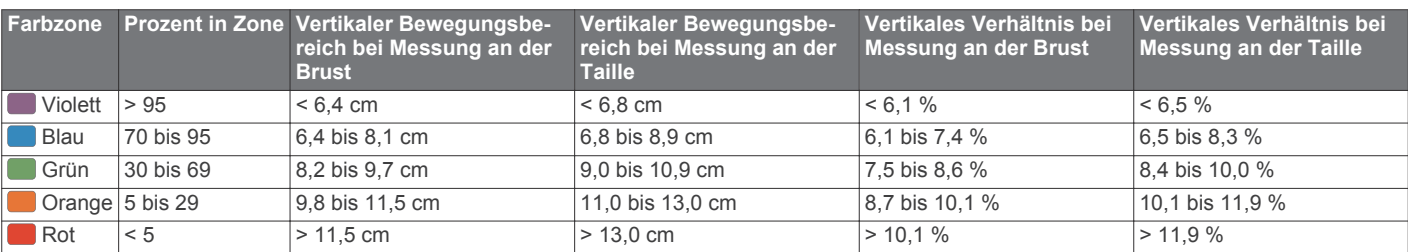

#### **Tipps bei fehlenden Laufeffizienzdaten**

Wenn keine Laufeffizienzdaten angezeigt werden, versuchen Sie es mit diesen Tipps.

• Stellen Sie sicher, dass Sie über ein Laufeffizienz-Zubehör verfügen, z. B. über das HRM-Run Zubehör.

Bei Geräten, die die Laufeffizienz-Funktion unterstützen, ist vorne auf dem Modul das Symbol  $\hat{\mathcal{K}}$  aufgedruckt.

- Koppeln Sie das Laufeffizienz-Zubehör entsprechend den Anweisungen erneut mit dem D2 Gerät.
- Falls für die Laufeffizienzdaten nur Nullen angezeigt werden, vergewissern Sie sich, dass das Zubehör richtig herum getragen wird.

**HINWEIS:** Informationen zur Bodenkontaktzeit und zur Balance der Bodenkontaktzeit werden nur beim Laufen angezeigt. Sie werden nicht beim Gehen berechnet.

#### **Leistungsmesswerte**

Bei den Leistungsmesswerten handelt es sich um Prognosen, die Sie beim Aufzeichnen und Verstehen Ihrer Trainingsaktivitäten und Leistungen bei Wettkämpfen unterstützen können. Zum Messen der Werte müssen einige Aktivitäten unter Verwendung der Herzfrequenzmessung am Handgelenk oder eines kompatiblen Herzfrequenz-Brustgurts durchgeführt werden. Zum Messen der Radfahrleistung sind ein Herzfrequenz-Brustgurt und ein Leistungsmesser erforderlich.

<span id="page-20-0"></span>Diese Prognosen werden von Firstbeat bereitgestellt und unterstützt. Weitere Informationen finden Sie unter [www.garmin.com/physio.](http://www.garmin.com/physio)

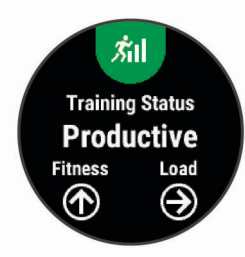

**HINWEIS:** Anfänglich haben Sie eventuell den Eindruck, dass die Prognosen ungenau sind. Nach ein paar abgeschlossenen Aktivitäten hat sich das Gerät an Ihre Leistung angepasst.

- **Trainingszustand**: Der Trainingszustand bietet Informationen zur Auswirkung des Trainings auf Ihre Kondition und Ihre Leistung. Der Trainingszustand basiert auf Änderungen der Trainingsbelastung und der VO2max über einen längeren Zeitraum.
- **VO2max**: Die VO2max ist die maximale Sauerstoffaufnahme (in Milliliter), die Sie pro Minute und pro Kilogramm Körpergewicht bei maximaler Leistung verwerten können.
- **Erholungszeit**: Die Erholungszeit gibt an, wie viel Zeit bis zu Ihrer vollständigen Erholung verbleibt und bis Sie wieder mit dem nächsten harten Training beginnen können.
- **Trainingsbelastung**: Die Trainingsbelastung ist die Summe der Sauerstoffmehraufnahme nach Belastungsende (EPOC; Excess post-exercise Oxygen Consumption) der letzten 7 Tage. Die EPOC gibt an, wie viel Energie der Körper erfordert, um sich nach dem Training zu erholen.
- **Prognostizierte Wettkampfzeiten**: Das Gerät ermittelt anhand der VO2max-Berechnung und veröffentlichter Datenquellen eine angestrebte Wettkampfzeit, die auf Ihrer aktuellen Fitness beruht. Bei der Prognose wird davon ausgegangen, dass Sie angemessen für den Wettkampf trainiert haben.
- **HFV-Stresstest**: Zum Durchführen des HFV-Stresstests (Herzfrequenzvariabilität) ist ein Garmin Herzfrequenz-Brustgurt erforderlich. Das Gerät zeichnet Ihre Herzfrequenzvariabilität auf, während Sie 3 Minuten lang still stehen. Der Wert gibt Auskunft über Ihre Gesamtbelastung. Er reicht von 1 bis 100. Ein niedrigerer Wert kennzeichnet eine geringere Belastung.
- **Leistungszustand**: Der Leistungszustand ist eine Echtzeitbewertung, nachdem Sie 6 bis 20 Minuten einer Aktivität abgeschlossen haben. Sie kann als Datenfeld hinzugefügt werden, damit Sie Ihren Leistungszustand während der restlichen Aktivität anzeigen können. Dabei wird Ihr aktueller Leistungszustand mit Ihrem durchschnittlichen Fitnesslevel verglichen.
- **Leistungsbezogene anaerobe Schwelle (FTP)**: Das Gerät verwendet die bei der Grundeinstellung eingegebenen Benutzerprofilinformationen, um Ihre FTP zu berechnen. Erhalten Sie eine genauere Einstufung, indem Sie den Test durchführen.
- **Laktatschwelle**: Zum Messen der Laktatschwelle ist ein Herzfrequenz-Brustgurt erforderlich. Die Laktatschwelle ist der Punkt, an dem Ihre Muskeln schnell zu ermüden beginnen. Das Gerät misst die Laktatschwelle anhand von Herzfrequenzdaten und der Pace.

#### **Deaktivieren von Leistungsbenachrichtigungen**

Leistungsbenachrichtigungen sind standardmäßig aktiviert. Bei einigen Leistungsbenachrichtigungen handelt es sich um Alarme, die beim Abschluss der Aktivität angezeigt werden. Einige Leistungsbenachrichtigungen werden während einer Aktivität angezeigt oder wenn Sie einen neuen Leistungswert erreichen, z. B. eine neue VO2max.

- **1** Halten Sie **UP** gedrückt.
- **2** Wählen Sie **Einstellungen** > **Physiologische Messwerte** > **Leistungsbenachrichtigungen**.
- **3** Wählen Sie eine Option.

## **Automatisches Erfassen von Leistungswerten**

Die Funktion Aut. Erk. ist standardmäßig aktiviert. Das Gerät kann während einer Aktivität automatisch Ihre maximale Herzfrequenz und die Laktatschwelle erfassen. Wenn das Gerät mit einem kompatiblen Leistungsmesser gekoppelt ist, kann es während einer Aktivität Ihre leistungsbezogene anaerobe Schwelle (FTP) erfassen.

**HINWEIS:** Das Gerät erkennt eine maximale Herzfrequenz nur, wenn die Herzfrequenz über dem im Benutzerprofil festgelegten Wert liegt.

- **1** Halten Sie **UP** gedrückt.
- **2** Wählen Sie **Einstellungen** > **Physiologische Messwerte** > **Aut. Erk.**.
- **3** Wählen Sie eine Option.

#### **Synchronisieren von Aktivitäten und Leistungsmesswerten**

Sie können Aktivitäten und Leistungsmesswerte von anderen Garmin Geräten über Ihr Garmin Connect Konto mit dem D2 Charlie Gerät synchronisieren. So kann das Gerät Ihren Trainingszustand und Ihre Fitness genauer berechnen. Beispielsweise können Sie eine Tour mit einem Edge Gerät aufzeichnen und sich die Aktivitäten-Details und die Gesamttrainingsbelastung auf dem D2 Charlie Gerät ansehen.

- **1** Halten Sie **UP** gedrückt.
- **2** Wählen Sie **Einstellungen** > **Physiologische Messwerte** > **TrueUp**.

Wenn Sie das Gerät mit dem Smartphone synchronisieren, werden kürzliche Aktivitäten und Leistungsmesswerte des anderen Garmin Geräts auf dem D2 Charlie Gerät angezeigt.

## **Trainingszustand**

Der Trainingszustand bietet Informationen zur Auswirkung des Trainings auf Ihren Fitnesslevel und Ihre Leistung. Der Trainingszustand basiert auf Änderungen der Trainingsbelastung und der VO2max über einen längeren Zeitraum. Verwenden Sie den Trainingszustand, um zukünftige Trainingseinheiten zu planen und Ihren Fitnesslevel weiterhin zu verbessern.

- **Höchstform**: In Höchstform sind Sie ausgezeichnet auf Wettkämpfe vorbereitet. Die vor Kurzem reduzierte Trainingsbelastung ermöglicht es Ihrem Körper, sich zu erholen und ein vorheriges Training auszugleichen. Hierfür ist eine Planung erforderlich, da dieser optimale Zustand nur für eine kurze Zeit aufrechterhalten werden kann.
- **Formaufbau**: Die aktuelle Trainingsbelastung trägt zur Verbesserung Ihres Fitnesslevels und Ihrer Leistung bei. Bauen Sie Erholungszeiten in das Training ein, um den Fitnesslevel beizubehalten.
- **Formerhalt**: Die aktuelle Trainingsbelastung ist ausreichend, um den Fitnesslevel beizubehalten. Wenn Sie sich verbessern möchten, ergänzen Sie Ihr Training durch andere Aktivitäten oder steigern Sie das Trainingsvolumen.
- **Erholung**: Die geringere Trainingsbelastung ermöglicht es Ihrem Körper, sich zu erholen. Dies ist sehr wichtig, wenn Sie über einen längeren Zeitraum hart trainieren. Erhöhen Sie die Trainingsbelastung wieder, wenn Sie sich dazu bereit fühlen.
- **Unproduktiv**: Ihre Trainingsbelastung ist gut, allerdings verschlechtert sich Ihr Fitnesslevel. Eventuell erholt sich Ihr Körper nur schwer. Achten Sie auf Ihren allgemeinen Gesundheitszustand, einschließlich Stress, Ernährung und Erholung.
- <span id="page-21-0"></span>**Formverlust**: Zum Formverlust kommt es, wenn Sie mindestens eine Woche lang deutlich weniger als normal trainieren und sich dies auf Ihren Fitnesslevel auswirkt. Versuchen Sie, die Trainingsbelastung zu erhöhen, um Verbesserungen festzustellen.
- **Überbelastung**: Die Trainingsbelastung ist sehr hoch und kontraproduktiv. Ihr Körper muss sich erholen. Geben Sie sich Zeit zum Erholen, indem Sie ein leichteres Training in Ihren Trainingsplan aufnehmen.
- **Kein Zustand**: Das Gerät benötigt ein Trainingsprotokoll von einer oder zwei Wochen, darunter Aktivitäten mit VO2max-Berechnungen vom Laufen oder Radfahren, um den Trainingszustand zu ermitteln.

#### *Tipps zum Abrufen des Trainingszustands*

Die Funktion für den Trainingszustand ist von aktualisierten Bewertungen Ihres Fitnesslevels abhängig, darunter mindestens zwei VO2max-Berechnungen pro Woche. Die VO2max-Berechnung wird nach Lauf- oder Radfahrtrainings im Freien aktualisiert, wenn die Herzfrequenz mehrere Minuten lang mindestens 70 % der maximalen Herzfrequenz erreichte. Bei den Trailrun-Aktivitäten und bei Indoor-Laufaktivitäten erfolgt keine VO2max-Berechnung, damit der Fitnessleveltrend weiterhin genau bleibt.

Versuchen Sie es mit diesen Tipps, um die Funktion für den Trainingszustand optimal zu nutzen.

• Führen Sie mindestens zweimal pro Woche ein Lauf- oder Radfahrtraining im Freien mit einem Leistungsmesser durch, wobei die Herzfrequenz mindestens 10 Minuten lang über 70 % der maximalen Herzfrequenz liegen muss.

Nachdem Sie das Gerät eine Woche lang verwendet haben, sollte der Trainingszustand verfügbar sein.

• Zeichnen Sie alle Fitnessaktivitäten auf diesem Gerät auf, oder aktivieren Sie die Physio TrueUp™ Funktion, damit sich das Gerät an Ihre Leistung anpassen kann (*[Synchronisieren](#page-20-0) [von Aktivitäten und Leistungsmesswerten](#page-20-0)*, Seite 15).

#### **Informationen zur VO2max-Berechnung**

Die VO2max ist die maximale Sauerstoffaufnahme (in Milliliter), die Sie pro Minute und pro Kilogramm Körpergewicht bei maximaler Leistung verwerten können. Einfach ausgedrückt ist die VO2max ein Gradmesser der Ausdauerleistungsfähigkeit und sollte sich mit verbesserter Fitness erhöhen. Zum Anzeigen der VO2max-Berechnung ist für das D2 Charlie die Herzfrequenzmessung am Handgelenk oder ein kompatibler Herzfrequenz-Brustgurt erforderlich. Das Gerät liefert separate VO2max-Berechnungen für das Laufen und das Radfahren. Sie müssen entweder im Freien mit GPS laufen oder mit einem kompatiblen Leistungsmesser mit mäßiger Intensität Radfahren, um eine genaue VO2max-Berechnung zu erhalten.

Auf dem Gerät wird die VO2max-Berechnung als Zahl, Beschreibung und als Position in der farbigen Anzeige dargestellt. In Ihrem Garmin Connect Konto können Sie weitere Details zu Ihrer VO2max-Berechnung anzeigen, u. a. Ihr Sport-Alter. Das Sport-Alter gibt Aufschluss darüber, wie fit Sie im Vergleich zu Personen desselben Geschlechts, aber eines anderen Alters sind. Mit regelmäßigem Training kann Ihr Sport-Alter abnehmen.

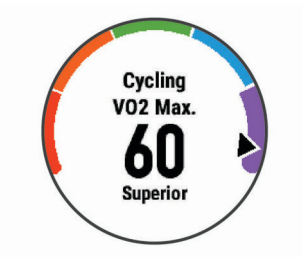

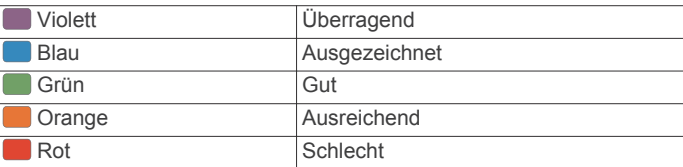

VO2max-Daten werden von FirstBeat bereitgestellt. VO2max-Analysen werden mit Genehmigung von The Cooper Institute® bereitgestellt. Weitere Informationen sind im Anhang (*[VO2max-](#page-49-0)[Standard-Bewertungen](#page-49-0)*, Seite 44) und unter [www.CooperInstitute.org](http://www.CooperInstitute.org) zu finden.

#### *Abrufen Ihrer VO2max-Berechnung für das Laufen*

Zum Verwenden dieser Funktion ist die Herzfrequenzmessung am Handgelenk oder ein kompatibler Herzfrequenz-Brustgurt erforderlich. Wenn Sie einen Herzfrequenz-Brustgurt verwenden, müssen Sie ihn anlegen und mit dem Gerät koppeln (*[Koppeln von Funksensoren](#page-41-0)*, Seite 36). Wenn das D2 Charlie Gerät mit einem Herzfrequenz-Brustgurt geliefert wurde, sind die Geräte bereits gekoppelt.

Sie erhalten die genaueste Berechnung, wenn Sie das Benutzerprofil einrichten (*[Einrichten des Benutzerprofils](#page-24-0)*, [Seite 19\)](#page-24-0) und die maximale Herzfrequenz festlegen (*[Einrichten](#page-24-0)  [von Herzfrequenz-Bereichen](#page-24-0)*, Seite 19). Anfänglich haben Sie eventuell den Eindruck, dass die Berechnung ungenau ist. Nach ein paar Laufeinheiten passt sich das Gerät an Ihre Laufleistung an.

- **1** Laufen Sie mindestens 10 Minuten im Freien.
- **2** Wählen Sie anschließend die Option **Speichern**.
- **3** Wählen Sie **UP** bzw. **DOWN**, um das Leistungs-Widget anzuzeigen.
- 4 Wählen Sie -D<sup>\*</sup>, um die Leistungswerte zu durchblättern.

#### *Abrufen Ihrer VO2max-Berechnung für das Radfahren*

Zum Verwenden dieser Funktion sind ein Leistungsmesser und die Herzfrequenzmessung am Handgelenk oder ein kompatibler Herzfrequenz-Brustgurt erforderlich. Der Leistungsmesser muss mit dem D2 Charlie Gerät gekoppelt sein (*[Koppeln von](#page-41-0)  [Funksensoren](#page-41-0)*, Seite 36). Wenn Sie einen Herzfrequenz-Brustgurt verwenden, müssen Sie ihn anlegen und mit dem Gerät koppeln. Wenn das D2 Charlie Gerät mit einem Herzfrequenz-Brustgurt geliefert wurde, sind die Geräte bereits gekoppelt.

Sie erhalten die genauesten Berechnung, wenn Sie das Benutzerprofil einrichten (*[Einrichten des Benutzerprofils](#page-24-0)*, [Seite 19\)](#page-24-0) und die maximale Herzfrequenz festlegen (*[Einrichten](#page-24-0)  [von Herzfrequenz-Bereichen](#page-24-0)*, Seite 19). Anfänglich haben Sie eventuell den Eindruck, dass die Berechnung ungenau ist. Nach ein paar Radfahrtrainings hat sich das Gerät jedoch an Ihre Radfahrleistung angepasst.

- **1** Fahren Sie mindestens 20 Minuten lang mit gleichbleibender, hoher Intensität.
- **2** Wählen Sie anschließend **Speichern**.
- **3** Wählen Sie **UP** bzw. **DOWN**, um das Leistungs-Widget anzuzeigen.
- 4 Wählen Sie -D<sup>\*</sup>, um die Leistungswerte zu durchblättern.

#### **Erholungszeit**

Sie können das Garmin Gerät mit der Herzfrequenzmessung am Handgelenk oder mit einem kompatiblen Herzfrequenz-Brustgurt verwenden, um anzuzeigen, wie viel Zeit bis zu Ihrer vollständigen Erholung verbleibt und bis Sie wieder mit dem nächsten harten Training beginnen können.

**HINWEIS:** Für die empfohlene Erholungszeit wird die VO2max-Berechnung herangezogen. Die Angabe scheint daher anfänglich u. U. ungenau zu sein. Nach ein paar abgeschlossenen Aktivitäten hat sich das Gerät an Ihre Leistung angepasst.

<span id="page-22-0"></span>Die Erholungszeit wird sofort nach einer Aktivität angezeigt. Ein Countdown zählt die Zeit herunter, bis es für Sie wieder optimal ist, ein weiteres hartes Training zu beginnen.

#### *Anzeigen der Erholungszeit*

Sie erhalten die genaueste Berechnung, wenn Sie das Benutzerprofil einrichten (*[Einrichten des Benutzerprofils](#page-24-0)*, [Seite 19](#page-24-0)) und die maximale Herzfrequenz festlegen (*[Einrichten](#page-24-0) [von Herzfrequenz-Bereichen](#page-24-0)*, Seite 19).

- **1** Beginnen Sie ein Lauftraining.
- **2** Wählen Sie anschließend die Option **Speichern**.

Ihre Erholungszeit wird angezeigt. Die Höchstzeit beträgt 4 Tage.

**HINWEIS:** Wählen Sie auf dem Displaydesign die Taste UP bzw. DOWN, um das Leistungs-Widget anzuzeigen, und wählen Sie -D», um die Leistungswerte zu durchblättern und Ihre Erholungszeit anzuzeigen.

#### **Erholungsherzfrequenz**

Wenn Sie mit der Herzfrequenzmessung am Handgelenk oder mit einem kompatiblen Herzfrequenz-Brustgurt trainieren, können Sie nach jeder Aktivität Ihre Erholungsherzfrequenz überprüfen. Die Erholungsherzfrequenz ist die Differenz zwischen Ihrer Herzfrequenz beim Training und Ihrer Herzfrequenz zwei Minuten nach Ende des Trainings. Angenommen, Sie stoppen nach einem typischen Lauftraining den Timer. Sie haben eine Herzfrequenz von 140 Schlägen pro Minute. Nach zwei Minuten ohne Aktivität oder nach zweiminütigem Cool Down haben Sie eine Herzfrequenz von 90 Schlägen pro Minute. Ihre Erholungsherzfrequenz beträgt 50 Schläge pro Minute (140 Minus 90). Bei einigen Studien wurde eine Verbindung zwischen der Erholungsherzfrequenz und einem gesunden Herzen hergestellt. Eine höhere Zahl weist in der Regel auf ein gesünderes Herz hin.

**TIPP:** Sie erzielen die besten Ergebnisse, wenn Sie zwei Minuten in Ruhe bleiben, während das Gerät die Erholungsherzfrequenz berechnet. Nachdem der Wert angezeigt wurde, können Sie die Aktivität speichern oder verwerfen.

#### **Trainingsbelastung**

Die Trainingsbelastung ist ein Messwert des Trainingsvolumens der vergangenen sieben Tage. Sie ist die Summe der Messung der Sauerstoffmehraufnahme nach Belastungsende (EPOC; Excess post-exercise Oxygen Consumption) der letzten sieben Tage. Die Anzeige gibt an, ob Ihre aktuelle Belastung niedrig, hoch oder innerhalb des optimalen Bereichs ist, um Ihren Fitnesslevel beizubehalten oder zu verbessern. Der optimale Bereich wird basierend auf Ihrem persönlichen Fitnesslevel und Trainingsprotokoll ermittelt. Der Bereich ändert sich, wenn sich Ihre Trainingszeit und -intensität erhöhen oder verringern.

#### **Anzeigen Ihrer prognostizierten Wettkampfzeiten**

Sie erhalten die genaueste Berechnung, wenn Sie das Benutzerprofil einrichten (*[Einrichten des Benutzerprofils](#page-24-0)*, [Seite 19](#page-24-0)) und die maximale Herzfrequenz festlegen (*[Einrichten](#page-24-0) [von Herzfrequenz-Bereichen](#page-24-0)*, Seite 19).

Das Gerät ermittelt anhand der VO2max-Berechnung (*[Informationen zur VO2max-Berechnung](#page-21-0)*, Seite 16) und veröffentlichter Datenquellen eine angestrebte Wettkampfzeit, die auf Ihrer aktuellen Fitness beruht. Bei der Prognose wird davon ausgegangen, dass Sie angemessen für den Wettkampf trainiert haben.

**HINWEIS:** Anfänglich haben Sie eventuell den Eindruck, dass die Prognosen ungenau sind. Nach ein paar Laufeinheiten passt sich das Gerät an Ihre Laufleistung an.

- **1** Wählen Sie **UP** bzw. **DOWN**, um das Leistungs-Widget anzuzeigen.
- 2 Wählen Sie -D<sup>\*</sup>, um die Leistungswerte zu durchblättern.

Die prognostizierten Wettkampfzeiten werden für 5 Kilometer-, 10 Kilometer-, Halbmarathon- und Marathon-Distanzen angezeigt.

### **Informationen zum Training Effect**

Mit dem Training Effect wird die Wirkung von Aktivitäten auf Ihre aerobe und anaerobe Fitness gemessen. Der Training Effect erhöht sich über die Dauer der Aktivität. Während einer Aktivität steigt der Training Effect-Wert an. Dies kennzeichnet, wie die Aktivität Ihre Fitness verbessert hat. Der Training Effect wird anhand der Informationen des Benutzerprofils, der Herzfrequenz, der Dauer und der Intensität der Aktivität berechnet.

Beim aeroben Training Effect wird anhand der Herzfrequenz ermittelt, wie sich die Gesamt-Trainingsintensität auf Ihre aerobe Fitness auswirkt. Außerdem gibt der Wert an, ob das Training Ihren Fitnesslevel beibehalten oder verbessert hat. Die EPOC des Trainings wird mit einem Wertebereich gleichgesetzt, der Ihren Fitnesslevel und Ihre Trainingsgewohnheiten repräsentiert. Gleichmäßige Trainings mit mäßiger Anstrengung oder Trainings mit längeren Intervallen (> 180 s) wirken sich positiv auf Ihren aeroben Stoffwechsel aus und führen zu einem besseren aeroben Training Effect.

Beim anaeroben Training Effect werden die Herzfrequenz und die Geschwindigkeit (oder die Leistung) gemessen, um zu ermitteln, wie sich das Training auf Ihre Fähigkeit auswirkt, mit sehr hoher Intensität zu trainieren. Der ausgegebene Wert basiert auf dem anaeroben Anteil der EPOC und dem Aktivitätstyp. Wiederholte Intervalle mit hoher Intensität und einer Dauer von 10 bis 120 Sekunden wirken sich besonders positiv auf Ihre anaerobe Fitness aus und haben einen besseren anaeroben Training Effect.

Beachten Sie, dass Ihre Training Effect-Werte (0,0 bis 5,0) während der ersten Aktivitäten eventuell übermäßig hoch erscheinen. Nach einigen Aktivitäten kennt das Gerät Ihre aerobe und anaerobe Fitness.

Sie können den Training Effect als Datenfeld in eine Ihrer Trainingsseiten aufnehmen, um die Werte während der Aktivität zu überwachen.

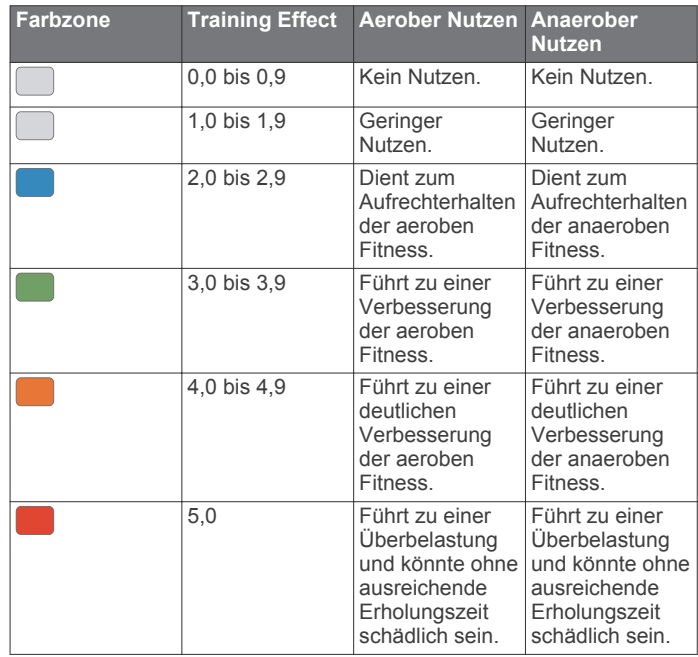

Die Training Effect-Technologie wird von Firstbeat Technologies Ltd. bereitgestellt und unterstützt. Weitere Informationen finden Sie unter [www.firstbeattechnologies.com](http://www.firstbeattechnologies.com).

## <span id="page-23-0"></span>**Herzfrequenzvariabilität und Stresslevel**

Der Stresslevel ist das Ergebnis eines dreiminütigen Tests, bei dem Sie still stehen. Dabei analysiert das D2 Gerät die Herzfrequenzvariabilität, um Ihre Gesamtbelastung zu ermitteln. Training, Schlaf, Ernährung und der Stress des täglichen Lebens wirken sich auf die Leistung eines Läufers aus. Der Stresslevel wird auf einer Skala von 1 bis 100 angegeben. Dabei steht 1 für eine sehr geringe Belastung, und 100 steht für eine sehr hohe Belastung. Wenn Sie Ihren Stresslevel kennen, können Sie entscheiden, ob Ihr Körper für ein hartes Training bereit ist oder Yoga vorzuziehen wäre.

#### *Anzeigen der Herzfrequenzvariabilität und des Stresslevels*

Für diese Funktion ist ein Garmin Herzfrequenz-Brustgurt erforderlich. Zum Anzeigen des Herzfrequenzvariabilität-Stresslevels müssen Sie einen Herzfrequenzsensor anlegen und mit dem Gerät koppeln (*[Koppeln von Funksensoren](#page-41-0)*, [Seite 36](#page-41-0)). Wenn das D2 Charlie Gerät mit einem Herzfrequenz-Brustgurt geliefert wurde, sind die Geräte bereits gekoppelt.

**TIPP:** Garmin empfiehlt, dass Sie den Stresslevel täglich etwa zur selben Zeit und unter denselben Bedingungen messen.

- **1** Wählen Sie bei Bedarf die Option > **Hinzufügen** > **HFV-Stress**, um der Apps-Liste die Stress-App hinzuzufügen.
- **2** Wählen Sie **Ja**, um die App der Liste der Favoriten hinzuzufügen.
- **3** Wählen Sie auf dem Displaydesign die Option > **HFV-** $Stress > -D$ .
- **4** Bleiben Sie 3 Minuten lang entspannt still stehen.

### **Leistungszustand**

Für den Leistungszustand werden beim Abschließen der Aktivität, z. B. Laufen oder Radfahren, Ihre Pace, Herzfrequenz und Herzfrequenzvariabilität analysiert, um eine Echtzeitbewertung Ihrer Leistungsfähigkeit im Vergleich zu Ihrem durchschnittlichen Fitnesslevel zu erstellen. Es handelt sich ungefähr um die prozentuale Abweichung in Echtzeit vom Grundwert Ihrer VO2max.

Werte für den Leistungszustand reichen von -20 bis +20. Nach den ersten 6 bis 20 Minuten der Aktivität zeigt das Gerät Ihren Wert für den Leistungszustand an. Beispielsweise bedeutet +5, dass Sie frisch und ausgeruht sind und ein gutes Lauf- oder Radtraining durchführen können. Sie können den Leistungszustand als Datenfeld in eine Ihrer Trainingsseiten aufnehmen, um Ihre Leistungsfähigkeit während der Aktivität zu überwachen. Der Leistungszustand kann auch Aufschluss über Ihren Ermüdungszustand geben, besonders am Ende eines langen Lauf- oder Radtrainings.

**HINWEIS:** Sie müssen einige Lauf- oder Radfahrtrainings mit einem Herzfrequenzsensor absolvieren, damit das Gerät eine genaue VO2max-Berechnung und Ihre Leistungsfähigkeit beim Laufen oder Radfahren ermitteln kann (*[Informationen zur](#page-21-0) [VO2max-Berechnung](#page-21-0)*, Seite 16).

#### *Anzeigen des Leistungszustands*

Zum Verwenden dieser Funktion ist die Herzfrequenzmessung am Handgelenk oder ein kompatibler Herzfrequenz-Brustgurt erforderlich.

- **1** Fügen Sie einer Trainingsseite die Option **Leistungszustand**  hinzu (*[Anpassen der Trainingsseiten](#page-33-0)*, Seite 28).
- **2** Absolvieren Sie ein Lauf- oder Radtraining. Nach 6 bis 20 Minuten wird Ihr Leistungszustand angezeigt.
- **3** Blättern Sie zu der Trainingsseite, um während des Laufoder Radtrainings Ihren Leistungszustand anzuzeigen.

#### **Laktatschwelle**

Die Laktatschwelle ist die Trainingsintensität, bei der Laktat (Milchsäure) in den Blutkreislauf abgegeben wird. Beim Laufen entspricht dies der geschätzten Anstrengung oder Pace. Wenn Läufer über die Laktatschwelle hinausgehen, setzt die Ermüdung verstärkt ein. Bei erfahrenen Läufern liegt die Schwelle bei ca. 90 % ihrer maximalen Herzfrequenz und bei einer Pace, die zwischen der Pace eines 10-Kilometer-Laufs und eines Halbmarathons liegt. Durchschnittliche Läufer erreichen ihre Laktatschwelle oft bei weit weniger als 90 % ihrer maximalen Herzfrequenz. Wenn Sie Ihre Laktatschwelle kennen, können Sie ermitteln, wie hart Sie trainieren oder wann Sie sich bei einem Wettkampf mehr anstrengen sollten.

Wenn Sie Ihre Laktatschwellen-Herzfrequenz bereits kennen, können Sie sie in den Benutzerprofil-Einstellungen eingeben (*[Einrichten von Herzfrequenz-Bereichen](#page-24-0)*, Seite 19).

#### *Durchführen eines Tests zum Ermitteln der Laktatschwelle*

Für diese Funktion ist ein Garmin Herzfrequenz-Brustgurt erforderlich. Damit Sie den Test durchführen können, müssen Sie einen Herzfrequenzsensor anlegen und mit dem Gerät koppeln (*[Koppeln von Funksensoren](#page-41-0)*, Seite 36).

Das Gerät verwendet die bei der Grundeinstellung eingegebenen Benutzerprofilinformationen und die VO2max-Berechnung, um die Laktatschwelle zu berechnen. Das Gerät erkennt automatisch die Laktatschwelle, wenn bei Lauftrainings mit gleichmäßiger, hoher Intensität die Herzfrequenz gemessen wird.

**TIPP:** Sie müssen einige Trainingseinheiten mit einem Herzfrequenz-Brustgurt absolvieren, damit das Gerät eine genaue maximale Herzfrequenz und eine VO2max-Berechnung ermitteln kann. Falls bei der Berechnung der Laktatschwelle Probleme auftreten, geben Sie manuell einen niedrigeren Wert für die maximale Herzfrequenz ein.

- 1 Wählen Sie auf dem Displaydesign die Taste -D-.
- **2** Wählen Sie eine Outdoor-Laufaktivität.

Zum Abschließen des Tests muss das GPS aktiviert sein.

- **3** Halten Sie **UP** gedrückt.
- **4** Wählen Sie **Training** > **Laktatschwellentest**.
- **5** Starten Sie den Timer, und folgen Sie den Anweisungen auf dem Display.

Nachdem Sie losgelaufen sind, zeigt das Gerät die Dauer des Abschnitts, die Zielvorgabe und die aktuelle Herzfrequenz an. Nach Abschluss des Tests wird eine Meldung angezeigt.

**6** Stoppen Sie nach Abschluss des Tests den Timer, und speichern Sie die Aktivität.

Wenn die Laktatschwelle zum ersten Mal berechnet wurde, werden Sie vom Gerät aufgefordert, die Herzfrequenz-Bereiche basierend auf der Laktatschwellen-Herzfrequenz zu aktualisieren. Bei jeder weiteren Laktatschwellenberechnung werden Sie vom Gerät aufgefordert, die Berechnung anzunehmen oder abzulehnen.

## **FTP-Berechnung**

Zum Abrufen der Berechnung der leistungsbezogenen anaeroben Schwelle (FTP) müssen Sie einen Herzfrequenz-Brustgurt und einen Leistungsmesser mit dem Gerät koppeln (*[Koppeln von Funksensoren](#page-41-0)*, Seite 36) und die VO2max-Berechnung abrufen (*[Abrufen Ihrer VO2max-Berechnung für](#page-21-0) [das Radfahren](#page-21-0)*, Seite 16).

Das Gerät verwendet die bei der Grundeinstellung eingegebenen Benutzerprofilinformationen und die VO2max-Berechnung, um die FTP zu berechnen. Das Gerät erkennt automatisch die leistungsbezogene anaerobe Schwelle, wenn bei Radfahrtrainings mit gleichmäßiger, hoher Intensität die Herzfrequenz und die Leistung gemessen werden.

- **1** Wählen Sie **UP** bzw. **DOWN**, um das Leistungs-Widget anzuzeigen.
- **2** Wählen Sie -D -, um die Leistungswerte zu durchblättern.

<span id="page-24-0"></span>Die FTP-Berechnung wird als Wert in Watt pro Kilogramm, als Leistungsabgabe in Watt und als Markierung in der farbigen Anzeige angegeben.

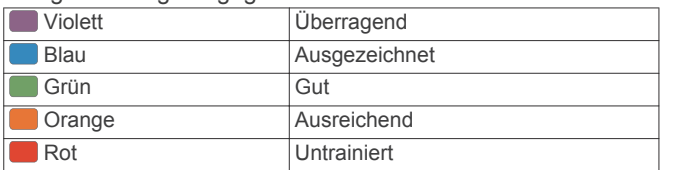

Weitere Informationen finden Sie im Anhang (*[FTP-](#page-50-0)[Einstufungen](#page-50-0)*, Seite 45).

**HINWEIS:** Wenn in einer Leistungsbenachrichtigung angezeigt wird, dass Sie eine neue FTP erreicht haben, können Sie Annehmen wählen, um die neue FTP zu speichern, oder Ablehnen, um die aktuelle FTP beizubehalten (*[Deaktivieren von](#page-20-0)  [Leistungsbenachrichtigungen](#page-20-0)*, Seite 15).

#### *Durchführen eines FTP-Tests*

Zum Durchführen eines Tests zum Ermitteln der leistungsbezogenen anaeroben Schwelle (FTP) müssen Sie einen Herzfrequenz-Brustgurt und einen Leistungsmesser mit dem Gerät koppeln (*[Koppeln von Funksensoren](#page-41-0)*, Seite 36) und die VO2max-Berechnung abrufen (*[Abrufen Ihrer VO2max-](#page-21-0)[Berechnung für das Radfahren](#page-21-0)*, Seite 16).

**HINWEIS:** Der FTP-Test ist ein anstrengendes Training, das ca. 30 Minuten dauert. Wählen Sie eine geeignete und möglichst flache Strecke, auf der Sie ähnlich wie bei einem Zeitlauf mit gleichmäßig steigender Anstrengung fahren können.

- 1 Wählen Sie auf dem Displaydesign die Taste -D-
- **2** Wählen Sie eine Radfahraktivität.
- **3** Halten Sie **UP** gedrückt.
- **4** Wählen Sie **Training** > **FTP-Test**.
- **5** Folgen Sie den Anweisungen auf dem Display.

Wenn Sie mit dem Training begonnen haben, zeigt das Gerät die Dauer des Abschnitts, die Zielvorgabe und die aktuellen Leistungsdaten an. Nach Abschluss des Tests wird eine Meldung angezeigt.

- **6** Beenden Sie nach Abschluss des Tests das Ausfahren, stoppen Sie den Timer, und speichern Sie die Aktivität. Ihre FTP wird als Wert in Watt pro Kilogramm, als Leistungsabgabe in Watt und als Markierung in der farbigen Anzeige angegeben.
- **7** Wählen Sie eine Option:
- Wählen Sie **Annehmen**, um die neue FTP zu speichern.
	- Wählen Sie **Ablehnen**, um die aktuelle FTP beizubehalten.

## **Training**

## **Einrichten des Benutzerprofils**

Sie können die Einstellungen für Geschlecht, Geburtsjahr, Größe, Gewicht, Herzfrequenz-Bereich und Leistungsbereich anpassen. Das Gerät verwendet diese Informationen zur Berechnung genauer Daten zum Training.

- **1** Halten Sie **UP** gedrückt.
- **2** Wählen Sie **Einstellungen** > **Benutzerprofil**.
- **3** Wählen Sie eine Option.

#### **Fitnessziele**

Die Kenntnis der eigenen Herzfrequenzbereiche kann Sie dabei unterstützen, Ihre Fitness zu messen und zu verbessern, wenn Sie die folgenden Grundsätze kennen und anwenden:

• Ihre Herzfrequenz ist ein gutes Maß für die Trainingsintensität.

• Das Training in bestimmten Herzfrequenzbereichen kann Ihr Herz-Kreislauf-System stärken und verbessern.

Wenn Sie Ihre maximale Herzfrequenz kennen, können Sie die Tabelle auf *[Berechnen von Herzfrequenz-Bereichen](#page-25-0)*, Seite 20 verwenden, um die besten Herzfrequenzbereiche für Ihre Fitnessziele zu ermitteln.

Wenn Sie Ihre maximale Herzfrequenz nicht kennen, verwenden Sie einen im Internet verfügbaren Rechner. In einigen Fitness-Studios kann möglicherweise ein Test zum Messen der maximalen Herzfrequenz durchgeführt werden. Die maximale Standard-Herzfrequenz ist 220 minus Ihr Alter.

#### **Informationen zu Herzfrequenz-Bereichen**

Viele Sportler verwenden Herzfrequenz-Bereiche, um ihr Herz-Kreislauf-System zu überwachen und zu stärken und um ihre Fitness zu steigern. Ein Herzfrequenz-Bereich ist ein bestimmter Wertebereich für die Herzschläge pro Minute. Die fünf normalerweise verwendeten Herzfrequenz-Bereiche sind nach steigender Intensität von 1 bis 5 nummeriert. Im Allgemeinen werden die Herzfrequenz-Bereiche basierend auf Prozentsätzen der maximalen Herzfrequenz berechnet.

#### *Einrichten von Herzfrequenz-Bereichen*

Das Gerät verwendet die Benutzerprofilinformationen der ersten Einrichtung, um Ihre Standard-Herzfrequenzbereiche zu ermitteln. Sie können unterschiedliche Herzfrequenz-Bereiche für Sportprofile einrichten, z. B. für das Laufen, Radfahren und Schwimmen. Damit Sie während der Aktivität möglichst genaue Kaloriendaten erhalten, müssen Sie die maximale Herzfrequenz einrichten. Zudem können Sie jeden Herzfrequenz-Bereich einstellen und manuell Ihre Ruhe-Herzfrequenz eingeben. Sie können die Bereiche manuell auf dem Gerät anpassen oder Ihr Garmin Connect Konto verwenden.

- **1** Halten Sie **UP** gedrückt.
- **2** Wählen Sie **Einstellungen** > **Benutzerprofil** > **HF**.
- **3** Wählen Sie **HF Max.**, und geben Sie Ihre maximale Herzfrequenz ein.

Mit der Funktion Aut. Erk. können Sie Ihre maximale Herzfrequenz während einer Aktivität automatisch aufzeichnen (*[Automatisches Erfassen von Leistungswerten](#page-20-0)*, [Seite 15\)](#page-20-0).

**4** Wählen Sie **LSHF** > **Manuell eingeben**, und geben Sie Ihre Herzfrequenz für die Laktatschwelle ein.

Sie können Ihre Laktatschwelle anhand eines Tests berechnen (*[Laktatschwelle](#page-23-0)*, Seite 18). Mit der Funktion Aut. Erk. können Sie Ihre Laktatschwelle während einer Aktivität automatisch aufzeichnen (*[Automatisches Erfassen von](#page-20-0)  [Leistungswerten](#page-20-0)*, Seite 15).

**5** Wählen Sie **HF Ruhephase**, und geben Sie Ihre Ruheherzfrequenz ein.

Sie können die vom Gerät erfasste durchschnittliche Herzfrequenz in Ruhe verwenden oder eine benutzerdefinierte Herzfrequenz in Ruhe einrichten.

- **6** Wählen Sie **Bereiche** > **Basiert auf**.
- **7** Wählen Sie eine Option:
	- Wählen Sie **BPM**, um die Bereiche in Schlägen pro Minute anzuzeigen und zu bearbeiten.
	- Wählen Sie **% maximale HF**, um die Bereiche als Prozentsatz Ihrer maximalen Herzfrequenz anzuzeigen und zu bearbeiten.
	- Wählen Sie **%HFR**, um die Bereiche als Prozentsatz Ihrer Herzfrequenzreserve (maximale Herzfrequenz minus Ruheherzfrequenz) anzuzeigen und zu bearbeiten.
	- Wählen Sie **%LSHF**, um die Bereiche als Prozentsatz Ihrer Laktatschwellen-Herzfrequenz anzuzeigen und zu bearbeiten.
- <span id="page-25-0"></span>**8** Wählen Sie einen Bereich, und geben Sie einen Wert für jeden Bereich ein.
- **9** Wählen Sie **Sport-HF hinzufügen** und anschließend ein Sportprofil, um unterschiedliche Herzfrequenz-Bereiche hinzuzufügen (optional).
- **10**Wiederholen Sie die Schritte 3 bis 8, um Sport-Herzfrequenz-Bereiche hinzuzufügen (optional).

*Einrichtung der Herzfrequenz-Bereiche durch das Gerät* Mit den Standardeinstellungen kann das Gerät Ihre maximale Herzfrequenz erkennen und Ihre Herzfrequenz-Bereiche als Prozentsatz Ihrer maximalen Herzfrequenz einrichten.

- Stellen Sie sicher, dass Ihre Benutzerprofil-Einstellungen richtig sind (*[Einrichten des Benutzerprofils](#page-24-0)*, Seite 19).
- Trainieren Sie oft mit dem Herzfrequenzsensor für das Handgelenk oder mit dem Herzfrequenz-Brustgurt.
- Probieren Sie einige Herzfrequenz-Trainingspläne aus, die in Ihrem Garmin Connect Konto verfügbar sind.
- Zeigen Sie in Ihrem Garmin Connect Konto die Trends der Herzfrequenz und die Zeit in Bereichen an.

#### *Berechnen von Herzfrequenz-Bereichen*

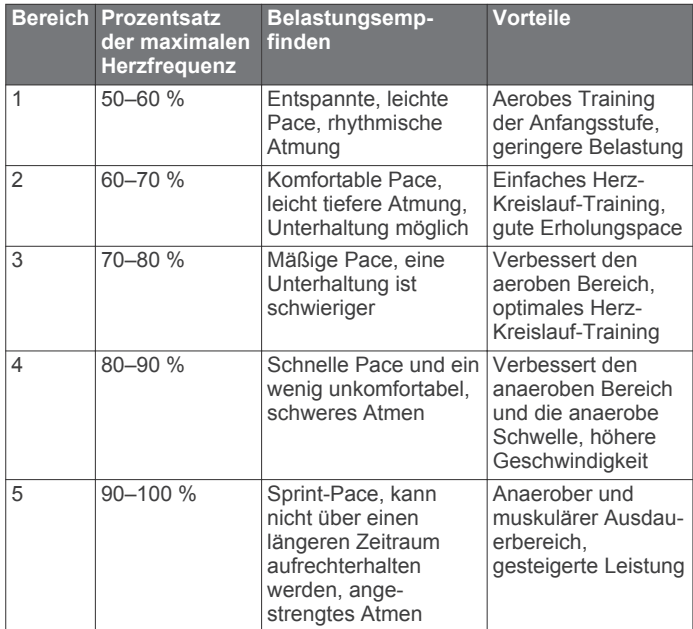

#### **Einrichten von Leistungsbereichen**

Bei den Werten für die Bereiche handelt es sich um Standardwerte basierend auf Geschlecht, Gewicht und durchschnittlicher Fähigkeit. Sie stimmen eventuell nicht mit Ihren persönlichen Fähigkeiten überein. Wenn Sie Ihren Wert für die leistungsbezogene anaerobe Schwelle (FTP) kennen, können Sie diesen eingeben, damit die Leistungsbereiche von der Software automatisch berechnet werden. Sie können die Bereiche manuell auf dem Gerät anpassen oder Ihr Garmin Connect Konto verwenden.

- **1** Halten Sie **UP** gedrückt.
- **2** Wählen Sie **Einstellungen** > **Benutzerprofil** > **Leistungsbereiche** > **Basiert auf**.
- **3** Wählen Sie eine Option:
	- Wählen Sie **Watt**, um Bereiche in Watt anzuzeigen und zu bearbeiten.
	- Wählen Sie **% FTP**, um Bereiche als Prozentsatz der leistungsbezogenen anaeroben Schwelle anzuzeigen und zu bearbeiten.
- **4** Wählen Sie **FTP**, und geben Sie Ihren FTP-Wert ein.
- **5** Wählen Sie einen Bereich, und geben Sie einen Wert für jeden Bereich ein.

**6** Wählen Sie bei Bedarf die Option **Minimum**, und geben Sie einen Mindestwert für die Leistung ein.

## **Fitness Tracker**

Der Fitness Tracker speichert für jeden aufgezeichneten Tag die Schrittzahl, die zurückgelegte Distanz, die Intensitätsminuten, die hochgestiegenen Stockwerke, den Kalorienverbrauch sowie Schlafstatistiken. Der Kalorienverbrauch umfasst den BMR-Verbrauch und den Kalorienverbrauch bei Aktivitäten.

Die Anzahl an Schritten, die Sie während eines Tages zurückgelegt haben, wird im Schritte-Widget angezeigt. Die Schrittzahl wird regelmäßig aktualisiert.

Weitere Informationen zur Genauigkeit der Fitness-Tracker-Daten und Fitnesswerte sind unter [garmin.com/ataccuracy](http://garmin.com/ataccuracy) verfügbar.

### **Automatisches Ziel**

Das Gerät erstellt automatisch ein Tagesziel für Ihre Schritte, basierend auf Ihrem aktuellen Aktivitätsgrad. Während Sie im Laufe des Tages aktiv sind, zeigt das Gerät Ihren Fortschritt in Bezug auf Ihr Tagesziel an  $<sup>1</sup>$ .</sup>

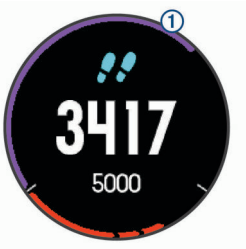

Wenn Sie die Funktion für automatische Ziele nicht aktivieren, können Sie ein individuelles Tagesziel in Ihrem Garmin Connect Konto einrichten.

### **Verwenden des Inaktivitätsalarms**

Bei langem Sitzen kann sich der Stoffwechselprozess negativ ändern. Der Inaktivitätsalarm erinnert Sie daran, wenn es Zeit für Bewegung ist. Nach einer Stunde der Inaktivität werden die Meldung Los! und die rote Leiste angezeigt. Nach jeder Inaktivität von 15 Minuten werden weitere Segmente hinzugefügt. Das Gerät gibt auch einen Signalton aus oder vibriert, wenn Töne aktiviert sind (*[Systemeinstellungen](#page-40-0)*, [Seite 35\)](#page-40-0).

Bewegen Sie sich ein wenig (mindestens ein paar Minuten), um den Inaktivitätsalarm zurückzusetzen.

#### **Schlafüberwachung**

Während Sie schlafen, erkennt das Gerät automatisch Ihre Schlafphasen und speichert die Bewegung während Ihrer normalen Schlafenszeiten. Sie können Ihre normalen Schlafenszeiten in den Benutzereinstellungen im Garmin Connect Konto einrichten. Schlafstatistiken geben Aufschluss über die Gesamtanzahl der Stunden im Schlaf, Schlafstadien und die Bewegung im Schlaf. Sie können sich Ihre Schlafstatistiken in Ihrem Garmin Connect Konto ansehen.

**HINWEIS:** Nickerchen werden den Schlafstatistiken nicht hinzugefügt. Verwenden Sie den DND-Modus, um Benachrichtigungen und Hinweise zu deaktivieren. Alarme bleiben allerdings weiterhin aktiviert (*[Verwenden des DND-](#page-26-0)Modus*[, Seite 21\)](#page-26-0).

#### *Verwenden der automatischen Schlafüberwachung*

- **1** Tragen Sie das Gerät beim Schlafen.
- **2** Laden Sie die Schlafüberwachungsdaten auf die Garmin Connect Website hoch (*[Manuelles Synchronisieren von](#page-15-0)  [Daten mit Garmin Connect Mobile](#page-15-0)*, Seite 10).

Sie können sich Ihre Schlafstatistiken in Ihrem Garmin Connect Konto ansehen.

### <span id="page-26-0"></span>*Verwenden des DND-Modus*

Verwenden Sie den DND-Modus (Do not disturb), um die Beleuchtung, akustische Alarme und Vibrations-Alarme zu deaktivieren. Beispielsweise können Sie den Modus verwenden, wenn Sie schlafen oder sich einen Film ansehen.

**HINWEIS:** Sie können Ihre normalen Schlafenszeiten in den Benutzereinstellungen im Garmin Connect Konto einrichten. Sie können in den Systemeinstellungen die Option für die Schlafenszeit aktivieren, damit während der normalen Schlafenszeiten automatisch in den DND-Modus gewechselt wird (*[Systemeinstellungen](#page-40-0)*, Seite 35).

- **1** Halten Sie **LIGHT** gedrückt.
- 2 Wählen Sie L.

### **Intensitätsminuten**

Organisationen wie die US-amerikanischen Centers for Disease Control and Prevention, die American Heart Association® und die Weltgesundheitsorganisation empfehlen, sich pro Woche mindestens 150 Minuten lang mit mäßiger Intensität sportlich zu betätigen, z. B. durch zügiges Gehen, oder 75 Minuten pro Woche eine Aktivität mit hoher Intensität auszuüben, z. B. Laufen.

Das Gerät zeichnet die Aktivitätsintensität auf sowie die Zeit, die Sie mit Aktivitäten mit mäßiger bis hoher Intensität verbringen (zum Einschätzen der hohen Intensität sind Herzfrequenzdaten erforderlich). Aktivitäten mit mäßiger bis hoher Intensität, die Sie mindestens 10 Minuten lang durchgehend ausüben, werden zum Erreichen Ihres Wochenziels für Intensitätsminuten angerechnet. Das Gerät addiert die Anzahl der Minuten mit mäßiger und mit hoher Aktivität. Die Gesamtzahl der Minuten mit hoher Intensität wird beim Addieren verdoppelt.

#### *Sammeln von Intensitätsminuten*

Das D2 Charlie Gerät berechnet Intensitätsminuten durch den Vergleich Ihrer Herzfrequenz mit Ihrer durchschnittlichen Herzfrequenz in Ruhe. Wenn die Herzfrequenz deaktiviert ist, berechnet das Gerät Minuten mit mäßiger Intensität durch die Analyse der Schritte pro Minute.

- Starten Sie eine Aktivität mit Zeitangabe, um eine möglichst genaue Berechnung der Intensitätsminuten zu erhalten.
- Trainieren Sie mindestens 10 Minuten lang ohne Unterbrechung mit mäßiger oder hoher Intensität.
- Tragen Sie das Gerät am Tag und in der Nacht, um möglichst genaue Daten für die Herzfrequenz in Ruhe zu erhalten.

#### **Garmin Move IQ™**

Wenn Ihre Bewegungen bekannten Trainingsmustern entsprechen, erkennt die Move IQ Funktion das Ereignis automatisch und zeigt es in der Zeitleiste an. Die Move IQ Ereignisse enthalten den Aktivitätstyp und die Dauer, sind allerdings nicht in der Aktivitätsliste oder im Newsfeed zu sehen.

Die Move IQ Funktion kann automatisch eine Aktivität für das Gehen und Laufen starten, wobei von Ihnen in der Garmin Connect Mobile App festgelegte Zeitangaben verwendet werden. Diese Aktivitäten werden der Aktivitätsliste hinzugefügt.

#### **Fitness-Tracker-Einstellungen**

Berühren Sie **UP** länger, und wählen Sie **Einstellungen** > **Fitness Tracker**.

**Status**: Deaktiviert die Fitness-Tracker-Funktionen.

**Inaktivitätsalarm**: Zeigt auf dem digitalen Displaydesign und der Schrittanzahlseite eine Meldung und den Inaktivitätsstatus an. Das Gerät gibt zudem einen Signalton aus oder vibriert, wenn Töne aktiviert sind (*[Systemeinstellungen](#page-40-0)*, Seite 35).

**Zielalarme**: Ermöglicht es Ihnen, Zielalarme zu aktivieren und zu deaktivieren oder sie nur während Aktivitäten zu deaktivieren. Zielalarme werden für das Tagesziel Schritte,

das Tagesziel für hochgestiegene Stockwerke und für das Wochenziel für Intensitätsminuten angezeigt.

**Move IQ**: Ermöglicht es Ihnen, Move IQ Ereignisse zu aktivieren und zu deaktivieren.

#### *Deaktivieren des Fitness Trackers*

Wenn Sie den Fitness Tracker deaktivieren, werden Schrittanzahl, hochgestiegene Etagen, Intensitätsminuten, Schlafdaten und Move IQ Ereignisse nicht aufgezeichnet.

- **1** Halten Sie **UP** gedrückt.
- **2** Wählen Sie **Einstellungen** > **Fitness Tracker** > **Status** > **Aus**.

## **Trainings**

Sie können benutzerdefinierte Trainings mit Zielvorgaben für jeden Trainingsabschnitt sowie für verschiedene Distanzen, Zeiten und Kalorienwerte erstellen. Sie können Trainings mit Garmin Connect oder einen Trainingsplan mit integrierten Trainings in Garmin Connect auswählen und dann auf das Gerät übertragen.

Die Planung von Trainings ist mit Garmin Connect möglich. Sie können Trainings im Voraus planen und auf dem Gerät speichern.

### **Durchführen von Trainings aus dem Internet**

Zum Herunterladen von Trainings von Garmin Connect ist ein Konto bei Garmin Connect erforderlich (*[Garmin Connect](#page-15-0)*, [Seite 10\)](#page-15-0).

- **1** Verbinden Sie das Gerät mit dem Computer.
- **2** Rufen Sie die Website [www.garminconnect.com](http://www.garminconnect.com) auf.
- **3** Erstellen und speichern Sie ein Training.
- **4** Wählen Sie **An Gerät senden**, und folgen Sie den Anweisungen auf dem Bildschirm.
- **5** Trennen Sie das Gerät.

## **Starten eines Trainings**

Damit Sie ein Training starten können, müssen Sie es aus Ihrem Konto bei Garmin Connect herunterladen.

- 1 Wählen Sie auf dem Displaydesign die Taste -D-
- **2** Wählen Sie eine Aktivität aus.
- **3** Halten Sie **UP** gedrückt.
- **4** Wählen Sie **Training** > **Meine Trainings**.
- **5** Wählen Sie ein Training.

**HINWEIS:** In der Liste werden nur Trainings angezeigt, die mit der ausgewählten Aktivität kompatibel sind.

- **6** Wählen Sie **Training starten**.
- **7** Wählen Sie -**D**<sup>•</sup>, um den Timer zu starten.

Wenn Sie mit einem Training begonnen haben, zeigt das Gerät die einzelnen Trainingsabschnitte, Abschnittsnotizen (optional), die Zielvorgabe (optional) und die aktuellen Trainingsdaten an.

#### **Informationen zum Trainingskalender**

Der Trainingskalender auf Ihrem Gerät ist eine Erweiterung des Trainingskalenders oder -plans, den Sie in Garmin Connect einrichten. Sobald Sie Trainings zum Garmin Connect Kalender hinzugefügt haben, können Sie diese an Ihr Gerät senden. Alle geplanten Trainings, die an das Gerät gesendet werden, werden nach Datum sortiert in der Trainingskalenderliste angezeigt. Wenn Sie einen Tag im Trainingskalender auswählen, können Sie das Training anzeigen oder absolvieren. Das geplante Training bleibt auf Ihrem Gerät, unabhängig davon, ob Sie es absolvieren oder überspringen. Wenn Sie geplante Trainings vom Garmin Connect senden, überschreiben diese den vorhandenen Trainingskalender.

## <span id="page-27-0"></span>*Verwenden von Garmin Connect Trainingsplänen*

Damit Sie einen Trainingsplan von Garmin Connect herunterladen und verwenden können, müssen Sie über ein Konto bei Garmin Connect verfügen (*[Garmin Connect](#page-15-0)*, Seite 10) und das D2 Gerät mit einem kompatiblen Smartphone koppeln.

- **1** Wählen Sie in der Garmin Connect Mobile App die Option **Training** > **Trainingspläne** > **Plan suchen**.
- **2** Wählen Sie einen Trainingsplan aus, und legen Sie einen Zeitraum fest.
- **3** Wählen Sie  $\uparrow$ , und folgen Sie den Anweisungen auf dem Bildschirm.
- **4** Sehen Sie sich den Trainingsplan in Ihrem Kalender an.

#### *Adaptive Trainingspläne*

Ihr Garmin Connect Konto verfügt über einen adaptiven Trainingsplan und Garmin Coach, damit Sie Ihre Trainingsziele erreichen. Beispielsweise können Sie einige Fragen beantworten, um einen Plan für einen 5-km-Lauf auszuwählen. Der Plan wird an Ihre aktuelle Fitness, Ihre Coaching- und Zeitplanpräferenzen und an den Wettkampftag angepasst. Wenn Sie einen Plan starten, wird das Garmin Coach-Widget der Widget-Schleife Ihres D2 Geräts hinzugefügt.

## **Intervalltrainings**

Sie können Intervalltrainings basierend auf Distanz oder Zeit erstellen. Das Gerät speichert Ihr persönliches Intervalltraining, bis Sie ein anderes Intervalltraining erstellen. Sie können offene Intervalle für Trainings auf einer Bahn und Laufstrecken mit bekannter Entfernung verwenden.

#### **Erstellen eines Intervalltrainings**

- 1 Wählen Sie auf dem Displaydesign die Taste -D-
- **2** Wählen Sie eine Aktivität aus.
- **3** Halten Sie die Taste **UP** gedrückt.
- **4** Wählen Sie **Training** > **Intervalle** > **Bearbeiten** > **Intervall** > **Typ**.
- **5** Wählen Sie **Distanz**, **Zeit** oder **Offen**. **TIPP:** Sie können ein offenes Intervall erstellen, indem Sie Offen wählen.
- **6** Wählen Sie **Dauer**, geben Sie ein Distanz- oder Zeitintervall für das Training ein, und wählen Sie  $\checkmark$ .
- **7** Wählen Sie **BACK**.
- **8** Wählen Sie **Pause** > **Typ**.
- **9** Wählen Sie **Distanz**, **Zeit** oder **Offen**.
- **10**Geben Sie wenn nötig eine Distanz oder einen Wert für das Zeitintervall der Pause ein, und wählen Sie  $\blacktriangledown$ .
- **11**Wählen Sie **BACK**.
- **12**Wählen Sie eine oder mehrere Optionen:
	- Wählen Sie **Wdh.**, um die Anzahl der Wiederholungen festzulegen.
	- Wählen Sie **Warm up** > **Ein**, um dem Training ein offenes Aufwärmprogramm hinzuzufügen.
	- Wählen Sie **Auslaufen** > **Ein**, um dem Training ein offenes Auslaufprogramm hinzuzufügen.

#### **Starten eines Intervalltrainings**

- 1 Wählen Sie auf dem Displaydesign die Taste -D-
- **2** Wählen Sie eine Aktivität aus.
- **3** Halten Sie die Taste **UP** gedrückt.
- **4** Wählen Sie **Training** > **Intervalle** > **Training starten**.
- 5 Wählen Sie -D<sup>\*</sup>, um den Timer zu starten.
- **6** Wenn Ihr Intervalltraining ein Aufwärmprogramm umfasst, wählen Sie **BACK**, um mit dem ersten Intervall zu beginnen.
- **7** Folgen Sie den Anweisungen auf dem Display.

Nach Abschluss aller Intervalle wird eine Meldung angezeigt.

#### **Beenden eines Intervalltrainings**

- Wählen Sie jederzeit die Taste **BACK**, um das aktuelle Intervall bzw. die aktuelle Erholungsphase zu stoppen und zum nächsten Intervall bzw. zur nächsten Erholungsphase zu wechseln.
- Wählen Sie nach Abschluss aller Intervalle und Erholungsphasen die Taste **BACK**, um das Intervalltraining zu beenden und zu einem Timer für das Auslaufen zu wechseln.
- Sie können jederzeit -D vählen, um den Timer anzuhalten. Sie können den Timer fortsetzen oder das Intervalltraining beenden.

## **Segmente**

Sie können Lauf- oder Radfahrsegmente aus Ihrem Garmin Connect Konto an das Gerät senden. Nachdem ein Segment auf dem Gerät gespeichert wurde, können Sie gegen dieses Segment antreten und versuchen, Ihren persönlichen Rekord oder die Rekorde anderer Teilnehmer, die dieses Segment absolviert haben, zu erreichen oder zu übertreffen.

**HINWEIS:** Wenn Sie eine Strecke aus Ihrem Garmin Connect Konto herunterladen, können Sie auch alle verfügbaren Segmente der Strecke herunterladen.

#### **Strava™ Segmente**

Sie können Strava Segmente auf das D2 Charlie Gerät herunterladen. Folgen Sie Strava Segmenten, um Ihre Leistung mit Ihren vorherigen Touren, mit Freunden und mit Profis zu vergleichen, die dasselbe Segment absolviert haben.

Wenn Sie Strava Mitglied werden möchten, rufen Sie in Ihrem Konto bei Garmin Connect das Segmente-Widget auf. Weitere Informationen finden Sie unter [www.strava.com.](http://www.strava.com)

Die Informationen in diesem Handbuch gelten sowohl für Garmin Connect Segmente als auch für Strava Segmente.

#### **Anzeigen von Segmentdetails**

- 1 Wählen Sie -D-.
- **2** Wählen Sie eine Aktivität aus.
- **3** Halten Sie **UP** gedrückt.
- **4** Wählen Sie **Training** > **Segmente**.
- **5** Wählen Sie ein Segment.
- **6** Wählen Sie eine Option:
	- Wählen Sie **Wettkampfzeit**, um die Zeit und die Durchschnittsgeschwindigkeit bzw. -pace für den Segmentbesten anzuzeigen.
	- Wählen Sie **Karte**, um das Segment auf der Karte anzuzeigen.
	- Wählen Sie **Höhenprofil**, um ein Höhenprofil des Segments anzuzeigen.

#### **Antreten gegen ein Segment**

Segmente sind virtuelle Wettkampfstrecken. Sie können gegen ein Segment antreten und Ihre Leistung mit früheren Aktivitäten, der Leistung anderer Personen, Verbindungen in Ihrem Garmin Connect Konto oder anderen Läufern oder Radlern vergleichen. Sie können die Aktivitätsdaten in Ihr Konto bei Garmin Connect hochladen, um Ihre Segmentposition anzuzeigen.

**HINWEIS:** Wenn Ihr Garmin Connect Konto und Ihr Strava Konto miteinander verknüpft sind, wird die Aktivität automatisch an Ihr Strava Konto gesendet, damit Sie die Segmentposition anzeigen können.

- 1 Wählen Sie -D-.
- **2** Wählen Sie eine Aktivität aus.
- **3** Absolvieren Sie ein Lauf- oder Radtraining.

<span id="page-28-0"></span>Wenn Sie sich einem Segment nähern, wird eine Meldung angezeigt, und Sie können gegen das Segment antreten.

**4** Beginnen Sie jetzt, gegen das Segment anzutreten.

Nach Abschluss des Segments wird eine Meldung angezeigt.

## **Verwenden des Virtual Partner®**

Der Virtual Partner ist ein Trainingsprogramm, das Sie dabei unterstützt, Ihre Trainingsziele zu erreichen. Sie können eine Pace für den Virtual Partner einrichten und gegen ihn antreten. **HINWEIS:** Diese Funktion ist nicht für alle Aktivitäten verfügbar.

- **1** Halten Sie die Taste **UP** gedrückt.
- **2** Wählen Sie **Einstellungen** > **Aktivitäten und Apps**.
- **3** Wählen Sie eine Aktivität aus.
- **4** Wählen Sie die Aktivitätseinstellungen.
- **5** Wählen Sie **Trainingsseiten** > **Neu hinzufügen** > **Virtual Partner**.
- **6** Geben Sie einen Pace- oder Geschwindigkeitswert ein.
- **7** Starten Sie die Aktivität (*[Starten von Aktivitäten](#page-9-0)*, Seite 4). **8** Wählen Sie **UP** bzw. **DOWN**, um die Virtual Partner Seite
- anzuzeigen und zu sehen, wer in Führung liegt.

## **Einrichten eines Trainingsziels**

Die Trainingszielfunktion arbeitet Hand in Hand mit dem Virtual Partner, damit Sie das Training auf ein festgelegtes Ziel für Distanz, Distanz und Zeit, Distanz und Pace oder Distanz und Geschwindigkeit ausrichten können. Während der Trainingsaktivität unterrichtet das Gerät Sie in Echtzeit über Ihren Fortschritt beim Erreichen des Trainingsziels.

- 1 Wählen Sie auf dem Displaydesign die Taste -D-
- **2** Wählen Sie eine Aktivität aus.
- **3** Halten Sie die Taste **UP** gedrückt.
- **4** Wählen Sie **Training** > **Ziel einrichten**.
- **5** Wählen Sie eine Option:
	- Wählen Sie **Nur Distanz**, um eine festgelegte Distanz auszuwählen oder eine benutzerdefinierte Distanz einzugeben.
	- Wählen Sie **Distanz und Zeit**, um ein Distanz- und Zeitziel auszuwählen.
	- Wählen Sie **Distanz und Pace** oder **Distanz und Geschwindigkeit**, um ein Distanz- und Pace-Ziel oder ein Geschwindigkeitsziel auszuwählen.

Auf der Trainingszielseite wird Ihre voraussichtliche Endzeit angezeigt. Die voraussichtliche Endzeit basiert auf Ihrer aktuellen Leistung und der verbleibenden Zeit.

**6** Wählen Sie -D-, um den Timer zu starten.

## **Abbrechen eines Trainingsziels**

- **1** Halten Sie während einer Aktivität die Taste **UP** gedrückt.
- **2** Wählen Sie **Ziel abbrechen** > **Ja**.

## **Antreten gegen eine vorherige Aktivität**

Sie können gegen eine zuvor aufgezeichnete oder heruntergeladene Aktivität antreten. Diese Funktion arbeitet Hand in Hand mit dem Virtual Partner, damit Sie sehen können, wie Sie während der Aktivität im Vergleich zur Vorgabe abschneiden.

**HINWEIS:** Diese Funktion ist nicht für alle Aktivitäten verfügbar.

- **1** Halten Sie auf dem Displaydesign die Taste -D- gedrückt.
- **2** Wählen Sie eine Aktivität aus.
- **3** Halten Sie die Taste **UP** gedrückt.
- **4** Wählen Sie **Training** > **Gegen Aktivität antreten**.
- **5** Wählen Sie eine Option:
- Wählen Sie **Aus dem Protokoll**, um auf dem Gerät eine zuvor aufgezeichnete Aktivität auszuwählen.
- Wählen Sie **Heruntergeladen**, um eine Aktivität auszuwählen, die Sie aus Ihrem Garmin Connect Konto heruntergeladen haben.
- **6** Wählen Sie die Aktivität aus. Die Virtual Partner Seite wird angezeigt und enthält Informationen zur voraussichtlichen Endzeit.
- 7 Wählen Sie -D-, um den Timer zu starten.
- **8** Wählen Sie am Ende der Aktivität > **Speichern**.

## **Persönliche Rekorde**

Wenn Sie eine Aktivität abschließen, werden auf dem Gerät neue persönliche Rekorde angezeigt, die Sie während der Aktivität aufgestellt haben. Zu den persönlichen Rekorden zählen u. a. die schnellste Zeit mehrerer normaler Laufdistanzen und die längste Strecke beim Laufen oder Radfahren.

**HINWEIS:** Beim Radfahren umfassen persönliche Rekorde auch den größten Anstieg und die beste Watt-Leistung (Leistungsmesser erforderlich).

### **Anzeigen Ihrer persönlichen Rekorde**

- **1** Halten Sie die Taste **UP** gedrückt.
- **2** Wählen Sie **Protokoll** > **Rekorde**.
- **3** Wählen Sie eine Sportart.
- **4** Wählen Sie einen Rekord.
- **5** Wählen Sie **Rekord anzeigen**.

#### **Wiederherstellen von persönlichen Rekorden**

Sie können alle persönlichen Rekorde auf die zuvor gespeicherten Rekorde zurücksetzen.

- **1** Halten Sie die Taste **UP** gedrückt.
- **2** Wählen Sie **Protokoll** > **Rekorde**.
- **3** Wählen Sie eine Sportart.
- **4** Wählen Sie einen Rekord, der wiederhergestellt werden soll.
- **5** Wählen Sie **Zurück** > **Ja**. **HINWEIS:** Dadurch werden keine gespeicherten Aktivitäten gelöscht.

#### **Löschen eines persönlichen Rekords**

- **1** Halten Sie die Taste **UP** gedrückt.
- **2** Wählen Sie **Protokoll** > **Rekorde**.
- **3** Wählen Sie eine Sportart.
- **4** Wählen Sie einen persönlichen Rekord, den Sie löschen möchten.
- **5** Wählen Sie **Rekord löschen** > **Ja**. **HINWEIS:** Dadurch werden keine gespeicherten Aktivitäten gelöscht.

#### **Löschen aller persönlichen Rekorde**

- **1** Halten Sie die Taste **UP** gedrückt.
- **2** Wählen Sie **Protokoll** > **Rekorde**. **HINWEIS:** Dadurch werden keine gespeicherten Aktivitäten gelöscht.
- **3** Wählen Sie eine Sportart.
- **4** Wählen Sie **Alle Rekorde löschen** > **Ja**.

Die Rekorde werden nur für diese Sportart gelöscht.

## **Uhr**

## **Einstellen eines Alarms**

Sie können bis zu 10 unterschiedliche Alarme einrichten. Jeder Alarm kann einmal ertönen oder regelmäßig wiederholt werden.

- <span id="page-29-0"></span>**1** Halten Sie auf dem Displaydesign die Taste **UP** gedrückt.
- **2** Wählen Sie **Uhr** > **Wecker** > **Neuer Alarm**.
- **3** Wählen Sie **Zeit**, und geben Sie die Alarmzeit ein.
- **4** Wählen Sie **Wdh.** und anschließend, wann der Alarm wiederholt werden soll (optional).
- **5** Wählen Sie **Töne** und anschließend eine Benachrichtigungsart (optional).
- **6** Wählen Sie **Beleuchtung** > **Ein**, damit sich die Beleuchtung beim Ertönen des Alarms einschaltet.
- **7** Wählen Sie **Bezeichnung** und anschließend eine Beschreibung für den Alarm (optional).

#### **Löschen von Alarmen**

- **1** Halten Sie auf dem Displaydesign die Taste **UP** gedrückt.
- **2** Wählen Sie **Uhr** > **Wecker**.
- **3** Wählen Sie einen Alarm.
- **4** Wählen Sie **Löschen**.

## **Starten des Countdown-Timers**

- **1** Halten Sie auf dem Displaydesign die Taste **UP** gedrückt.
- **2** Wählen Sie **Uhr** > **Timer**.
- **3** Geben Sie die Zeit ein.
- **4** Wählen Sie bei Bedarf die Option **Neustart** > **Ein**, um den Timer nach seinem Ablauf erneut zu starten.
- **5** Wählen Sie bei Bedarf die Option **Töne**, und wählen Sie eine Benachrichtigungsart.
- **6** Wählen Sie **Timer starten**.

## **Verwenden der Stoppuhr**

- **1** Halten Sie auf dem Displaydesign die Taste **UP** gedrückt.
- **2** Wählen Sie **Uhr** > **Stoppuhr**.
- 3 Wählen Sie -D-, um den Timer zu starten.
- 4 Wählen Sie BACK, um die Rundenzeitfunktion 1 neu zu starten.

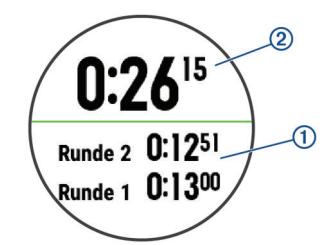

Die Stoppuhr-Gesamtzeit 2 läuft weiter.

- 5 Wählen Sie -D<sup>\*</sup>, um beide Timer zu stoppen.
- **6** Wählen Sie eine Option.

## **Hinzufügen alternativer Zeitzonen**

Im Widget Alternative Zeitzone können Sie die aktuelle Uhrzeit in zusätzlichen Zeitzonen anzeigen. Sie können bis zu vier alternative Zeitzonen hinzufügen.

**HINWEIS:** Möglicherweise müssen Sie der Widget-Schleife das Widget Alternative Zeitzone hinzufügen.

- **1** Halten Sie auf dem Displaydesign die Taste **UP** gedrückt.
- **2** Wählen Sie **Uhr** > **Alternative Zeitzone** > **Neue Zone**.
- **3** Wählen Sie eine Zeitzone.
- **4** Wählen Sie bei Bedarf die Option **Ja**, um die Zone umzubenennen.

## **Einrichten von Uhralarmen**

**1** Halten Sie auf dem Displaydesign die Taste **UP** gedrückt.

- **2** Wählen Sie **Uhr** > **Alarme**.
- **3** Wählen Sie eine Option:
	- Wählen Sie **Bis Sonnenuntergang** > **Status** > **Ein**, dann **Zeit**, und geben Sie die Zeit ein, damit ein Alarm eine bestimmte Anzahl von Minuten oder Stunden vor dem eigentlichen Sonnenuntergang ertönt.
	- Wählen Sie **Bis Sonnenaufgang** > **Status** > **Ein**, dann **Zeit**, und geben Sie die Zeit ein, damit ein Alarm eine bestimmte Anzahl von Minuten oder Stunden vor dem eigentlichen Sonnenaufgang ertönt.
	- Wählen Sie **Stündlich** > **Ein**.

## **Synchronisieren der Zeit über GPS**

Jedes Mal, wenn Sie das Gerät einschalten und Satellitensignale erfassen, ermittelt es automatisch die Zeitzone und die aktuelle Uhrzeit. Sie können die Zeit auch manuell über GPS synchronisieren, wenn Sie in eine andere Zeitzone wechseln und um die Uhrzeit auf die Sommerzeit einzustellen.

- **1** Halten Sie auf dem Displaydesign die Taste **UP** gedrückt.
- **2** Wählen Sie **Uhr** > **Über GPS synchronisieren**.
- **3** Warten Sie, während das Gerät Satelliten erfasst (*[Erfassen](#page-44-0)  [von Satellitensignalen](#page-44-0)*, Seite 39).

## **Navigation**

## **Speichern von Positionen**

Sie können die aktuelle Position speichern, um später dorthin zurück zu navigieren.

- **1** Halten Sie **LIGHT** gedrückt.
- 2 Wählen Sie  $\bullet$ .
- **3** Folgen Sie den Anweisungen auf dem Display.

#### **Bearbeiten der Favoriten**

Sie können einen Favoriten löschen oder dessen Namen ändern sowie Informationen zu Höhe und Position bearbeiten.

- 1 Wählen Sie auf dem Displaydesign die Option -D- > **Navigieren** > **Favoriten**.
- **2** Wählen Sie einen Favoriten.
- **3** Wählen Sie eine Option zum Bearbeiten des Favoriten.

## **Projizieren von Wegpunkten**

Sie können eine neue Position erstellen, indem Sie die Distanz und Peilung von Ihrer aktuellen Position auf eine neue Position projizieren.

- **1** Wählen Sie bei Bedarf die Option > **Hinzufügen** > **Wegpkt.-Proj.**, um der Apps-Liste die Wegpunkt-Projektion hinzuzufügen.
- **2** Wählen Sie **Ja**, um die App der Liste der Favoriten hinzuzufügen.
- **3** Wählen Sie auf dem Displaydesign die Option -D- > **Wegpkt.-Proj.**.
- **4** Wählen Sie **UP** bzw. **DOWN**, um die Richtung festzulegen.
- **5** Wählen Sie -D-
- **6** Wählen Sie **DOWN**, um eine Maßeinheit zu wählen.
- **7** Wählen Sie **UP**, um die Distanz einzugeben.
- 8 Wählen Sie zum Speichern die Taste -D-

Der projizierte Wegpunkt wird unter einem Standardnamen gespeichert.

## **Navigieren zu einem Ziel**

Sie können mithilfe des Geräts zu einem Ziel navigieren oder einer Strecke folgen.

- <span id="page-30-0"></span>1 Wählen Sie auf dem Displaydesign die Option -D- > **Navigieren**.
- **2** Wählen Sie eine Kategorie.
- **3** Reagieren Sie auf die angezeigten Anweisungen, um ein Ziel auszuwählen.
- **4** Wählen Sie **Gehe zu**. Es werden Navigationsinformationen angezeigt.
- **5** Wählen Sie -D -, um mit der Navigation zu beginnen.

## **Navigieren zu Points of Interest**

Wenn die auf dem Gerät installierten Kartendaten Points of Interest enthalten, können Sie zu diesen POIs navigieren.

- **1** Halten Sie auf dem Displaydesign die Taste -D gedrückt.
- **2** Wählen Sie eine Aktivität aus.
- **3** Halten Sie die Taste **UP** gedrückt.
- **4** Wählen Sie **Navigation** > **Points of Interest** und anschließend eine Kategorie. Es wird eine Liste der Points of Interest in der Nähe der
- aktuellen Position angezeigt. **5** Wählen Sie bei Bedarf eine Option aus:
	- Wählen Sie **Suche bei** und dann eine Position, um in der Nähe einer anderen Position zu suchen.
	- Wählen Sie **Suchbegriff eingeben**, geben Sie einen Namen ein, wählen Sie **Suche bei** und anschließend eine Position, um nach Name nach einem Point of Interest zu suchen.
- **6** Wählen Sie in den Suchergebnissen eine Position aus.
- **7** Wählen Sie **Los**.

Es werden Navigationsinformationen angezeigt.

8 Wählen Sie -D<sup>\*</sup>, um mit der Navigation zu beginnen.

## **Points of Interest**

Ein Point of Interest ist ein Ort, der für Sie eventuell hilfreich oder von Interesse ist. Points of Interest sind in Kategorien eingeteilt und können beliebte Reiseziele wie Tankstellen, Restaurants, Hotels und Unterhaltungsstätten umfassen.

## **Erstellen und Folgen von Strecken auf dem Gerät**

- 1 Wählen Sie auf dem Displaydesign die Option -D-**Navigieren** > **Strecken** > **Neu erstellen**.
- **2** Geben Sie einen Namen für die Strecke ein, und wählen Sie  $\checkmark$
- **3** Wählen Sie **Zwischenziel hinzufügen**.
- **4** Wählen Sie eine Option.
- **5** Wiederholen Sie bei Bedarf die Schritte 3 und 4.
- **6** Wählen Sie **Fertig** > **Strecke starten**. Es werden Navigationsinformationen angezeigt.
- 7 Wählen Sie -D<sup>\*</sup>, um mit der Navigation zu beginnen.

## **RoundTrip-Routing**

Das Gerät kann basierend auf einer bestimmten Distanz und Navigationsrichtung eine RoundTrip-Strecke erstellen.

- 1 Halten Sie auf dem Displaydesign die Taste -D- gedrückt.
- **2** Wählen Sie **Laufen** oder **Radfahren**.
- **3** Halten Sie die Taste **UP** gedrückt.
- **4** Wählen Sie **Navigation** > **RoundTrip-Routing**.
- **5** Geben Sie die Gesamt-Distanz für die Strecke ein.
- **6** Wählen Sie eine Richtung.
- Das Gerät erstellt bis zu drei Strecken. Wählen Sie DOWN, um die Strecken anzuzeigen.
- 7 Wählen Sie -D<sup>\*</sup>, um eine Strecke auszuwählen.
- **8** Wählen Sie eine Option:
	- Wählen Sie **Los**, um mit der Navigation zu beginnen.
	- Wählen Sie **Karte**, um die Strecke auf der Karte anzuzeigen und die Karte zu verschieben und zu zoomen.
	- Wählen Sie **Abbiegehinweise**, um eine Liste der Abbiegungen der Strecke anzuzeigen.
	- Wählen Sie **Höhenprofil**, um ein Höhenprofil der Strecke anzuzeigen.

## **Markieren einer Mann-über-Bord-Position und Navigieren zu dieser Position**

Sie können eine Mann-über-Bord-Position speichern und automatisch dorthin zurück navigieren.

**TIPP:** Passen Sie an, welche Funktionen die Tasten ausführen, wenn sie gedrückt gehalten werden, um schnell auf die Mannüber-Bord-Funktion zuzugreifen (*[Anpassen der Hotkeys](#page-41-0)*, [Seite 36\)](#page-41-0).

Wählen Sie auf dem Displaydesign die Option -D- > **Navigieren** > **Letzter MOB**.

Es werden Navigationsinformationen angezeigt.

## **Navigieren mit der Funktion "Peilen und los"**

Sie können mit dem Gerät auf ein Objekt in der Ferne zeigen, z. B. auf einen Wasserturm, die Richtung speichern und dann zu dem Objekt navigieren.

- Wählen Sie auf dem Displaydesign die Option -D- > **Navigieren** > **Peilen und los**.
- **2** Zeigen Sie mit der oberen Seite der Uhr auf ein Objekt, und wählen Sie -D-.

Es werden Navigationsinformationen angezeigt.

3 Wählen Sie -D<sup>\*</sup>, um mit der Navigation zu beginnen.

## **Navigieren zum Startpunkt während einer Aktivität**

Sie können in einer geraden Linie oder entlang der zurückgelegten Strecke zurück zum Startpunkt der aktuellen Aktivität navigieren. Diese Funktion ist nur für Aktivitäten verfügbar, bei denen GPS verwendet wird.

- **1** Wählen Sie während einer Aktivität die Option > **Zurück zum Start**.
- **2** Wählen Sie eine Option:
	- Wählen Sie **TracBack**, um entlang der zurückgelegten Strecke zurück zum Startpunkt der Aktivität zu navigieren.
	- Falls Sie nicht über eine unterstützte Karte verfügen oder falls Sie das Luftlinien-Routing verwenden, wählen Sie **Route**, um in einer geraden Linie zurück zum Startpunkt der Aktivität zu navigieren.
	- Falls Sie nicht das Luftlinien-Routing verwenden, wählen Sie **Route**, um mithilfe von Abbiegehinweisen zurück zum Startpunkt der Aktivität zu navigieren.

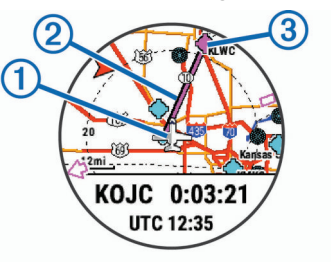

Auf der Karte werden die aktuelle Position  $\overline{0}$ , der zu verfolgende Track 2 sowie das Ziel 3 angezeigt.

## <span id="page-31-0"></span>**Navigieren zum Startpunkt der letzten gespeicherten Aktivität**

Sie können in einer geraden Linie oder entlang der zurückgelegten Strecke zurück zum Startpunkt der letzten gespeicherten Aktivität navigieren. Diese Funktion ist nur für Aktivitäten verfügbar, bei denen GPS verwendet wird.

**1** Wählen Sie > **Navigieren** > **Zurück zum Start** > **Route**.

Falls Sie eine unterstützte Karte oder das Luftlinien-Routing verwenden, unterstützen Abbiegehinweise Sie bei der Navigation zum Startunkt der letzten gespeicherten Aktivität. Falls Sie kein Luftlinien-Routing verwenden, wird auf der Karte eine Linie von der aktuellen Position zum Startpunkt der letzten gespeicherten Aktivität angezeigt.

**HINWEIS:** Sie können den Timer starten, damit das Gerät nicht nach einer bestimmten Zeit in den Uhrmodus wechselt.

**2** Wählen Sie **DOWN**, um den Kompass anzuzeigen (optional). Der Pfeil deutet in die Richtung des Startpunkts.

## **Anhalten der Navigation**

- **1** Halten Sie während einer Aktivität die Taste **UP** gedrückt.
- **2** Wählen Sie **Navigation anhalten**.

## **Karte**

Auf dem Gerät sind Karten vorinstalliert. Außerdem können verschiedene Arten von Garmin Kartendaten angezeigt werden, darunter topografische Konturen und Points of Interest in der Nähe. Zusätzliche Kartendaten oder Informationen zur Kompatibilität sind unter [garmin.com/maps](http://garmin.com/maps) erhältlich.

 kennzeichnet die aktuelle Position auf der Karte. Wenn Sie zu einem Ziel navigieren, wird die Route auf der Karte mit einer Linie gekennzeichnet.

## **Anzeigen der Karte**

- **1** Wählen Sie auf dem Displaydesign die Option > **Karte**.
- **2** Halten Sie **UP** gedrückt, und wählen Sie eine Option:
	- Wählen Sie **Verschieben/Zoomen**, um die Karte zu verschieben oder zu zoomen.

TIPP: Wählen Sie -D-, um zwischen Verschieben nach oben und unten, Verschieben nach links und rechts oder Zoomen zu wechseln. Halten Sie -D - gedrückt, um den im Fadenkreuz angezeigten Punkt auszuwählen.

• Wählen Sie **Around Me**, um Points of Interest und Wegpunkte in der Nähe anzuzeigen.

## **Speichern oder Navigieren zu einer Position auf der Karte**

Sie können eine beliebige Position auf der Karte auswählen. Sie können die Position speichern oder dorthin navigieren.

- **1** Halten Sie auf der Karte die Taste **UP** gedrückt.
- **2** Wählen Sie **Verschieben/Zoomen**.

Auf der Karte werden Steuerungen und ein Fadenkreuz angezeigt.

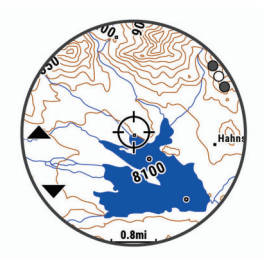

- **3** Verschieben und zoomen Sie die Karte, um die Position im Fadenkreuz zu zentrieren.
- 4 Halten Sie -D gedrückt, um den im Fadenkreuz angezeigten Punkt auszuwählen.
- **5** Wählen Sie bei Bedarf einen Point of Interest in der Nähe aus.
- **6** Wählen Sie eine Option:
	- Wählen Sie **NEXRAD anzeigen** (*[Anzeigen von NEXRAD-](#page-7-0)[Wetterradar](#page-7-0)*, Seite 2), um das Wetterradarbild für die ausgewählte Position herunterzuladen.
	- Wählen Sie **Los**, um mit der Navigation zur Position zu beginnen.
	- Wählen Sie **Position speichern**, um die Position zu speichern.
	- Wählen Sie **Überprüfen**, um Informationen zur Position anzuzeigen.

#### **Navigieren mit der Around Me-Funktion**

Verwenden Sie die Around Me-Funktion, um zu Points of Interest und Wegpunkten in der Nähe zu navigieren.

**HINWEIS:** Die auf dem Gerät installierten Kartendaten müssen Points of Interest enthalten, damit Sie zu diesen POIs navigieren können.

- **1** Halten Sie auf der Karte die Taste **UP** gedrückt.
- **2** Wählen Sie **Around Me**.

Auf der Karte werden Symbole für Points of Interest und Wegpunkte angezeigt.

- **3** Wählen Sie **UP** bzw. **DOWN**, um einen Kartenausschnitt zu markieren.
- 4 Wählen Sie -D-

Eine Liste der Points of Interest und Wegpunkte im markierten Kartenausschnitt wird angezeigt.

- 5 Wählen Sie -D<sup>\*</sup>, um eine Position auszuwählen.
- **6** Wählen Sie eine Option:
	- Wählen Sie **NEXRAD anzeigen**, um das Wetterradarbild für die ausgewählte Position herunterzuladen (*[Anzeigen](#page-7-0)  [von NEXRAD-Wetterradar](#page-7-0)*, Seite 2).
	- Wählen Sie **Los**, um mit der Navigation zur Position zu beginnen.
	- Wählen Sie **Karte**, um die Position auf der Karte anzuzeigen.
	- Wählen Sie **Position speichern**, um die Position zu speichern.
	- Wählen Sie **Überprüfen**, um Informationen zur Position anzuzeigen.

## **Kompass**

Das Gerät verfügt über einen 3-Achsen-Kompass mit Funktion zur automatischen Kalibrierung. Die Funktionen und das Aussehen des Kompasses sind davon abhängig, ob GPS aktiviert ist und ob Sie zu einem Ziel navigieren. Die Kompasseinstellungen können manuell geändert werden (*[Kompasseinstellungen](#page-38-0)*, Seite 33). Greifen Sie schnell auf die Kompasseinstellungen zu, indem Sie im Kompass-Widget die Taste -D- drücken.

## **Höhenmesser und Barometer**

Das Gerät verfügt über einen internen Höhenmesser und ein internes Barometer. Das Gerät erfasst ständig Höhen- und Luftdruckdaten, auch im Energiesparmodus. Der Höhenmesser zeigt basierend auf Änderungen des Drucks Ihre ungefähre Höhe an. Das Barometer zeigt Umgebungsdruckdaten an, die auf der Höhe basieren, auf der der Höhenmesser zum letzten Mal kalibriert wurde (*[Höhenmessereinstellungen](#page-39-0)*, Seite 34). Greifen Sie schnell auf die Höhenmesser- oder Barometereinstellungen zu, indem Sie im Höhenmesser- oder Barometer-Widget die Taste -D • drücken.

### <span id="page-32-0"></span>**Höhenmesserwerte**

Der Höhenmesser funktioniert je nach Einstellung für "Fest" oder "Variabel" unterschiedlich.

Passen Sie die Höhenmessereinstellungen an, indem Sie **UP** gedrückt halten und die Option **Einstellungen** > **Aktivitäten und Apps** > **Sportfliegen** wählen. Anschließend wählen Sie die Aktivitätseinstellungen, gefolgt von Höhenmes..

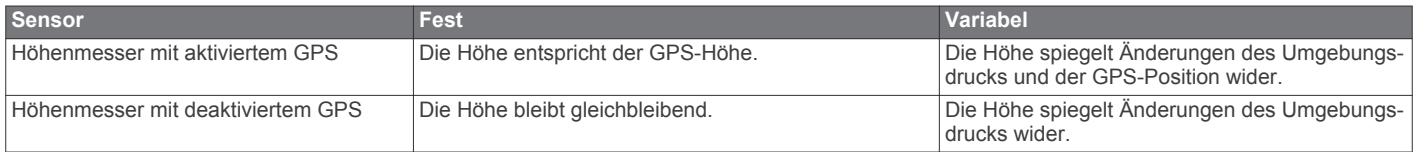

## **Verlauf**

Das Protokoll enthält Angaben zu Zeit, Distanz, Kalorienverbrauch, Durchschnittspace oder -geschwindigkeit, Runden sowie Informationen von optionalen Sensoren.

**HINWEIS:** Wenn der Speicher des Geräts voll ist, werden die ältesten Daten überschrieben.

## **Verwenden des Protokolls**

Das Protokoll enthält frühere Aktivitäten, die auf dem Gerät gespeichert wurden.

- **1** Halten Sie die Taste **UP** gedrückt.
- **2** Wählen Sie **Protokoll** > **Aktivitäten**.
- **3** Wählen Sie eine Aktivität aus.
- **4** Wählen Sie eine Option:
	- Wählen Sie **Details**, um weitere Informationen zur Aktivität anzuzeigen.
	- Wählen Sie **Runden**, um eine Runde auszuwählen und weitere Informationen zu den einzelnen Runden anzuzeigen.
	- Wählen Sie **Intervalle**, um ein Intervall auszuwählen und weitere Informationen zu den einzelnen Intervallen anzuzeigen.
	- Wählen Sie **Sätze**, um einen Übungssatz auszuwählen und weitere Informationen zu den einzelnen Sätzen anzuzeigen.
	- Wählen Sie **Karte**, um die Aktivität auf einer Karte anzuzeigen.
	- Wählen Sie **Training Effect**, um die Wirkung der Aktivität auf Ihre aerobe und anaerobe Fitness zu sehen (*[Informationen zum Training Effect](#page-22-0)*, Seite 17).
	- Wählen Sie **Zeit in Bereich**, um Ihre Zeit in den einzelnen Herzfrequenz-Bereichen anzuzeigen (*Anzeigen Ihrer Zeit in den einzelnen Herzfrequenz-Bereichen*, Seite 27).
	- Wählen Sie **Höhenprofil**, um ein Höhenprofil der Aktivität anzuzeigen.
	- Wählen Sie **Löschen**, um die gewählte Aktivität zu löschen.

#### **Multisport-Protokoll**

Das Gerät speichert die Multisport-Gesamtübersicht der Aktivität, darunter Gesamtdaten zu Distanz, Zeit, Kalorienverbrauch sowie Daten von optionalem Zubehör. Das Gerät speichert auch die Aktivitätsdaten für jedes einzelne Sportsegment und jeden Übergang, damit Sie ähnliche Trainingsaktivitäten vergleichen und sich ansehen können, wie schnell Ihre Übergänge sind. Das Übergangsprotokoll enthält Angaben zu Distanz, Zeit, Durchschnittsgeschwindigkeit und Kalorienverbrauch.

#### **Anzeigen Ihrer Zeit in den einzelnen Herzfrequenz-Bereichen**

Zum Anzeigen von Herzfrequenz-Bereichsdaten müssen Sie eine Aktivität mit Herzfrequenzdaten abschließen und die Aktivität speichern.

Sehen Sie sich Ihre Zeit in den einzelnen Herzfrequenz-Bereichen an, um die Intensität Ihres Trainings anzupassen.

- **1** Halten Sie **UP** gedrückt.
- **2** Wählen Sie **Protokoll** > **Aktivitäten**.
- **3** Wählen Sie eine Aktivität aus.
- **4** Wählen Sie **Zeit in Bereich**.

## **Anzeigen von Gesamtwerten**

Sie können sich Gesamtwerte für Distanz und Zeit anzeigen lassen, die auf dem Gerät gespeichert wurden.

- **1** Halten Sie **UP** gedrückt.
- **2** Wählen Sie **Protokoll** > **Gesamt**.
- **3** Wählen Sie bei Bedarf eine Aktivität aus.
- **4** Wählen Sie eine Option, um wöchentliche oder monatliche Gesamtwerte anzuzeigen.

## **Verwenden der Gesamtwerte-Funktion**

Die Gesamtwerte-Funktion speichert automatisch die bei Aktivitäten zurückgelegte Gesamtstrecke, den positiven Höhenunterschied und die Zeit.

- **1** Halten Sie die Taste **UP** gedrückt.
- **2** Wählen Sie **Protokoll** > **Gesamt** > **Gesamtwerte**.
- **3** Wählen Sie **UP** bzw. **DOWN**, um die Gesamtwerte anzuzeigen.

## **Löschen des Protokolls**

- **1** Halten Sie **UP** gedrückt.
- **2** Wählen Sie **Protokoll** > **Optionen**.
- **3** Wählen Sie eine Option:
	- Wählen Sie **Alle Aktivitäten löschen?**, um alle Aktivitäten aus dem Protokoll zu löschen.
	- Wählen Sie **Gesamtwerte zurücksetzen**, um alle Gesamtwerte für Distanz und Zeit zurückzusetzen. **HINWEIS:** Dadurch werden keine gespeicherten

Aktivitäten gelöscht.

**4** Bestätigen Sie die Auswahl.

## **Anpassen des Geräts**

## **Aktivitäten und App-Einstellungen**

Passen Sie die Einstellungen der vorinstallierten Aktivitäts-Apps an Ihre Anforderungen an. Beispielsweise können Sie Trainingsseiten anpassen und Alarme und Trainingsfunktionen aktivieren. Es sind nicht alle Einstellungen für alle Aktivitätstypen verfügbar.

Halten Sie **UP** gedrückt, wählen Sie **Einstellungen** > **Aktivitäten und Apps** und anschließend eine Aktivität. Wählen Sie die Aktivitätseinstellungen.

**3D-Distanz**: Berechnet die zurückgelegte Strecke anhand des Höhenunterschieds und der horizontal zurückgelegten Strecke.

<span id="page-33-0"></span>**3D-Geschwindigkeit**: Berechnet die Geschwindigkeit anhand des Höhenunterschieds und der horizontal zurückgelegten Strecke (*[3D-Geschwindigkeit und -Distanz](#page-35-0)*, Seite 30).

**Farbgebung**: Richtet für jede Aktivität die Farbgebung ein, damit Sie erkennen können, welche Aktivität aktiv ist.

**Alarme**: Legt die Trainings- oder Navigationsalarme für die Aktivität fest.

- **Höhenmes.**: Zeigt die Druckhöhe oder GPS-Höhe an, wenn das Gerät ein GPS-Signal erfasst hat.
- **Auto Anstieg**: Ermöglicht es dem Gerät, automatisch mittels des integrierten Höhenmessers Höhenunterschiede zu erkennen.
- **Auto-Fliegen**: Im Uhrmodus beginnt eine Aktivität in der Luft automatisch, wenn die erkannte Steiggeschwindigkeit über einer festgelegten Geschwindigkeit liegt. Die Aktivität wird gestoppt, wenn die Geschwindigkeit über Grund für eine festgelegte Zeit unter 30 Knoten sinkt.
- **Auto Lap**: Legt die Optionen für die Auto Lap® Funktion fest (*Auto Lap*[, Seite 30](#page-35-0)).
- **Auto Pause**: Legt fest, dass das Gerät die Datenaufzeichnung anhält, wenn Sie sich nicht mehr fortbewegen oder Ihre Geschwindigkeit unter einen vordefinierten Wert sinkt (*[Aktivieren von Auto Pause](#page-35-0)®* , Seite 30).
- **Automatische Abfahrt**: Ermöglicht es dem Gerät, automatisch mittels des integrierten Beschleunigungsmessers Abfahrten zu erkennen.
- **Auto-Seitenwechsel**: Ermöglicht es Ihnen, bei laufendem Timer automatisch fortlaufend alle Aktivitätstrainingsseiten zu durchblättern (*[Verwenden des Auto-Seitenwechsels](#page-35-0)*, [Seite 30](#page-35-0)).
- **Auto-Satz**: Ermöglicht es dem Gerät, bei einer Krafttrainingsaktivität automatisch Übungssätze zu starten und zu stoppen.
- **Hintergrundfarbe**: Richtet für jede Aktivität eine schwarze oder weiße Hintergrundfarbe ein.
- **Countdown-Start**: Aktiviert einen Countdown-Timer für Intervalle beim Schwimmbadschwimmen.
- **Trainingsseiten**: Ermöglicht es Ihnen, für die Aktivität Datenseiten anzupassen und neue Datenseiten hinzuzufügen (*Anpassen der Trainingsseiten*, Seite 28).
- **Flug-Timer**: In der App Sportfliegen startet und stoppt der Flug-Timer automatisch, wenn Ihre Geschwindigkeit über Grund 30 Knoten überschreitet.
- **GPS**: Legt den Modus für die GPS-Antenne fest. Bei der Verwendung der Option GPS + GLONASS erhalten Sie eine bessere Leistung in schwierigen Umgebungen, und die Position wird schneller erfasst. Bei der Verwendung von GPS + GLONASS kann die Akku-Laufzeit kürzer sein als bei der ausschließlichen Verwendung von GPS. Bei der Verwendung der UltraTrac Option werden Trackpunkte und Sensordaten seltener aufgezeichnet (*UltraTrac*[, Seite 31](#page-36-0)).
- **Rundentaste**: Ermöglicht es Ihnen, während der Aktivität eine Runde oder eine Erholungsphase aufzuzeichnen.
- **Tasten sperren**: Sperrt die Tasten bei Multisport-Aktivitäten, um versehentliche Tastenbetätigungen zu verhindern.
- **Karte**: Legt die Anzeigepräferenzen für die Kartendatenseite für die Aktivität fest (*[Aktivitäts-Karteneinstellungen](#page-34-0)*, Seite 29).
- **Metronom**: Gibt in einem gleichmäßigen Rhythmus Töne aus, damit Sie Ihre Leistung durch eine schnellere, langsamere oder gleichbleibendere Schrittfrequenz verbessern können (*[Verwenden des Metronoms](#page-11-0)*, Seite 6).
- **Schwimmbadgröße**: Legt die Schwimmbadlänge für das Schwimmbadschwimmen fest.

**Zeit bis Standby-Modus**: Legt für die Aktivität die Optionen für die Zeit bis zum Standby-Modus fest (*[Einstellungen für die](#page-36-0) [Zeit bis zum Standby-Modus](#page-36-0)*, Seite 31).

**Umbenennen**: Legt den Aktivitätsnamen fest.

- **Wdh.**: Aktiviert für Multisport-Aktivitäten die Option Wdh.. Beispielsweise können Sie diese Option für Aktivitäten mit mehreren Wechseln verwenden, darunter SwimRuns.
- **Werkseinstellungen wiederherstellen**: Ermöglicht es Ihnen, die Aktivitätseinstellungen zurückzusetzen.
- **Routing**: Legt die Präferenzen zum Berechnen von Routen für die Aktivität fest (*[Routingeinstellungen](#page-34-0)*, Seite 29).
- **Scoring**: Aktiviert oder deaktiviert die automatische Scoreeingabe beim Start einer Runde. Bei Auswahl der Option Immer fragen erhalten Sie beim Beginnen einer Runde eine entsprechende Aufforderung.
- **Segmentalarme**: Aktiviert Mitteilungen, die Sie auf Segmente in der Nähe hinweisen.
- **Statistiken verfolgen**: Aktiviert die Statistikverfolgung während des Golfspiels.
- **Schwimmstilerkennung**: Aktiviert die Schwimmstilerkennung für das Schwimmbadschwimmen.
- **Wechsel**: Aktiviert Wechsel für Multisport-Aktivitäten.

#### **Anpassen der Trainingsseiten**

Sie können das Layout und den Inhalt der Trainingsseiten für jede Aktivität ein- und ausblenden sowie ändern.

- **1** Halten Sie die Taste **UP** gedrückt.
- **2** Wählen Sie **Einstellungen** > **Aktivitäten und Apps**.
- **3** Wählen Sie die Aktivität, die Sie anpassen möchten.
- **4** Wählen Sie die Aktivitätseinstellungen.
- **5** Wählen Sie **Trainingsseiten**.
- **6** Wählen Sie eine Trainingsseite, die angepasst werden soll.
- **7** Wählen Sie eine Option:
	- Wählen Sie **Layout**, um die Anzahl der Datenfelder auf der Trainingsseite anzupassen.
	- Wählen Sie ein Feld, um die in diesem Feld angezeigten Daten zu ändern.
	- Wählen Sie **Neu anordnen**, um die Position der Trainingsseite in der Schleife zu ändern.
	- Wählen Sie **Entfernen**, um die Trainingsseite aus der Schleife zu entfernen.
- **8** Wählen Sie bei Bedarf die Option **Neu hinzufügen**, um der Schleife eine Trainingsseite hinzuzufügen.

Sie können eine benutzerdefinierte Trainingsseite hinzufügen oder eine Seite aus den vordefinierten Trainingsseiten auswählen.

#### **Hinzufügen einer Karte zu einer Aktivität**

Sie können die Karte auf der Trainingsseitenschleife für eine Aktivität einfügen.

- **1** Halten Sie die Taste **UP** gedrückt.
- **2** Wählen Sie **Einstellungen** > **Aktivitäten und Apps**.
- **3** Wählen Sie die Aktivität, die Sie anpassen möchten.
- **4** Wählen Sie die Aktivitätseinstellungen.
- **5** Wählen Sie **Trainingsseiten** > **Neu hinzufügen** > **Karte**.

#### **Alarme**

Sie können Alarme für jede Aktivität einstellen. Die Alarme unterstützen Sie dabei, Ihre spezifischen Ziele zu erreichen, Ihr Umgebungsbewusstsein zu stärken und zum Ziel zu navigieren. Einige Alarme sind nur für bestimmte Aktivitäten verfügbar. Es gibt drei Alarmtypen: Ereignisalarme, Bereichsalarme und wiederkehrende Alarme.

- <span id="page-34-0"></span>**Ereignisalarm**: Bei einem Ereignisalarm werden Sie einmal benachrichtigt. Das Ereignis ist ein bestimmter Wert. Beispielsweise kann das Gerät einen Alarm ausgeben, wenn Sie eine festgelegte Höhe erreichen.
- **Bereichsalarm**: Bei einem Bereichsalarm werden Sie jedes Mal benachrichtigt, wenn das Gerät einen Wert über oder unter einem bestimmten Bereich von Werten erkennt. Beispielsweise können Sie das Gerät so einrichten, dass Sie bei einer Herzfrequenz unter 60 Schlägen pro Minute und über 210 Schlägen pro Minute benachrichtigt werden.
- **Wiederkehrender Alarm**: Bei einem wiederkehrenden Alarm werden Sie jedes Mal benachrichtigt, wenn das Gerät einen bestimmten Wert oder ein bestimmtes Intervall aufgezeichnet hat. Beispielsweise können Sie das Gerät so einrichten, dass Sie alle 30 Minuten benachrichtigt werden.

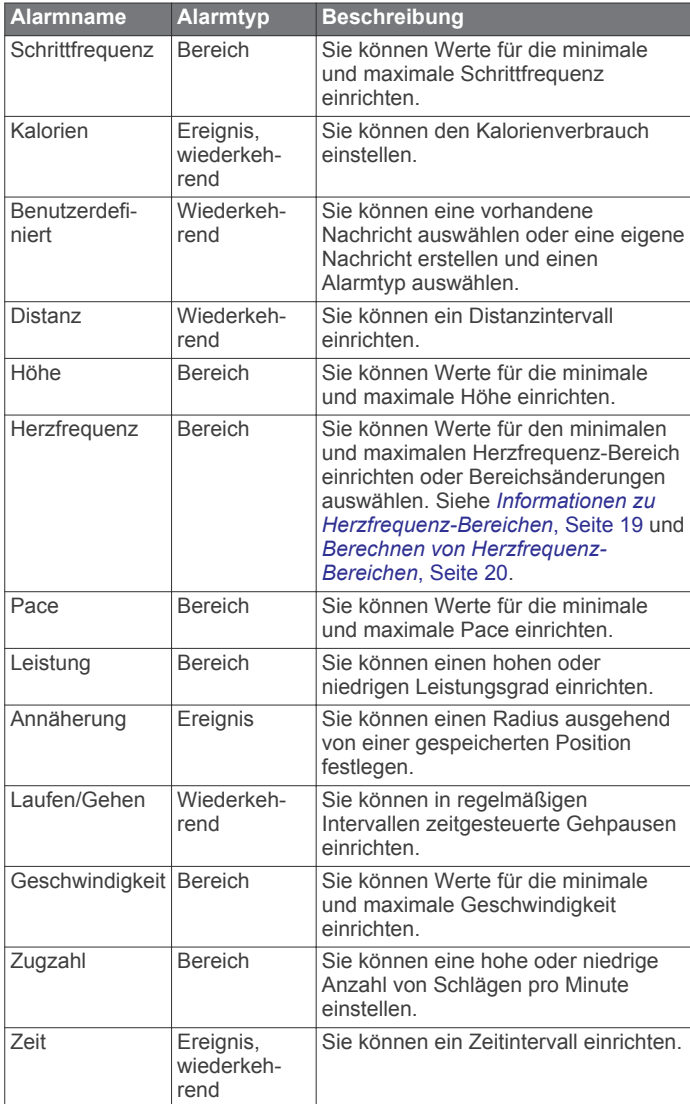

#### *Einrichten von Alarmen*

- **1** Halten Sie die Taste **UP** gedrückt.
- **2** Wählen Sie **Einstellungen** > **Aktivitäten und Apps**.
- **3** Wählen Sie eine Aktivität aus. **HINWEIS:** Diese Funktion ist nicht für alle Aktivitäten verfügbar.
- **4** Wählen Sie die Aktivitätseinstellungen.
- **5** Wählen Sie **Alarme**.
- **6** Wählen Sie eine Option:
	- Wählen Sie **Neu hinzufügen**, um einen neuen Alarm für die Aktivität hinzuzufügen.
- Wählen Sie den Alarmnamen, um einen vorhandenen Alarm zu bearbeiten.
- **7** Wählen Sie bei Bedarf den Alarmtyp.
- **8** Wählen Sie einen Bereich, die Mindest- und Höchstwerte, oder geben Sie einen benutzerdefinierten Wert für den Alarm ein.
- **9** Aktivieren Sie den Alarm bei Bedarf.

Bei Ereignis- und wiederkehrenden Alarmen wird jedes Mal eine Meldung angezeigt, wenn Sie den Alarmwert erreichen. Bei Bereichsalarmen wird jedes Mal eine Meldung angezeigt, wenn Sie den festgelegten Bereich (Mindest- und Höchstwerte) überoder unterschreiten.

### **Aktivitäts-Karteneinstellungen**

Sie können die Darstellung der Kartendatenseite für jede Aktivität anpassen.

Halten Sie **UP** gedrückt, wählen Sie **Einstellungen** > **Aktivitäten und Apps** und anschließend eine Aktivität. Wählen Sie die Aktivitätseinstellungen, gefolgt von **Karte**.

- **Karten konfigurieren**: Blendet Daten von installierten Kartenprodukten ein oder aus.
- **Systemeinstellungen verwenden**: Ermöglicht es dem Gerät, die Voreinstellungen der Karteneinstellungen des Systems zu verwenden.
- **Ausrichtung**: Legt die Ausrichtung der Karte fest. Mit Norden oben wird Norden immer am oberen Seitenrand angezeigt. Mit In Bewegungsrichtung wird die aktuelle Bewegungsrichtung am oberen Seitenrand angezeigt.
- **Benutzerpositionen**: Blendet Favoriten auf der Karte ein oder aus.
- **Auto-Zoom**: Wählt automatisch den Zoom-Maßstab zur optimalen Benutzung der Karte aus. Wenn die Funktion deaktiviert ist, müssen Sie die Ansicht manuell vergrößern oder verkleinern.
- **Auf Straße zeigen**: Fixiert das Positionssymbol, mit dem Ihre Position auf der Karte gekennzeichnet ist, auf der nächstgelegenen Straße.
- **Trackaufzeichnung**: Blendet die Trackaufzeichnung, d. h. den von Ihnen zurückgelegten Weg, als farbige Linie auf der Karte ein oder aus.
- **Trackfarbe**: Ändert die Farbe der Trackaufzeichnung.
- **Detailgrad**: Stellt die Menge der Details ein, die auf der Karte angezeigt werden sollen. Je detaillierter die Karte, desto länger dauert es, sie zu laden und anzuzeigen.
- **Marine**: Richtet die Karte so ein, dass Daten im Marinemodus angezeigt werden (*[Seekarteneinstellungen](#page-39-0)*, Seite 34).
- **Segmente zeichnen**: Blendet Segmente als farbige Linie auf der Karte ein oder aus.

## **Routingeinstellungen**

Sie können die Routingeinstellungen ändern, um anzupassen, wie das Gerät Routen für die jeweiligen Aktivitäten berechnet.

Halten Sie **UP** gedrückt, wählen Sie **Einstellungen** > **Aktivitäten und Apps** und anschließend eine Aktivität. Wählen Sie die Aktivitätseinstellungen, gefolgt von **Routing**.

- **Aktivität**: Legt eine Aktivität für das Routing fest. Das Gerät berechnet Routen, die für die ausgewählte Aktivität optimiert sind.
- **Strecken**: Legt fest, wie Sie mit dem Gerät auf Strecken navigieren. Wählen Sie Strecke folgen, um auf einer Strecke genau so zu navigieren, wie sie angezeigt wird, d. h. ohne Neuberechnung. Wählen Sie Karte verwenden, um eine Strecke mithilfe routingfähiger Karten zu berechnen und die Route neu zu berechnen, falls Sie von der Strecke abweichen.
- <span id="page-35-0"></span>**Berechnungsmethode**: Richtet die Berechnungsmethode ein, um in Routen die Zeit, die Distanz oder den Anstieg zu minimieren.
- **Vermeidungen**: Legt die Straßen oder Verkehrsmittel fest, die in Routen vermieden werden sollen.
- **Typ**: Legt das Verhalten des Zeigers fest, der beim Luftlinien-Routing angezeigt wird.

## **Auto Lap**

### *Speichern von Runden nach Distanz*

Sie können Auto Lap verwenden, um eine Runde bei einer bestimmten Distanz automatisch zu speichern. Diese Funktion hilft Ihnen, Ihre Leistung während verschiedener Abschnitte eines Lauftrainings zu vergleichen (z. B. jede Meile oder alle 5 Kilometer).

- **1** Halten Sie die Taste **UP** gedrückt.
- **2** Wählen Sie **Einstellungen** > **Aktivitäten und Apps**.
- **3** Wählen Sie eine Aktivität aus.

**HINWEIS:** Diese Funktion ist nicht für alle Aktivitäten verfügbar.

- **4** Wählen Sie die Aktivitätseinstellungen.
- **5** Wählen Sie **Auto Lap**.
- **6** Wählen Sie eine Option:
	- Wählen Sie **Auto Lap**, um Auto Lap ein- oder auszuschalten.
	- Wählen Sie **Auto-Distanz**, um die Distanz zwischen Runden anzupassen.

Bei jedem Abschluss einer Runde wird eine Meldung mit der Zeit für diese Runde angezeigt. Das Gerät gibt auch einen Signalton aus oder vibriert, wenn Töne aktiviert sind (*[Systemeinstellungen](#page-40-0)*, Seite 35).

Sie können bei Bedarf die Trainingsseiten anpassen, um zusätzliche Rundendaten anzuzeigen (*[Anpassen der](#page-33-0)  [Trainingsseiten](#page-33-0)*, Seite 28).

#### **Anpassen der Rundenalarmmeldung**

Sie können ein oder zwei Datenfelder anpassen, die in der Rundenalarmmeldung angezeigt werden.

- **1** Halten Sie die Taste **UP** gedrückt.
- **2** Wählen Sie **Einstellungen** > **Aktivitäten und Apps**.
- **3** Wählen Sie eine Aktivität aus.

**HINWEIS:** Diese Funktion ist nicht für alle Aktivitäten verfügbar.

- **4** Wählen Sie die Aktivitätseinstellungen.
- **5** Wählen Sie **Auto Lap** > **Rundenalarm**.
- **6** Wählen Sie ein Datenfeld aus, um es zu ändern.
- **7** Wählen Sie **Vorschau** (optional).

#### **Aktivieren von Auto Pause®**

Sie können die Auto Pause Funktionen verwenden, um den Timer automatisch anzuhalten, wenn Sie sich nicht mehr fortbewegen. Diese Funktion ist nützlich, wenn die Aktivität Ampeln oder sonstige Stellen enthält, an denen Sie anhalten müssen.

**HINWEIS:** Wenn der Timer angehalten oder unterbrochen wurde, werden keine Protokolldaten aufgezeichnet.

- **1** Halten Sie die Taste **UP** gedrückt.
- **2** Wählen Sie **Einstellungen** > **Aktivitäten und Apps**.
- **3** Wählen Sie eine Aktivität aus. **HINWEIS:** Diese Funktion ist nicht für alle Aktivitäten verfügbar.
- **4** Wählen Sie die Aktivitätseinstellungen.
- **5** Wählen Sie **Auto Pause**.
- **6** Wählen Sie eine Option:
	- Wählen Sie **Wenn angehalten**, damit der Timer automatisch angehalten wird, wenn Sie sich nicht mehr fortbewegen.
	- Wählen Sie **Benutzerdefiniert**, um den Timer automatisch anzuhalten, wenn Ihre Pace oder Geschwindigkeit unter einen bestimmten Wert absinkt.

### **Aktivieren der Funktion für den automatischen Anstieg**

Verwenden Sie die Funktion für den automatischen Anstieg, damit automatisch Höhenunterschiede erkannt werden. Verwenden Sie die Funktion beispielsweise beim Klettern, Wandern, Laufen oder Radfahren.

- **1** Halten Sie die Taste **UP** gedrückt.
- **2** Wählen Sie **Einstellungen** > **Aktivitäten und Apps**.
- **3** Wählen Sie eine Aktivität aus.

**HINWEIS:** Diese Funktion ist nicht für alle Aktivitäten verfügbar.

- **4** Wählen Sie die Aktivitätseinstellungen.
- **5** Wählen Sie **Auto Anstieg** > **Status** > **Ein**.
- **6** Wählen Sie eine Option:
	- Wählen Sie **Seite bei Abstieg**, um zu identifizieren, welche Trainingsseite beim Laufen angezeigt wird.
	- Wählen Sie **Seite bei Anstieg**, um zu identifizieren, welche Trainingsseite beim Anstieg angezeigt wird.
	- Wählen Sie **Farben umkehren**, um die Anzeigefarben beim Ändern der Modi umzukehren.
	- Wählen Sie **Vertikalgeschwindigkeit**, um die über einen Zeitraum festgelegte Aufstiegsrate einzustellen.
	- Wählen Sie **Moduswechsel**, um einzustellen, wie schnell das Gerät Modi ändert.

## **3D-Geschwindigkeit und -Distanz**

Du kannst die 3D-Geschwindigkeit und -Distanz festlegen, um deine Geschwindigkeit oder Distanz sowohl anhand des Höhenunterschieds als auch anhand der horizontal zurückgelegten Strecke zu berechnen. Verwende die Funktion bei Aktivitäten wie Skifahren, Bergsteigen, Navigieren, Wandern, Laufen oder Radfahren.

#### **Aktivieren und Deaktivieren der Lap-Taste**

Sie können die Einstellung für die Rundentaste aktivieren, um mit BACK während einer Aktivität eine Runde oder eine Erholungsphase aufzuzeichnen. Sie können die Einstellung für die Rundentaste deaktivieren, damit Runden während einer Aktivität nicht aufgrund versehentlicher Tastenbetätigungen aufgezeichnet werden.

- **1** Halten Sie die Taste **UP** gedrückt.
- **2** Wählen Sie **Einstellungen** > **Aktivitäten und Apps**.
- **3** Wählen Sie eine Aktivität aus.
- **4** Wählen Sie die Aktivitätseinstellungen.
- **5** Wählen Sie **Rundentaste**.
	- Der Status der Rundentaste ändert sich basierend auf der aktuellen Einstellung zu Ein oder Aus.

#### **Verwenden des Auto-Seitenwechsels**

Mit der Funktion zum automatischen Seitenwechsel werden bei laufendem Timer alle Aktivitätstrainingsseiten automatisch fortlaufend der Reihe nach angezeigt.

- **1** Halten Sie die Taste **UP** gedrückt.
- **2** Wählen Sie **Einstellungen** > **Aktivitäten und Apps**.
- **3** Wählen Sie eine Aktivität aus. **HINWEIS:** Diese Funktion ist nicht für alle Aktivitäten verfügbar.
- <span id="page-36-0"></span>**4** Wählen Sie die Aktivitätseinstellungen.
- **5** Wählen Sie **Auto-Seitenwechsel**.
- **6** Wählen Sie eine Anzeigegeschwindigkeit.

## **UltraTrac**

Die UltraTrac Funktion ist eine GPS-Einstellung, die Trackpunkte und Sensordaten seltener aufzeichnet. Bei aktivierter UltraTrac Funktion wird die Akku-Laufzeit verlängert, jedoch wird die Qualität der aufgezeichneten Aktivitäten verringert. Verwenden Sie die UltraTrac Funktion für Aktivitäten, die eine lange Akku-Laufzeit erfordern und für die Sensordaten seltener aktualisiert werden können.

## **Einstellungen für die Zeit bis zum Standby-Modus**

Die Zeitlimiteinstellungen bestimmen, wie lange das Gerät im Trainingsmodus bleibt, beispielsweise wenn Sie auf den Beginn eines Wettkampfs warten. Halten Sie **UP** gedrückt, wählen Sie **Einstellungen** > **Aktivitäten und Apps** und anschließend eine Aktivität. Wählen Sie die Aktivitätseinstellungen. Wählen Sie **Zeit bis Standby-Modus**, um die Zeitlimiteinstellungen für die Aktivität anzupassen.

- **Normal**: Legt fest, dass das Gerät nach einer Inaktivität von 5 Minuten den Energiesparmodus aktiviert.
- **Verlängert**: Legt fest, dass das Gerät nach einer Inaktivität von 25 Minuten den Energiesparmodus aktiviert. Der erweiterte Modus kann dazu führen, dass die Akku-Laufzeit zwischen zwei Ladezyklen verkürzt wird.

## **Ändern der Reihenfolge von Aktivitäten in der Apps-Liste**

- **1** Halten Sie die Taste **UP** gedrückt.
- **2** Wählen Sie **Einstellungen** > **Aktivitäten und Apps**.
- **3** Wählen Sie eine Aktivität aus.
- **4** Wählen Sie **Neu anordnen**.
- **5** Wählen Sie **UP** bzw. **DOWN**, um die Position der Aktivität in der Apps-Liste anzupassen.

## **Widgets**

Auf dem Gerät sind Widgets vorinstalliert, die auf einen Blick Informationen liefern. Für einige Widgets ist eine Bluetooth Verbindung mit einem kompatiblen Smartphone erforderlich.

Einige Widgets werden nicht standardmäßig angezeigt. Sie können sie der Widget-Schleife manuell hinzufügen.

- **Alternative Zeitzonen**: Zeigt die aktuelle Uhrzeit in zusätzlichen Zeitzonen an.
- **Kalender**: Zeigt bevorstehende Meetings aus dem Kalender des Smartphones an.
- **Kalorien**: Zeigt die Kalorieninformationen für den aktuellen Tag an.
- **Hundeortung**: Zeigt Informationen zur Position des Hundes an, wenn Sie ein kompatibles Hundeortungsgerät mit dem D2 Gerät gekoppelt haben.
- **Stockwerke hochgestiegen**: Zeichnet die Anzahl der hochgestiegenen Stockwerke und den Fortschritt beim Erreichen des Ziels auf.
- **Golf**: Zeigt Golfinformationen für die letzte Runde an.
- **Herzfrequenz**: Zeigt die aktuelle Herzfrequenz in Schlägen pro Minute (bpm) und eine Kurve Ihrer Herzfrequenz an.
- **Intensitätsminuten**: Zeichnet die Zeit auf, die Sie mit Aktivitäten mit mäßiger bis hoher Intensität verbracht haben, das Wochenziel für Intensitätsminuten und den Fortschritt beim Erreichen des Ziels.
- **inReach® Bedienelemente**: Ermöglicht es Ihnen, Nachrichten über Ihr gekoppeltes inReach Gerät zu senden.
- **Letzte Aktivität**: Zeigt eine kurze Übersicht Ihrer zuletzt aufgezeichneten Aktivität an, z. B. das letzte Lauftraining, die letzte Tour oder das letzte Schwimmtraining.
- **Letzte Aktivität**: Zeigt eine kurze Übersicht der zuletzt aufgezeichneten Aktivität an.
- **METAR**: Zeigt auf einer Karte die aktuellen Bedingungen in der Luft, die Wetterbedingungen, die Sichtweite, die Temperatur, den Taupunkt, den barometrischen Druck, Windinformationen, TAFs und NEXRAD-Wetterdaten an.
- **Musikfunktionen**: Bietet Music-Player-Funktionen für das Smartphone.
- **Mein Tag**: Zeigt eine dynamische Übersicht der Aktivitäten des aktuellen Tags an. Als Messwerte werden Aktivitäten mit Zeitangabe, Intensitätsminuten, hochgestiegene Stockwerke, die Schrittanzahl, der Kalorienverbrauch und mehr angezeigt.
- **Benachrichtigungen**: Weist Sie entsprechend den Benachrichtigungseinstellungen Ihres Smartphones auf eingehende Anrufe, SMS-Nachrichten, Updates von sozialen Netzwerken und mehr hin.
- **Leistung**: Zeigt Daten zu aktuellem Trainingszustand, Trainingsbelastung, VO2max-Berechnung, Erholungszeit, FTP-Berechnung, Laktatschwelle und prognostizierte Wettkampfzeiten an.
- **Sensorinformationen**: Zeigt Informationen eines internen Sensors oder eines verbundenen ANT+ Sensors an.
- **Schritte**: Zeichnet die Schrittanzahl pro Tag, das Tagesziel Schritte und Daten für die vorherigen Tage auf.
- **Stress**: Zeigt den aktuellen Stresslevel und eine Grafik des Stresslevels an. Sie können eine Atemübung durchführen, die Ihnen beim Entspannen hilft.
- **Sonnenaufgang und -untergang**: Zeigt die Zeiten für Sonnenaufgang, Sonnenuntergang und bürgerliche Dämmerung an.
- **VIRB Bedienelemente**: Bietet Bedienelemente für die Kamera, wenn ein VIRB Gerät mit dem D2 Gerät gekoppelt ist.
- **Wetter**: Zeigt die aktuelle Temperatur und die Wettervorhersage an.
- **Xero™ Bogenvisier**: Zeigt Laserpositionsinformationen an, wenn ein Xero Bogenvisier mit dem D2 Gerät gekoppelt ist.

## **Anpassen der Widget-Schleife**

Sie können die Reihenfolge der Widgets in der Widget-Schleife ändern, Widgets entfernen und neue Widgets hinzufügen.

- **1** Halten Sie die Taste **UP** gedrückt.
- **2** Wählen Sie **Einstellungen** > **Widgets**.
- **3** Wählen Sie ein Widget.
- **4** Wählen Sie eine Option:
	- Wählen Sie **Neu anordnen**, um die Position des Widgets in der Widget-Schleife zu ändern.
	- Wählen Sie **Entfernen**, um das Widget aus der Widget-Schleife zu entfernen.
- **5** Wählen Sie **Widgets hinzufügen**.
- **6** Wählen Sie ein Widget.

Das Widget wird der Widget-Schleife hinzugefügt.

## **Höhenmesser**

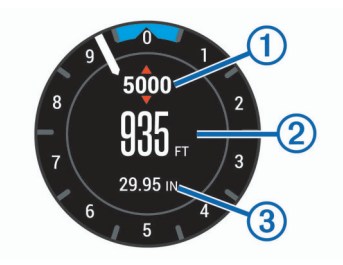

<span id="page-37-0"></span>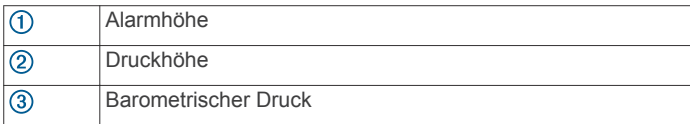

## **Temperatur**

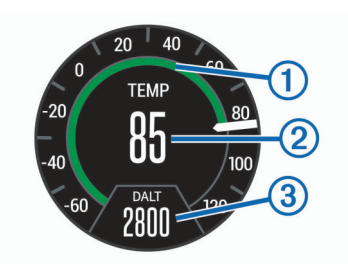

- Analoge Temperatur
- $\circled{2}$ Digitale Temperatur
- Die von einem kompatiblen Temperatursensor (z. B. tempe™  $\overline{a}$ Sensor) gemessene Luftdichtenhöhe

## **METAR**

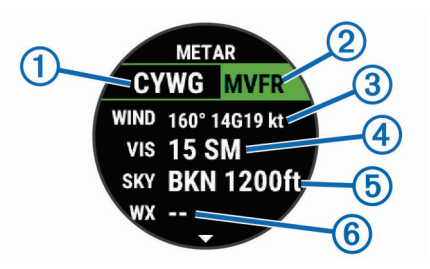

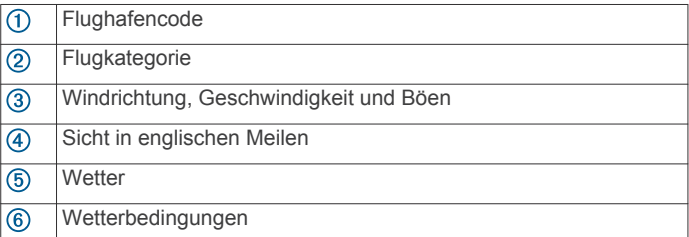

## **inReach Fernbedienung**

Mit der inReach Fernbedienung können Sie das inReach Gerät über Ihr Gerät der D2 bedienen. Besuchen Sie [buy.garmin.com](http://buy.garmin.com), um ein inReach Gerät zu erwerben.

#### *Verwenden der inReach Fernbedienung*

Zum Verwenden der inReach Fernbedienung muss das inReach Widget in der Widget-Schleife angezeigt werden (*[Anpassen der](#page-36-0) [Widget-Schleife](#page-36-0)*, Seite 31).

- **1** Schalten Sie das inReach Gerät ein.
- **2** Wählen Sie auf dem D2 Gerät auf der Uhrenseite die Taste **UP** bzw. **DOWN**, um das inReach Widget anzuzeigen.
- 3 Wählen Sie -D<sup>\*</sup>, um nach dem inReach Gerät zu suchen.
- 4 Wählen Sie -D<sup>\*</sup>, um das inReach Gerät zu koppeln.
- **5** Wählen Sie -D und anschließend eine Option:
	- Wählen Sie **SOS initiieren**, um eine SOS-Nachricht zu senden.
		- **HINWEIS:** Sie sollten die SOS-Funktion ausschließlich in einer echten Notfallsituation verwenden.
	- Wählen Sie **Nachrichten** > **Neue Nachricht**, dann die Kontakte für die Nachricht, und geben Sie den Nachrichtentext ein bzw. wählen Sie eine Sofortnachrichtenoption, um eine SMS-Nachricht zu senden.
- Wählen Sie **Vorlage senden**, und wählen Sie eine Nachricht aus der Liste, um eine Nachrichtenvorlage zu senden.
- Wählen Sie **Tracking**, um den Timer und die während einer Aktivität zurückgelegte Strecke anzuzeigen.

### **VIRB Fernbedienung**

Mit der VIRB Fernbedienung können Sie die VIRB Action-Kamera drahtlos bedienen. Besuchen Sie [www.garmin.com](http://www.garmin.com/VIRB) [/VIRB](http://www.garmin.com/VIRB), um eine VIRB Action-Kamera zu erwerben.

#### *Bedienen einer VIRB Action-Kamera*

Zum Verwenden der VIRB Fernbedienung müssen Sie auf der VIRB Kamera die Fernbedienungseinstellung aktivieren. Weitere Informationen sind im *VIRB Serie – Benutzerhandbuch* zu finden. Außerdem muss das VIRB Widget in der Widget-Schleife angezeigt werden (*[Anpassen der Widget-Schleife](#page-36-0)*, Seite 31).

- **1** Schalten Sie die VIRB Kamera ein.
- **2** Wählen Sie auf dem D2 Gerät auf der Uhrenseite die Taste **UP** bzw. **DOWN**, um das VIRB Widget anzuzeigen.
- **3** Warten Sie, während das Gerät eine Verbindung mit der VIRB Kamera herstellt.
- 4 Wählen Sie -D-.
- **5** Wählen Sie eine Option:
	- Wählen Sie **Aufzeichnung starten**, um ein Video aufzunehmen.
		- Auf dem Display der D2 wird der Videozähler angezeigt.
	- Wählen Sie **DOWN**, um während der Videoaufnahme ein Foto aufzunehmen.
	- Wählen Sie -D•, um die Videoaufnahme anzuhalten.
	- Wählen Sie **Foto aufnehmen**, um ein Foto aufzunehmen.
	- Wählen Sie **Einstellungen**, um Video- und Fotoeinstellungen zu ändern.

#### *Bedienen einer VIRB Action-Kamera während einer Aktivität*

Zum Verwenden der VIRB Fernbedienung müssen Sie auf der VIRB Kamera die Fernbedienungseinstellung aktivieren. Weitere Informationen sind im *VIRB Serie – Benutzerhandbuch* zu finden. Außerdem muss das VIRB Widget in der Widget-Schleife angezeigt werden (*[Anpassen der Widget-Schleife](#page-36-0)*, Seite 31).

- **1** Schalten Sie die VIRB Kamera ein.
- **2** Wählen Sie auf dem D2 Gerät auf der Uhrenseite die Taste **UP** bzw. **DOWN**, um das VIRB Widget anzuzeigen.
- **3** Warten Sie, während das Gerät eine Verbindung mit der VIRB Kamera herstellt.

Wenn die Kamera verbunden ist, wird den Aktivitäts-Apps automatisch eine VIRB Datenseite hinzugefügt.

- **4** Wählen Sie während einer Aktivität die Taste **UP** bzw. **DOWN**, um die VIRB Datenseite anzuzeigen.
- **5** Halten Sie die Taste **UP** gedrückt.
- **6** Wählen Sie **VIRB-Fernbedienung**.
- **7** Wählen Sie eine Option:
	- Wählen Sie **Einstellungen** > **Timer Start/Stop**, um die Kamera über den Aktivitäten-Timer zu bedienen. **HINWEIS:** Die Videoaufzeichnung wird automatisch gestartet und angehalten, wenn Sie eine Aktivität starten und beenden.
	- Wählen Sie **Einstellungen** > **Manuell**, um die Kamera über die Menüoptionen zu bedienen.
	- Wählen Sie **Aufzeichnung starten**, um manuell ein Video aufzunehmen.

Auf dem Display der D2 wird der Videozähler angezeigt.

• Wählen Sie **DOWN**, um während der Videoaufnahme ein Foto aufzunehmen.

- <span id="page-38-0"></span>• Wählen Sie -D•, um die Videoaufnahme manuell anzuhalten.
- Wählen Sie **Foto aufnehmen**, um ein Foto aufzunehmen.

### **Verwenden des Stresslevel-Widgets**

Das Stresslevel-Widget zeigt den aktuellen Stresslevel und eine Grafik des Stresslevels der letzten Stunden an. Es kann Sie auch bei einer Atemübung unterstützen, um Ihnen beim Entspannen zu helfen.

**1** Während Sie ruhig sitzen oder inaktiv sind, wählen Sie **UP**  bzw. **DOWN**, um das Stresslevel-Widget anzuzeigen.

**TIPP:** Falls Sie zu aktiv sind und die Uhr Ihren Stresslevel nicht ermitteln kann, wird anstatt einer Stresslevel-Angabe eine Nachricht angezeigt. Sie können den Stresslevel erneut überprüfen, wenn Sie mehrere Minuten lang inaktiv waren.

2 Wählen Sie -D<sup>\*</sup>, um eine Grafik des Stresslevels der letzten Stunden anzuzeigen.

Blaue Balken kennzeichnen Erholungsphasen. Gelbe Balken kennzeichnen stressreiche Zeiträume. Graue Balken kennzeichnen Zeiten, in denen Sie zu aktiv waren, sodass kein Stresslevel ermittelt werden konnte.

**3** Wählen Sie DOWN > -D►. und geben Sie eine Dauer in Minuten ein, um eine Atemübung zu starten.

## **Anpassen des Steuerungsmenüs**

Sie können im Steuerungsmenü die Optionen des Kurzbefehlmenüs hinzufügen, entfernen und ihre Reihenfolge ändern (*[Anzeigen des Steuerungsmenüs](#page-6-0)*, Seite 1).

- **1** Halten Sie die Taste **UP** gedrückt.
- **2** Wählen Sie **Einstellungen** > **Steuerungen**.
- **3** Wählen Sie einen Kurzbefehl, den Sie anpassen möchten.
- **4** Wählen Sie eine Option:
	- Wählen Sie **Neu anordnen**, um die Position des Kurzbefehls im Steuerungsmenü zu ändern.
	- Wählen Sie **Entfernen**, um den Kurzbefehl aus dem Steuerungsmenü zu entfernen.
- **5** Wählen Sie bei Bedarf die Option **Neu hinzufügen**, um dem Steuerungsmenü einen weiteren Kurzbefehl hinzuzufügen.

## **Displaydesign-Einstellungen**

Sie können die Darstellung des Displays anpassen, indem Sie das Layout, Farben und weitere Daten auswählen. Außerdem können Sie Displaydesigns im Connect IQ Shop herunterladen.

## **Anpassen des Displaydesigns**

Damit Sie ein Connect IQ Displaydesign aktivieren können, müssen Sie zunächst ein Design aus dem Connect IQ Shop installieren (*[Connect IQ Funktionen](#page-16-0)*, Seite 11).

Sie können die Informationen und die Darstellung des Displaydesigns anpassen oder ein installiertes Connect IQ Design aktivieren.

- **1** Halten Sie auf dem Displaydesign die Taste **UP** gedrückt.
- **2** Wählen Sie **Displaydesign**.
- **3** Wählen Sie **UP** oder **DOWN**, um eine Vorschau der Optionen für das Displaydesign anzuzeigen.
- **4** Wählen Sie **Neu hinzufügen**, um weitere vorinstallierte Displaydesigns zu durchblättern.
- **5** Wählen Sie > **Anwenden**, um ein vorinstalliertes Displaydesign oder ein installiertes Connect IQ Displaydesign zu aktivieren.
- **6** Wenn Sie ein vorinstalliertes Displaydesign verwenden, wählen Sie > **Anpassen**.
- **7** Wählen Sie eine Option:
	- Wählen Sie **Zifferblatt**, um die Ziffernart des analogen Displaydesigns zu ändern.
- Wählen Sie **Zeiger**, um die Zeigerart des analogen Displaydesigns zu ändern.
- Wählen Sie **Luftfahrzeugkennzeichen**, um dem luftfahrtspezifischen analogen Displaydesign das Luftfahrzeugkennzeichen des Flugzeugs hinzuzufügen.
- Wählen Sie **Layout**, um die Ziffernart des digitalen Displaydesigns zu ändern.
- Wählen Sie **Sekunden**, um die Art des Sekundenzeigers des digitalen Displaydesigns zu ändern.
- Wählen Sie **Daten**, um die auf dem Displaydesign angezeigten Daten zu ändern.
- Wählen Sie **UTC/Luftfahrzeugkennzeichen**, um dem luftfahrtspezifischen digitalen Displaydesign die koordinierte Weltzeit oder das Luftfahrzeugkennzeichen hinzuzufügen.
- Wählen Sie **Farbgebung**, um eine Farbgebung für das Displaydesign hinzuzufügen oder zu ändern.
- Wählen Sie **Hintergrundfarbe**, um die Hintergrundfarbe zu ändern.
- Wählen Sie **Fertig**, um die Änderungen zu speichern.

## **Sensoreinstellungen**

#### **Kompasseinstellungen**

Halten Sie **UP** gedrückt, und wählen Sie **Einstellungen** > **Sensoren und Zubehör** > **Kompass**.

**Kalibrieren**: Ermöglicht es Ihnen, den Kompasssensor manuell zu kalibrieren (*Manuelles Kalibrieren des Kompasses*, Seite 33).

**Anzeige**: Wählt für die Einheit der Richtungsanzeige auf dem Kompass entweder Buchstaben, Grad oder Milliradiant aus.

**Nordreferenz**: Richtet auf dem Kompass die Nordreferenz ein (*Einrichten der Nordreferenz*, Seite 33).

**Modus**: Richtet den Kompass so ein, dass nur elektronische Sensordaten (Ein), eine Kombination aus GPS- und elektronischen Sensordaten in Bewegung (Automatisch) oder nur GPS-Daten (Aus) verwendet werden.

#### *Manuelles Kalibrieren des Kompasses*

#### *HINWEIS*

Kalibrieren Sie den elektronischen Kompass im Freien. Erhöhen Sie die Richtungsgenauigkeit, indem Sie sich nicht in der Nähe von Gegenständen aufhalten, die Magnetfelder beeinflussen, z. B. Autos, Gebäude oder überirdische Stromleitungen.

Das Gerät wurde werkseitig kalibriert und verwendet standardmäßig die automatische Kalibrierung. Falls das Kompassverhalten uneinheitlich ist, z. B. wenn Sie weite Strecken zurückgelegt haben oder starke Temperaturschwankungen aufgetreten sind, können Sie den Kompass manuell kalibrieren.

- **1** Halten Sie **UP** gedrückt.
- **2** Wählen Sie **Einstellungen** > **Sensoren und Zubehör** > **Kompass** > **Kalibrieren** > **Start**.
- **3** Folgen Sie den Anweisungen auf dem Display. **TIPP:** Zeichnen Sie mit Ihrem Handgelenk eine 8, bis eine Meldung angezeigt wird.

#### *Einrichten der Nordreferenz*

Sie können zur Berechnung der Richtungsinformationen die Richtungsreferenz einstellen.

- **1** Halten Sie **UP** gedrückt.
- **2** Wählen Sie **Einstellungen** > **Sensoren und Zubehör** > **Kompass** > **Nordreferenz**.
- <span id="page-39-0"></span>**3** Wählen Sie eine Option:
	- Wählen Sie **Wahr**, um den geografischen Norden als Richtungsreferenz einzurichten.
	- Wählen Sie **Magnetisch**, um die magnetische Missweisung für die aktuelle Position automatisch einzurichten.
	- Wählen Sie **Gitter**, um Gitter Nord (000°) als Richtungsreferenz einzurichten.
	- Wählen Sie **Benutzer**, geben Sie die magnetische Missweisung ein, und wählen Sie **Fertig**, um die magnetische Missweisung manuell einzurichten.

#### **Höhenmessereinstellungen**

#### Halten Sie **UP** gedrückt, und wählen Sie **Einstellungen** > **Sensoren und Zubehör** > **Höhenmes.**.

- **Barometer**: Ermöglicht es Ihnen, den barometrischen Druck manuell einzurichten oder über die Garmin Connect Mobile App einen Wert von der nächstgelegenen METAR-Station auszuwählen.
- **Höhenalarm**: Legt fest, dass ein Alarm vibriert, wenn Sie eine festgelegte Höhe erreichen.
- **Sauerstoffalarm**: Legt fest, dass ein Alarm vibriert, wenn Sie eine Höhe mit einem niedrigen Sauerstoffanteil erreichen.
- **Mit Höhe synchronisieren**: Ermöglicht es Ihnen, das Gerät manuell mit Ihrer aktuellen Höhe zu synchronisieren.

#### *Kalibrieren des barometrischen Höhenmessers*

Das Gerät wurde werkseitig kalibriert und verwendet standardmäßig die automatische Kalibrierung am GPS-Startpunkt. Sie können den barometrischen Höhenmesser manuell kalibrieren, wenn Sie die genaue Höhe kennen.

- **1** Halten Sie im Höhenmesser-Widget die Taste **UP** gedrückt.
- **2** Wählen Sie **Optionen**.
- **3** Wählen Sie eine Option:
	- Wählen Sie **Kalibrieren** > **Ja**, um die aktuelle Höhe einzugeben.
	- Wählen Sie **Kalibrieren** > **GPS verwenden**, um die Kalibrierung automatisch vom GPS-Startpunkt vorzunehmen.
	- Wählen Sie **Auto-Kalibrierung** > **Ein**, um eine Selbstkalibrierung des Höhenmessers zu ermöglichen, die beim Einschalten des GPS-Trackings durchgeführt wird.

#### **Barometereinstellungen**

Halten Sie **UP** gedrückt, und wählen Sie **Einstellungen** > **Sensoren und Zubehör** > **Barometer**.

- **Kalibrieren**: Ermöglicht eine manuelle Kalibrierung des Barometersensors.
- **Profil**: Richtet den Zeitraum für das Diagramm im Barometer-Widget ein.
- **Unwetterwarnung**: Richtet ein, bei welcher Änderung des barometrischen Drucks eine Unwetterwarnung ausgegeben wird.
- **Uhrmodus**: Richtet den im Uhrmodus verwendeten Sensor ein. Bei der Option Automatisch werden entsprechend Ihrer Bewegung sowohl der Höhenmesser als auch das Barometer verwendet. Verwenden Sie die Option Höhenmes., wenn die Aktivität Höhenänderungen enthält, oder die Option Barometer, wenn die Aktivität keine Höhenänderungen enthält.
- **Druck**: Legt fest, wie das Gerät Druckdaten anzeigt.

#### *Kalibrieren des Barometers*

Das Gerät wurde werkseitig kalibriert und verwendet standardmäßig die automatische Kalibrierung am GPS-Startpunkt. Sie können den Barometer manuell kalibrieren, wenn Sie die genaue Höhe oder den genauen Luftdruck in Meereshöhe kennen.

- **1** Halten Sie **UP** gedrückt.
- **2** Wählen Sie **Einstellungen** > **Sensoren und Zubehör** > **Barometer** > **Kalibrieren**.
- **3** Wählen Sie eine Option:
	- Wählen Sie **Ja**, um die aktuelle Höhe oder den Luftdruck in Meereshöhe einzugeben.
	- Wählen Sie **GPS verwenden**, um die Kalibrierung automatisch vom GPS-Startpunkt vorzunehmen.

#### **Einstellung der Höhe**

Halten Sie **UP** gedrückt, und wählen Sie **Einstellungen** > **Sensoren und Zubehör** > **Höhe**.

- **Kalibrieren**: Ermöglicht eine manuelle Kalibrierung des Höhenmessersensors.
- **Auto-Kalibrierung**: Ermöglicht eine Selbstkalibrierung des Höhenmessers, die beim Einschalten des GPS-Tracking durchgeführt wird.

**Höhe**: Richtet die für die Höhe verwendeten Maßeinheiten ein.

## **Karteneinstellungen**

Sie können anpassen, wie die Karte in der Karten-App und auf Trainingsseiten angezeigt wird.

Halten Sie **UP** gedrückt, und wählen Sie **Einstellungen** > **Karte**.

- **Ausrichtung**: Legt die Ausrichtung der Karte fest. Mit Norden oben wird Norden immer am oberen Seitenrand angezeigt. Mit In Bewegungsrichtung wird die aktuelle Bewegungsrichtung am oberen Seitenrand angezeigt.
- **Benutzerpositionen**: Blendet Favoriten auf der Karte ein oder aus.
- **Auto-Zoom**: Wählt automatisch den Zoom-Maßstab zur optimalen Benutzung der Karte aus. Wenn die Funktion deaktiviert ist, müssen Sie die Ansicht manuell vergrößern oder verkleinern.
- **Auf Straße zeigen**: Fixiert das Positionssymbol, mit dem Ihre Position auf der Karte gekennzeichnet ist, auf der nächstgelegenen Straße.
- **Trackaufzeichnung**: Blendet die Trackaufzeichnung, d. h. den von Ihnen zurückgelegten Weg, als farbige Linie auf der Karte ein oder aus.
- **Trackfarbe**: Ändert die Farbe der Trackaufzeichnung.
- **Detailgrad**: Stellt die Menge der Details ein, die auf der Karte angezeigt werden sollen. Je detaillierter die Karte, desto länger dauert es, sie zu laden und anzuzeigen.
- **Marine**: Richtet die Karte so ein, dass Daten im Marinemodus angezeigt werden (*Seekarteneinstellungen*, Seite 34).
- **Segmente zeichnen**: Blendet Segmente als farbige Linie auf der Karte ein oder aus.

#### **Seekarteneinstellungen**

Sie können anpassen, wie die Karte im Marinemodus angezeigt wird.

Halten Sie **UP** gedrückt, und wählen Sie **Einstellungen** > **Karte**  > **Marine**.

- **Seekartenmodus**: Aktiviert die nautische Karte, wenn Marinedaten angezeigt werden. Mit dieser Option werden verschiedene Kartenmerkmale in unterschiedlichen Farben angezeigt, damit Marine-POIs einfacher zu lesen sind und die Karte in ihrer Darstellung Papierkarten ähnelt.
- **Tiefenangaben**: Aktiviert Tiefenmessungen auf der Karte.
- **Leuchtfeuersektoren**: Dient zum Anzeigen und Konfigurieren der Darstellung der Leuchtfeuersektoren auf der Karte.
- **Symbolsatz**: Richtet die Kartensymbole im Marinemodus ein. Bei Auswahl von NOAA werden die Kartensymbole der

<span id="page-40-0"></span>National Oceanic and Atmospheric Administration (NOAA) angezeigt. Bei Auswahl von International werden die Kartensymbole der International Association of Lighthouse Authorities (IALA) angezeigt.

#### **Ein- und Ausblenden von Kartendaten**

Wenn auf dem Gerät mehrere Karten installiert sind, können Sie wählen, welche Kartendaten auf der Karte angezeigt werden.

- **1** Wählen Sie > **Karte**.
- **2** Halten Sie **UP** gedrückt.
- **3** Wählen Sie die Karteneinstellungen.
- **4** Wählen Sie **Karte** > **Karten konfigurieren**.
- **5** Wählen Sie eine Karte, um den Umschalter zu aktivieren, der die Kartendaten ein- oder ausblendet.

## **GroupTrack Einstellungen**

Halten Sie **UP** gedrückt, und wählen Sie **Einstellungen** > **GroupTrack**.

- **Auf Karte anzeigen**: Ermöglicht es Ihnen, während einer GroupTrack Sitzung Freunde auf der Karte anzuzeigen.
- **Aktivitätstypen**: Ermöglicht es Ihnen, während einer GroupTrack Sitzung auszuwählen, welche Aktivitätstypen auf der Karte angezeigt werden.

## **Navigationseinstellungen**

Sie können die Kartenmerkmale und die Darstellung bei der Navigation zu einem Ziel anpassen.

### **Anpassen von Kartenmerkmalen**

- **1** Halten Sie die Taste **UP** gedrückt.
- **2** Wählen Sie **Einstellungen** > **Navigation** > **Trainingsseiten**.
- **3** Wählen Sie eine Option:
	- Wählen Sie **Karte**, um die Karte zu aktivieren oder zu deaktivieren.
	- Wählen Sie **Wegweiser**, um die Wegweiserseite mit der Kompassrichtung oder dem Kurs ein- oder auszublenden, der bzw. dem Sie bei der Navigation folgen sollten.
	- Wählen Sie **Höhenprofil**, um das Höhenprofil zu aktivieren oder zu deaktivieren.
	- Wählen Sie eine Seite, um diese hinzuzufügen, zu entfernen oder anzupassen.

#### **Einrichten einer Richtungsanzeige**

Sie können eine Richtungsanzeige einrichten, die während der Navigation auf den Datenseiten zu sehen ist. Die Anzeige weist in die Zielrichtung.

- **1** Halten Sie die Taste **UP** gedrückt.
- **2** Wählen Sie **Einstellungen** > **Navigation** > **Richtungsanzeige**.

#### **Einrichten von Navigationsalarmen**

Richten Sie Alarme ein, die Ihnen die Navigation zum Ziel erleichtern.

- **1** Halten Sie die Taste **UP** gedrückt.
- **2** Wählen Sie die Option **Einstellungen** > **Navigation** > **Alarme**.
- **3** Wählen Sie eine Option:
	- Wählen Sie **Distanz zum endgültigen Ziel**, um einen Alarm für eine bestimmte Distanz vom endgültigen Ziel einzurichten.
	- Wählen Sie **Ziel: Zeit**, um einen Alarm für die voraussichtlich verbleibende Zeit bis zum endgültigen Ziel einzurichten.
	- Wählen Sie **Streckenabweichung**, um einen Alarm für Streckenabweichungen einzurichten.
- **4** Wählen Sie bei Bedarf die Option **Status**, um den Alarm zu aktivieren.
- **5** Geben Sie bei Bedarf einen Wert für die Distanz oder die Zeit ein, und wählen Sie  $\checkmark$ .

## **Systemeinstellungen**

Halten Sie **UP** gedrückt, und wählen Sie **Einstellungen** > **System**.

**Sprache**: Stellt die Gerätesprache ein.

- **Zeit**: Passt die Zeiteinstellungen ein (*Zeiteinstellungen*, Seite 35).
- **Beleuchtung**: Passt die Beleuchtungseinstellungen an (*[Ändern](#page-41-0) [der Beleuchtungseinstellungen](#page-41-0)*, Seite 36).
- **Töne**: Richtet die Töne des Geräts ein, beispielsweise Tastentöne, Alarme und Vibration.
- **DND**: Aktiviert oder deaktiviert den DND-Modus. Verwenden Sie die Option Schlafenszeit, um den DND-Modus während der normalen Schlafenszeiten automatisch zu aktivieren. Sie können Ihre normalen Schlafenszeiten in Ihrem Garmin Connect Konto einrichten.
- **Hotkeys**: Ermöglicht es Ihnen, Gerätetasten Kurzbefehle zuzuweisen (*[Anpassen der Hotkeys](#page-41-0)*, Seite 36).
- **Auto-Sperre**: Ermöglicht es Ihnen, die Tasten automatisch zu sperren, um versehentliche Tastenbetätigungen zu verhindern. Verwenden Sie die Option Während der Aktivität, um die Tasten während einer Aktivität mit Zeitangabe zu sperren. Verwenden Sie die Option Nicht während der Aktivität, um die Tasten zu sperren, wenn keine Aktivität mit Zeitangabe aufgezeichnet wird.
- **Einheiten**: Richtet die auf dem Gerät verwendeten Maßeinheiten ein (*[Ändern der Maßeinheiten](#page-41-0)*, Seite 36).
- **Luftfahrteinheiten**: Richtet die für Luftfahrtdaten verwendeten Maßeinheiten ein.
- **Format**: Richtet allgemeine Voreinstellungen für das Format ein, beispielsweise die während Aktivitäten angezeigte Pace und Geschwindigkeit, den Wochenanfang sowie das geografische Positionsformat und Optionen für das Kartenbezugssystem.
- **Datenaufzeichnung**: Legt fest, wie das Gerät Aktivitätsdaten aufzeichnet. Die Aufzeichnungsoption Intelligent (Standard) ermöglicht längere Aktivitätsaufzeichnungen. Die Aufzeichnungsoption Jede Sekunde liefert ausführlichere Aktivitätsaufzeichnungen, zeichnet jedoch ggf. länger andauernde Aktivitäten nicht ganz auf.
- **USB-Modus**: Richtet das Gerät so ein, dass beim Herstellen einer Verbindung mit dem Computer der Massenspeichermodus oder der Garmin Modus verwendet wird.
- **Werkseinstellungen wiederherstellen**: Ermöglicht das Zurücksetzen der Benutzerdaten und Einstellungen (*[Wiederherstellen aller Standardeinstellungen](#page-44-0)*, Seite 39).
- **Software-Update**: Ermöglicht es Ihnen, mit Garmin Express heruntergeladene Software-Updates zu installieren.

#### **Zeiteinstellungen**

Halten Sie **UP** gedrückt, und wählen Sie **Einstellungen** > **System** > **Zeit**.

- **Zeitformat**: Legt fest, ob die Zeit vom Gerät im 12-Stundenoder 24-Stunden-Format oder als Militärzeit angezeigt wird.
- **Uhrzeit einstellen**: Legt die Zeitzone für das Gerät fest. Bei Auswahl von Automatisch wird die Zeitzone abhängig von der GPS-Position eingestellt.
- **Zeit**: Ermöglicht es Ihnen, die Uhrzeit anzupassen, wenn dafür die Option Manuell gewählt ist.
- **Alarme**: Ermöglicht es Ihnen, stündliche Alarme einzurichten sowie Alarme für Sonnenaufgang und Sonnenuntergang, die

<span id="page-41-0"></span>eine bestimmte Anzahl von Minuten oder Stunden vor dem eigentlichen Sonnenaufgang oder -untergang ertönen.

**Über GPS synchronisieren**: Ermöglicht es Ihnen, die Zeit manuell über GPS zu synchronisieren, wenn Sie in eine andere Zeitzone wechseln und um die Uhrzeit auf die Sommerzeit einzustellen.

## **Ändern der Beleuchtungseinstellungen**

- **1** Halten Sie die Taste **UP** gedrückt.
- **2** Wählen Sie **Einstellungen** > **System** > **Beleuchtung**.
- **3** Wählen Sie eine Option:
	- Wählen Sie **Während der Aktivität**.
	- Wählen Sie **Nicht während der Aktivität**.
- **4** Wählen Sie eine Option:
	- Wählen Sie **Tasten**, damit die Beleuchtung bei Tastenbetätigungen eingeschaltet wird.
	- Wählen Sie **Alarme**, damit die Beleuchtung bei Alarmen eingeschaltet wird.
	- Wählen Sie **Geste**, damit die Beleuchtung eingeschaltet wird, wenn Sie den Arm heben, um auf das Gerät am Handgelenk zu blicken.
	- Wählen Sie **Zeitlimit**, um den Zeitraum einzurichten, nach dem sich die Beleuchtung ausschaltet.
	- Wählen Sie **Helligkeit**, um die Helligkeitsstufe der Beleuchtung einzurichten.

#### **Anpassen der Hotkeys**

Sie können anpassen, welche Funktionen einzelne Tasten und Tastenkombinationen ausführen, wenn sie gedrückt gehalten werden.

- **1** Halten Sie die Taste **UP** gedrückt.
- **2** Wählen Sie **Einstellungen** > **System** > **Hotkeys**.
- **3** Wählen Sie eine Taste oder eine Tastenkombination, um sie anzupassen.
- **4** Wählen Sie eine Funktion.

#### **Ändern der Maßeinheiten**

Sie können die Maßeinheiten für Distanz, Pace und Geschwindigkeit, Höhe, Gewicht, Größe und Temperatur anpassen.

- **1** Halten Sie **UP** gedrückt.
- **2** Wählen Sie **Einstellungen** > **System** > **Einheiten**.
- **3** Wählen Sie eine Messgröße.
- **4** Wählen Sie eine Maßeinheit.

## **Anzeigen von Geräteinformationen**

Sie können Geräteinformationen anzeigen, z. B. die Geräte-ID, die Softwareversion, aufsichtsrechtliche Informationen und die Lizenzvereinbarung.

- **1** Halten Sie die Taste **UP** gedrückt.
- **2** Wählen Sie **Einstellungen** > **Info**.

#### **Anzeigen aufsichtsrechtlicher E-Label- und Compliance-Informationen**

Das Etikett für dieses Gerät wird in elektronischer Form bereitgestellt. Das E-Label kann aufsichtsrechtliche Informationen enthalten, beispielsweise von der FCC ausgestellte Identifizierungsnummern oder regionale Compliance-Zeichen, und auch anwendbare Produkt- und Lizenzinformationen bieten.

- **1** Halten Sie die Taste **UP** gedrückt.
- **2** Wählen Sie im Einstellungsmenü die Option **Info**.

## **Funksensoren**

Das Gerät kann mit ANT+ oder Bluetooth Funksensoren verwendet werden. Weitere Informationen zur Kompatibilität und zum Erwerb optionaler Sensoren sind unter [buy.garmin.com](http://buy.garmin.com) verfügbar.

## **Koppeln von Funksensoren**

Wenn ein Funksensor zum ersten Mal über die ANT+ oder Bluetooth Technologie mit dem Gerät verbunden wird, müssen das Gerät und der Sensor gekoppelt werden. Nach der Kopplung stellt das Gerät automatisch eine Verbindung mit dem Sensor her, wenn eine Aktivität gestartet wird und der Sensor aktiv und in Reichweite ist.

- **1** Falls Sie einen Herzfrequenz-Brustgurt koppeln, legen Sie diesen an (*[Anlegen des Herzfrequenzsensors](#page-18-0)*, Seite 13). Der Herzfrequenz-Brustgurt sendet oder empfängt erst Daten, nachdem er angelegt wurde.
- **2** Das Gerät muss sich in einer Entfernung von maximal 3 m (10 Fuß) zum Sensor befinden. **HINWEIS:** Halten Sie beim Koppeln eine Entfernung von
	- 10 m (33 Fuß) zu anderen Funksensoren ein.
- **3** Halten Sie **UP** gedrückt.
- **4** Wählen Sie **Einstellungen** > **Sensoren und Zubehör** > **Neu hinzufügen**.
- **5** Wählen Sie eine Option:
	- Wählen Sie **Alle durchsuchen**.
	- Wählen Sie einen Sensortyp.

Nachdem der Sensor mit dem Gerät gekoppelt wurde, ändert sich der Status des Sensors von Suche läuft in Verbunden. Sensordaten werden in der Datenseitenschleife oder in einem benutzerdefinierten Datenfeld angezeigt.

## **Externer Anzeigemodus**

Verwenden Sie den externen Anzeigemodus, um Datenseiten des D2 Geräts während einer Tour oder eines Triathlons auf einem kompatiblen Edge Gerät anzuzeigen. Weitere Informationen finden Sie im Benutzerhandbuch des Edge Geräts.

## **Verwenden eines optionalen Geschwindigkeits- oder Trittfrequenzsensors**

Sie können einen kompatiblen Geschwindigkeits- oder Trittfrequenzsensor verwenden, um Daten an das Gerät zu senden.

- Koppeln Sie den Sensor mit dem Gerät (*Koppeln von Funksensoren*, Seite 36).
- Richten Sie die Radgröße ein (*[Radgröße und -umfang](#page-50-0)*, [Seite 45\)](#page-50-0).
- Beginnen Sie eine Tour (*[Starten von Aktivitäten](#page-9-0)*, Seite 4).

## **Trainieren mit Wattmess-System**

- Eine Liste der ANT+ Sensoren, die mit dem Gerät kompatibel sind (z. B. der Vector™), ist unter [www.garmin.com/intosports](http://www.garmin.com/intosports) verfügbar.
- Weitere Informationen hierzu sind im Benutzerhandbuch des Leistungsmessers zu finden.
- Passen Sie die Leistungsbereiche an, damit sie Ihren Zielvorgaben und Fähigkeiten entsprechen (*[Einrichten von](#page-25-0)  [Leistungsbereichen](#page-25-0)*, Seite 20).
- Verwenden Sie Bereichsalarme, damit Sie benachrichtigt werden, wenn Sie einen bestimmten Leistungsbereich erreichen (*[Einrichten von Alarmen](#page-34-0)*, Seite 29).
- Passen Sie die Leistungsdatenfelder an (*[Anpassen der](#page-33-0) [Trainingsseiten](#page-33-0)*, Seite 28).

## <span id="page-42-0"></span>**Verwenden elektronischer Umwerfer**

Zum Verwenden kompatibler elektronischer Umwerfer, z. B. Shimano® Di2™ Umwerfer, müssen Sie sie mit dem Gerät koppeln (*[Koppeln von Funksensoren](#page-41-0)*, Seite 36). Sie können die optionalen Datenfelder anpassen (*[Anpassen der](#page-33-0) [Trainingsseiten](#page-33-0)*, Seite 28). Der D2 Charlie zeigt aktuelle Anpassungswerte an, wenn sich der Sensor im Anpassungsmodus befindet.

## **Situationsbewusstsein**

Das D2 Gerät kann mit dem Varia Vision™ Gerät, mit Varia™ Smart-Fahrradlichtern und dem Radar verwendet werden, um das Situationsbewusstsein zu verbessern. Weitere Informationen finden Sie im Benutzerhandbuch des Varia Geräts.

**HINWEIS:** Möglicherweise müssen Sie die Software des D2 aktualisieren, um Varia Geräte zu koppeln (*[Aktualisieren der](#page-15-0) [Software mithilfe von Garmin Connect Mobile](#page-15-0)*, Seite 10).

## **Laufsensor**

Das Gerät ist mit dem Laufsensor kompatibel. Sie können Pace und Distanz mit dem Laufsensor und nicht dem GPS aufzeichnen, wenn Sie in geschlossenen Räumen trainieren oder wenn das GPS-Signal schwach ist. Der Laufsensor befindet sich im Standby-Modus und ist sendebereit (wie der Herzfrequenzsensor).

Findet 30 Minuten lang keine Bewegung statt, schaltet sich der Laufsensor zur Schonung der Batterie aus. Wenn die Batterie schwach ist, wird eine Meldung auf dem Gerät angezeigt. Die Batterie hat dann noch eine Betriebszeit von ca. fünf Stunden.

#### **Verbessern der Kalibrierung des Laufsensors**

Zum Kalibrieren des Geräts müssen Sie GPS-Signale erfassen und das Gerät mit dem Laufsensor koppeln (*[Koppeln von](#page-41-0) [Funksensoren](#page-41-0)*, Seite 36).

Der Laufsensor ist selbstkalibrierend, allerdings können Sie die Genauigkeit der Geschwindigkeits- und Distanzwerte verbessern, wenn Sie mit aktiviertem GPS ein paar Lauftrainings im Freien absolvieren.

- **1** Bleiben Sie draußen 5 Minuten lang an einem Ort mit freier Sicht zum Himmel stehen.
- **2** Starten Sie ein Lauftraining.
- **3** Laufen Sie ohne Unterbrechung 10 Minuten lang auf einer Laufbahn.
- **4** Stoppen Sie die Aktivität, und speichern Sie sie.

Der Wert der Laufsensor-Kalibrierung ändert sich u. U. basierend auf den aufgezeichneten Daten. Sie müssen den Laufsensor voraussichtlich nicht erneut kalibrieren, sofern sich nicht Ihr Laufstil ändert.

#### **Manuelles Kalibrieren des Laufsensors**

Zum Kalibrieren des Geräts müssen Sie es mit dem Laufsensor koppeln (*[Koppeln von Funksensoren](#page-41-0)*, Seite 36).

Wenn Ihnen der Kalibrierungsfaktor bekannt ist, wird eine manuelle Kalibrierung empfohlen. Wenn Sie einen Laufsensor mit einem anderen Produkt von Garmin kalibriert haben, ist Ihnen möglicherweise der Kalibrierungsfaktor bekannt.

- **1** Halten Sie **UP** gedrückt.
- **2** Wählen Sie **Einstellungen** > **Sensoren und Zubehör**.
- **3** Wählen Sie den Laufsensor.
- **4** Wählen Sie **Kalibrierungsfaktor** > **Wert einrichten**.
- **5** Passen Sie den Kalibrierungsfaktor an:
	- Erhöhen Sie den Kalibrierungsfaktor, wenn die Distanz zu gering ist.
	- Verringern Sie den Kalibrierungsfaktor, wenn die Distanz zu hoch ist.

#### **Einrichten der Laufsensorgeschwindigkeit und distanz**

Zum Anpassen der Laufsensorgeschwindigkeit und -distanz müssen Sie das Gerät mit dem Laufsensor koppeln (*[Koppeln](#page-41-0)  [von Funksensoren](#page-41-0)*, Seite 36).

Sie können das Gerät so einrichten, dass zum Berechnen von Geschwindigkeit und Distanz Laufsensordaten und keine GPS-Daten verwendet werden.

- **1** Halten Sie **UP** gedrückt.
- **2** Wählen Sie **Einstellungen** > **Sensoren und Zubehör**.
- **3** Wählen Sie den Laufsensor.
- **4** Wählen Sie **Geschw.** oder **Distanz**.
- **5** Wählen Sie eine Option:
	- Wählen Sie **In Gebäuden**, wenn Sie mit deaktiviertem GPS trainieren, gewöhnlich im Gebäude.
	- Wählen Sie **Immer**, um unabhängig von der GPS-Einstellung immer die Laufsensordaten zu verwenden.

#### **tempe**

Der tempe ist ein drahtloser ANT+ Temperatursensor. Sie können den Sensor an einem sicher befestigten Band oder einer sicher befestigten Schlaufe anbringen, wo er der Umgebungsluft ausgesetzt ist. So liefert er fortwährend genaue Temperaturdaten. Sie müssen den tempe mit dem Gerät koppeln, um Temperaturdaten vom tempe anzuzeigen.

## **Geräteinformationen**

## **D2 Charlie – Technische Daten**

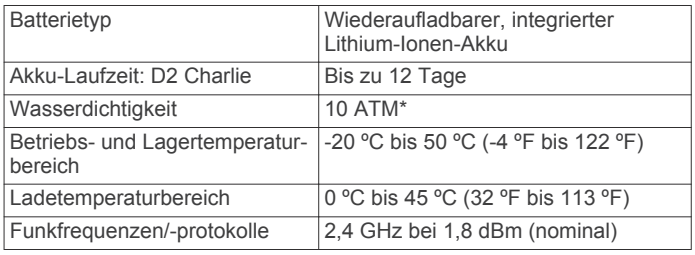

\* Das Gerät widersteht einem Druck wie in 100 Metern Wassertiefe. Weitere Informationen finden Sie unter [www.garmin.com/waterrating.](http://www.garmin.com/waterrating)

#### **Informationen zum Akku**

Die tatsächliche Akku-Laufzeit hängt von den auf dem Gerät aktivierten Funktionen ab, z. B. Fitness-Tracker-Funktionen, Herzfrequenzmessung am Handgelenk, Smartphone-Benachrichtigungen, GPS, interne Sensoren sowie verbundene Sensoren.

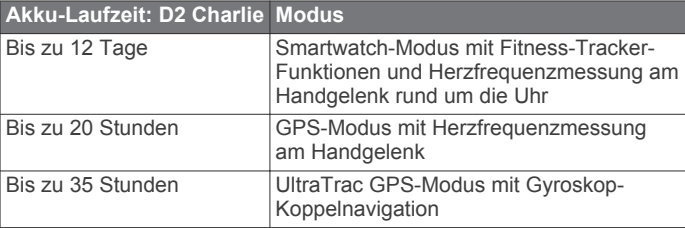

## **Datenverwaltung**

**HINWEIS:** Das Gerät ist nicht mit Windows® 95, 98, Me, Windows NT® und Mac® OS 10.3 und früheren Versionen kompatibel.

#### **Entfernen des USB-Kabels**

Wenn das Gerät als Wechseldatenträger an den Computer angeschlossen ist, müssen Sie es sicher vom Computer

<span id="page-43-0"></span>trennen, damit es nicht zu Datenverlusten kommt. Wenn das Gerät unter Windows als tragbares Gerät verbunden ist, muss es nicht sicher getrennt werden.

- **1** Führen Sie einen der folgenden Schritte aus:
	- Windows: Klicken Sie in der Taskleiste auf das Symbol **Hardware sicher entfernen**, und wählen Sie das Gerät aus.
	- Apple: Wählen Sie das Gerät aus und dann die Option **Datei** > **Auswerfen**.
- **2** Trennen Sie das Kabel vom Computer.

### **Löschen von Dateien**

#### *HINWEIS*

Wenn Sie sich über den Zweck einer Datei nicht im Klaren sind, löschen Sie die betreffende Datei nicht. Der Speicher des Geräts enthält wichtige Systemdateien, die nicht gelöscht werden dürfen.

- **1** Öffnen Sie das Laufwerk **Garmin**.
- **2** Öffnen Sie bei Bedarf einen Ordner.
- **3** Wählen Sie eine Datei aus.
- **4** Drücken Sie auf der Tastatur die Taste **Entf**. **HINWEIS:** Wenn Sie einen Apple Computer verwenden, müssen Sie den Papierkorb leeren, um die Dateien vollständig zu entfernen.

## **Gerätewartung**

## **Pflege des Geräts**

#### *HINWEIS*

Verwenden Sie keine scharfen Gegenstände zum Reinigen des Geräts.

Verwenden Sie keine chemischen Reinigungsmittel, Lösungsmittel oder Insektenschutzmittel, die die Kunststoffteile oder die Oberfläche beschädigen könnten.

Spülen Sie das Gerät mit klarem Wasser ab, nachdem es mit Chlor- oder Salzwasser, Sonnenschutzmitteln, Kosmetika, Alkohol oder anderen scharfen Chemikalien in Berührung gekommen ist. Wenn das Gerät diesen Substanzen über längere Zeit ausgesetzt ist, kann dies zu Schäden am Gehäuse führen.

Drücken Sie die Tasten nach Möglichkeit nicht unter Wasser.

Achten Sie darauf, dass das Lederarmband nicht nass wird. Schwimmen oder duschen Sie nach Möglichkeit nicht mit dem Lederarmband. Wenn das Lederarmband Wasser ausgesetzt wird, kann es beschädigt werden.

Setzen Sie das Gerät keinen starken Erschütterungen aus, und verwenden Sie es sorgsam. Andernfalls kann die Lebensdauer des Produkts eingeschränkt sein.

Bewahren Sie das Gerät nicht an Orten auf, an denen es evtl. über längere Zeit sehr hohen oder sehr niedrigen Temperaturen ausgesetzt ist, da dies zu Schäden am Gerät führen kann.

## **Reinigen des Geräts**

#### *HINWEIS*

Bereits geringe Mengen an Schweiß oder Feuchtigkeit können beim Anschluss an ein Ladegerät zur Korrosion der elektrischen Kontakte führen. Korrosion kann den Ladevorgang und die Datenübertragung verhindern.

- **1** Wischen Sie das Gerät mit einem Tuch ab, das mit einer milden Reinigungslösung befeuchtet ist.
- **2** Wischen Sie das Gerät trocken.

Lassen Sie das Gerät nach der Reinigung vollständig trocknen.

**TIPP:** Weitere Informationen finden Sie unter [www.garmin.com](http://www.garmin.com/fitandcare) [/fitandcare.](http://www.garmin.com/fitandcare)

#### **Reinigen der Lederbänder**

- **1** Wischen Sie die Lederbänder mit einem trockenen Tuch ab.
- **2** Verwenden Sie zum Reinigen der Lederbänder ein Lederpflegemittel.

## **Auswechseln der QuickFit™ Armbänder**

**1** Betätigen Sie die Verriegelung am QuickFit Armband, und entfernen Sie es von der Uhr.

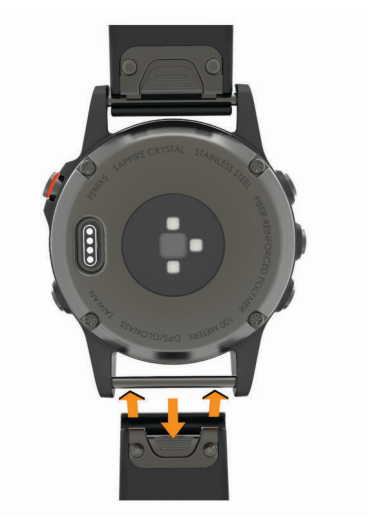

- **2** Richten Sie das neue Armband auf die Uhr aus.
- **3** Drücken Sie das Armband ein.

**HINWEIS:** Vergewissern Sie sich, dass das Armband sicher befestigt ist. Die Verriegelung sollte über dem Stift einrasten.

**4** Wiederholen Sie die Schritte 1 bis 3, um das andere Armband auszuwechseln.

## **Änderungen am Uhrenarmband aus Metall**

Wenn Ihre Uhr mit einem Uhrenarmband aus Metall ausgeliefert wurde, sollten Sie die Länge des Armbands aus Metall von einem Juwelier oder einer anderen entsprechenden Fachkraft anpassen lassen.

## **Fehlerbehebung**

## **Mein Gerät zeigt die falsche Sprache an**

Sie können die ausgewählte Sprache des Geräts ändern, falls Sie versehentlich die falsche Sprache ausgewählt haben.

- **1** Halten Sie die Taste **UP** gedrückt.
- **2** Blättern Sie nach unten zum letzten Element der Liste, und wählen Sie -D-.
- **3** Blättern Sie nach unten zum vorletzten Element der Liste, und wählen Sie -D-.
- 4 Wählen Sie -D-.
- **5** Wählen Sie die Sprache.

## **Ist mein Smartphone mit meinem Gerät kompatibel?**

Das D2 Charlie Gerät ist mit Smartphones mit drahtloser Bluetooth Technologie kompatibel.

Informationen zur Kompatibilität finden Sie unter [www.garmin.com/ble](http://www.garmin.com/ble).

## <span id="page-44-0"></span>**Das Telefon stellt keine Verbindung zum Gerät her**

Falls das Telefon keine Verbindung mit dem Gerät herstellt, versuchen Sie es mit diesen Tipps.

- Schalten Sie das Smartphone und das Gerät aus, und schalten Sie beide Geräte wieder ein.
- Aktivieren Sie auf dem Smartphone die Bluetooth Technologie.
- Aktualisieren Sie die Garmin Connect Mobile App auf die aktuelle Version.
- Entfernen Sie das Gerät aus der Garmin Connect Mobile App, um die Kopplung erneut durchzuführen. Wenn Sie ein Apple Gerät verwenden, sollten Sie das Gerät außerdem aus den Bluetooth Einstellungen des Smartphones entfernen.
- Achten Sie darauf, dass das Smartphone und das Gerät nicht weiter als 10 m (33 Fuß) voneinander entfernt sind.
- Öffnen Sie auf dem Smartphone die Garmin Connect Mobile App, wählen Sie **b**zw. ••• und anschließend Garmin-**Geräte** > **Gerät hinzufügen**, um den Kopplungsmodus zu aktivieren.
- Halten Sie auf dem Gerät die Taste **LIGHT** gedrückt, und wählen Sie «, um die Bluetooth Technologie und dann den Kopplungsmodus zu aktivieren.

## **Kann ich den Bluetooth Sensor mit meiner Uhr verwenden?**

Das Gerät ist mit einigen Bluetooth Sensoren kompatibel. Wenn ein Sensor zum ersten Mal mit dem Garmin Gerät verbunden wird, müssen das Gerät und der Sensor gekoppelt werden. Nach der Kopplung stellt das Gerät automatisch eine Verbindung mit dem Sensor her, wenn eine Aktivität gestartet wird und der Sensor aktiv und in Reichweite ist.

- **1** Halten Sie die Taste **UP** gedrückt.
- **2** Wählen Sie **Einstellungen** > **Sensoren und Zubehör** > **Neu hinzufügen**.
- **3** Wählen Sie eine Option:
	- Wählen Sie **Alle durchsuchen**.
	- Wählen Sie einen Sensortyp.

Sie können die optionalen Datenfelder anpassen (*[Anpassen](#page-33-0)  [der Trainingsseiten](#page-33-0)*, Seite 28).

## **Neustart des Geräts**

- **1** Halten Sie die Taste **LIGHT** gedrückt, bis sich das Gerät ausschaltet.
- **2** Halten Sie die Taste **LIGHT** gedrückt, um das Gerät einzuschalten.

## **Wiederherstellen aller Standardeinstellungen**

**HINWEIS:** Bei diesem Vorgang werden alle vom Benutzer eingegebenen Daten sowie das Aktivitätsprotokoll gelöscht. Sie können alle Geräteeinstellungen auf die Werkseinstellungen zurücksetzen.

- **1** Halten Sie die Taste **UP** gedrückt.
- **2** Wählen Sie **Einstellungen** > **System** > **Werkseinstellungen wiederherstellen** > **Ja**.

## **Erfassen von Satellitensignalen**

Das Gerät benötigt möglicherweise eine unbehinderte Sicht zum Himmel, um Satellitensignale zu erfassen. Uhrzeit und Datum werden automatisch basierend auf der GPS-Position eingerichtet.

**1** Begeben Sie sich im Freien an eine für den Empfang geeignete Stelle.

Die Vorderseite des Geräts sollte gen Himmel gerichtet sein.

**2** Warten Sie, während das Gerät Satelliten erfasst. Es kann 30 bis 60 Sekunden dauern, bis Satellitensignale erfasst werden.

#### **Verbessern des GPS-Satellitenempfangs**

- Synchronisieren Sie das Gerät regelmäßig mit Ihrem Garmin Connect Konto:
- Stellen Sie über das mitgelieferte USB-Kabel und die Anwendung Garmin Express eine Verbindung zwischen Gerät und Computer her.
- Synchronisieren Sie das Gerät über ein Bluetooth Smartphone mit der Garmin Connect Mobile App.
- Verbinden Sie das Gerät über ein drahtloses Wi‑Fi Netzwerk mit Ihrem Garmin Connect Konto.

Während das Gerät mit dem Garmin Connect Konto verbunden ist, lädt es Satellitendaten von mehreren Tagen herunter, damit es schnell Satellitensignale erfassen kann.

- Begeben Sie sich mit dem Gerät im Freien an eine Stelle, an der weder hohe Gebäude noch Bäume den Empfang stören.
- Behalten Sie Ihre Position für einige Minuten bei.

## **Der Temperaturmesswert stimmt nicht**

Ihre Körpertemperatur beeinflusst den Temperaturmesswert des internen Temperatursensors. Die Temperaturmesswerte sind am genauesten, wenn Sie die Uhr vom Handgelenk nehmen und 20 bis 30 Minuten warten.

Sie können außerdem einen optionalen, externen tempe Temperatursensor verwenden, um beim Tragen der Uhr genaue Messwerte der Umgebungstemperatur zu erhalten.

## **Optimieren der Akku-Laufzeit**

Es gibt verschiedene Möglichkeiten, die Akku-Laufzeit zu verlängern.

- Reduzieren Sie die Display-Beleuchtungszeit (*[Ändern der](#page-41-0) [Beleuchtungseinstellungen](#page-41-0)*, Seite 36).
- Reduzieren Sie die Helligkeit der Beleuchtung.
- Verwenden Sie den UltraTrac GPS-Modus für Ihre Aktivität (*UltraTrac*[, Seite 31\)](#page-36-0).
- Deaktivieren Sie die drahtlose Bluetooth Technologie, wenn Sie keine Online-Funktionen nutzen (*[Online-Funktionen](#page-14-0)*, [Seite 9\)](#page-14-0).
- Wenn Sie die Aktivität für längere Zeit unterbrechen, wählen Sie die Option zum späteren Fortsetzen (*[Beenden von](#page-10-0)  [Aktivitäten](#page-10-0)*, Seite 5).
- Deaktivieren Sie den Fitness Tracker (*[Deaktivieren des](#page-26-0)  [Fitness Trackers](#page-26-0)*, Seite 21).
- Verwenden Sie ein Displaydesign, das nicht im Sekundentakt aktualisiert wird.

Verwenden Sie beispielsweise ein Displadesign ohne Sekundenzeiger (*[Anpassen des Displaydesigns](#page-38-0)*, Seite 33).

- Schränken Sie die vom Gerät angezeigten Smartphone-Benachrichtigungen ein (*[Verwalten von Benachrichtigungen](#page-14-0)*, [Seite 9\)](#page-14-0).
- Senden Sie keine Herzfrequenzdaten an gekoppelte Garmin Geräte (*[Senden von Herzfrequenzdaten an Garmin Geräte](#page-17-0)*, [Seite 12\)](#page-17-0).
- Deaktivieren Sie die Herzfrequenzmessung am Handgelenk (*[Deaktivieren des Sensors für die Herzfrequenzmessung am](#page-17-0)  [Handgelenk](#page-17-0)*, Seite 12).

**HINWEIS:** Die Herzfrequenzmessung am Handgelenk dient zur Berechnung der Minuten, die mit Aktivitäten mit hoher

<span id="page-45-0"></span>Intensität verbracht werden, sowie zur Berechnung des Kalorienverbrauchs.

## **Fitness Tracker**

Weitere Informationen zur Fitness-Tracker-Genauigkeit sind unter [garmin.com/ataccuracy](http://garmin.com/ataccuracy) verfügbar.

## **Meine Schrittzahl pro Tag wird nicht angezeigt**

Die Schrittzahl pro Tag wird täglich um Mitternacht zurückgesetzt.

Falls anstelle der Schrittzahl Striche angezeigt werden, muss das Gerät Satellitensignale erfassen und die Zeit automatisch einstellen.

#### **Meine Schrittzahl ist ungenau**

Falls Ihre Schrittzahl ungenau ist, versuchen Sie es mit diesen Tipps.

- Tragen Sie das Gerät an Ihrer nicht dominanten Hand.
- Tragen Sie das Gerät in der Tasche, wenn Sie einen Kinderwagen oder Rasenmäher schieben.
- Tragen Sie das Gerät in der Tasche, wenn Sie nur Ihre Hände oder Arme aktiv verwenden.

**HINWEIS:** Das Gerät interpretiert u. U. einige sich wiederholende Bewegungen, z. B. das Abwaschen, Wäschelegen oder Klatschen mit den Händen, als Schritte.

## **Die Schrittzahlen auf meinem Gerät und in meinem Garmin Connect Konto stimmen nicht überein**

Die Schrittzahl in Ihrem Garmin Connect Konto wird beim Synchronisieren des Geräts aktualisiert.

- **1** Wählen Sie eine Option:
	- Synchronisieren Sie die Schrittzahl mit der Anwendung Garmin Connect (*[Verwenden von Garmin Connect auf](#page-15-0)  [dem Computer](#page-15-0)*, Seite 10).
	- Synchronisieren Sie die Schrittzahl mit der Garmin Connect Mobile App (*[Manuelles Synchronisieren von](#page-15-0)  [Daten mit Garmin Connect Mobile](#page-15-0)*, Seite 10).
- **2** Warten Sie, während das Gerät die Daten synchronisiert. Die Synchronisierung kann einige Minuten dauern.

**HINWEIS:** Die Aktualisierung der Garmin Connect Mobile App oder der Anwendung Garmin Connect führt nicht zur Synchronisierung der Daten bzw. zur Aktualisierung der Schrittzahl.

## **Die Anzahl der hochgestiegenen Etagen ist ungenau**

Wenn Sie Treppen steigen, misst das Gerät mit einem integrierten Barometer die Höhenunterschiede. Eine hochgestiegene Etage entspricht 3 m (10 Fuß).

- Halten Sie sich beim Treppensteigen nicht am Geländer fest, und überspringen Sie keine Stufen.
- Wenn es windig ist, tragen Sie das Gerät unter dem Ärmel oder der Jacke, da starke Windböen zu fehlerhaften Messwerten führen können.

#### **Meine Intensitätsminuten blinken**

Wenn Sie mit einer Intensität trainieren, die zum Erreichen Ihres Wochenziels für Intensitätsminuten angerechnet wird, blinken die Intensitätsminuten.

Trainieren Sie mindestens 10 Minuten lang ohne Unterbrechung mit mäßiger oder hoher Intensität.

## **Kontaktaufnahme mit dem Garmin Aviation Support**

• Rufen Sie die Webseite [fly.garmin.com/support](http://fly.garmin.com/support) auf, um Informationen zum Support in den einzelnen Ländern zu erhalten.

## **Weitere Informationsquellen**

Weitere Informationen zu diesem Produkt finden Sie auf der Garmin Website.

- Unter [support.garmin.com](http://support.garmin.com) finden Sie zusätzliche Handbücher, Artikel und Software-Updates.
- Rufen Sie die Website [www.garmin.com/outdoor](http://www.garmin.com/outdoor) auf.
- Rufen Sie die Website<http://buy.garmin.com>auf, oder wenden Sie sich an einen Garmin Händler, wenn Sie Informationen zu optionalen Zubehör- bzw. Ersatzteilen benötigen.

## **Anhang**

### **Datenfelder**

- **% FTP**: Die aktuelle Leistungsabgabe als Prozentsatz der leistungsbezogenen anaeroben Schwelle.
- **%HFR**: Der Prozentsatz der Herzfrequenzreserve (Wert der Differenz aus maximaler Herzfrequenz und Herzfrequenz in Ruhe).
- **10s Ø Balance**: Der Bewegungs-Durchschnitt über einen Zeitraum von 10 Sekunden der Links-Rechts-Beinkraftverteilung.
- **10s Ø Leistung**: Der Bewegungsdurchschnitt über einen Zeitraum von 10 Sekunden (Leistungsabgabe).
- **30s Ø Balance**: Der Bewegungsdurchschnitt über einen Zeitraum von 30 Sekunden der Links-Rechts-Beinkraftverteilung.
- **30s Ø Leistung**: Der Bewegungsdurchschnitt über einen Zeitraum von 30 Sekunden (Leistungsabgabe).
- **3s Ø Balance**: Der Bewegungs-Durchschnitt über einen Zeitraum von 3 Sekunden der Links-Rechts-Beinkraftverteilung.
- **3s Ø Leistung**: Der Bewegungsdurchschnitt über einen Zeitraum von 3 Sekunden (Leistungsabgabe).
- **500-m-Pace**: Die aktuelle Ruderpace pro 500 Meter.
- **Abstieg gesamt**: Die gesamte Höhendistanz, die seit dem letzten Zurücksetzen des Datenfelds im Abstieg zurückgelegt wurde.
- **Aerober TE**: Die Wirkung der aktuellen Aktivität auf Ihren aeroben Fitnesslevel.
- **Akkuladestand**: Die verbleibende Akkuleistung.
- **Anaerober TE**: Die Wirkung der aktuellen Aktivität auf Ihren anaeroben Fitnesslevel.
- **Ankunft nächster Wegpunkt**: Die voraussichtliche Uhrzeit, zu der Sie den nächsten Wegpunkt der Route erreichen werden (in der Ortszeit des Wegpunkts). Sie müssen auf einer Route navigieren, damit diese Daten angezeigt werden.
- **Anstieg gesamt**: Die gesamte Höhendistanz, die seit dem letzten Zurücksetzen des Datenfelds im Anstieg zurückgelegt wurde.
- **Bahnen**: Die Anzahl der während der aktuellen Aktivität vollendeten Bahnen.
- **Balance**: Die aktuelle Links/Rechts-Beinkraftverteilung.
- **Balance der Bodenkontaktzeit**: Das Verhältnis von links und rechts der Bodenkontaktzeit beim Laufen.
- **BKZ**: Die Zeit pro Schritt (in Millisekunden), die Sie beim Laufen am Boden verbringen. Die Bodenkontaktzeit wird nicht beim Gehen berechnet.

**Breiten-/Längengrad**: Die aktuelle Position in Längen- und Breitengraden unabhängig von der Positionsformateinstellung.

**Di2-Akku**: Die verbleibende Akkuleistung eines Di2-Sensors.

- **Distanz**: Die während des aktuellen Tracks oder der aktuellen Aktivität zurückgelegte Distanz.
- **Distanz pro Schlag**: Paddelsportarten. Die pro Zug zurückgelegte Distanz.
- **Distanz verbleibend**: Die verbleibende Distanz zum Endziel. Sie müssen auf einer Route navigieren, damit diese Daten angezeigt werden.
- **Distanz zum Nächsten**: Die verbleibende Distanz zum nächsten Wegpunkt der Route. Sie müssen auf einer Route navigieren, damit diese Daten angezeigt werden.
- **Drehm.-Eff.**: Der Messwert für die Effizienz der Pedalumdrehungen des Radfahrers.
- **Durchschnittliche Schrittlänge**: Die durchschnittliche Schrittlänge für das aktuelle Training.
- **Durchschnittliche Züge/Bahn**: Die durchschnittliche Anzahl der Schwimmzüge pro Schwimmbadlänge während der aktuellen Aktivität.
- **Durchschnittsabstieg**: Der durchschnittliche vertikale Abstieg seit dem letzten Zurücksetzen des Datenfelds.
- **Durchschnittsanstieg**: Der durchschnittliche vertikale Anstieg seit dem letzten Zurücksetzen des Datenfelds.
- **Durchschnittspace**: Die Durchschnittspace für die aktuelle Aktivität.
- **Erholungs-Timer**: Der Timer für die aktuelle Erholungspause (Schwimmbadschwimmen).
- **ETA**: Die voraussichtliche Uhrzeit, zu der Sie das Endziel erreichen werden (in der Ortszeit des Ziels). Sie müssen auf einer Route navigieren, damit diese Daten angezeigt werden.
- **Etagen -**: Die Gesamtanzahl der hinabgestiegenen Stockwerke für den Tag.
- **Etagen +**: Die Gesamtanzahl der hochgestiegenen Stockwerke für den Tag.
- **Etagen pro Minute**: Die Anzahl der pro Minute hochgestiegenen Stockwerke.
- **Gänge**: Die vorderen Kettenblätter und hinteren Ritzel eines Gangpositionssensors.
- **Gangkombination**: Die aktuelle Gangkombination eines Gangpositionssensors.
- **Gangsensorbatterie**: Der Batterie-Status eines Gangpositionssensors.
- **Gesamt-Hämoglobin**: Der geschätzte Gesamtwert des Muskel-Sauerstoffs für die aktuelle Aktivität.
- **Geschw.**: Die aktuelle Bewegungsgeschwindigkeit.
- **Geschwindigkeit (nautisch)**: Die aktuelle Geschwindigkeit in Knoten.
- **GGG**: Die Geschwindigkeit, mit der Sie sich einem Ziel entlang einer Route nähern. Sie müssen auf einer Route navigieren, damit diese Daten angezeigt werden.
- **Gleichm. Tret.**: Ein Messwert für die Gleichmäßigkeit, mit der ein Radfahrer bei jeder Umdrehung Kraft auf die Pedale auswirkt.
- **Gleitverhältnis**: Das Verhältnis von zurückgelegter horizontaler Distanz zur Differenz in der vertikalen Distanz.
- **Gleitverhältnis zum Ziel**: Das Gleitverhältnis, das erforderlich ist, um von der aktuellen Position zur Zielhöhe abzusteigen. Sie müssen auf einer Route navigieren, damit diese Daten angezeigt werden.
- **GPS**: Die Stärke des GPS-Satellitensignals.
- **GPS-Höhe**: Die Höhe der aktuellen Position bei Verwendung der GPS-Werte.
- **GPS-Richtung**: Die Richtung, in die Sie sich basierend auf dem GPS bewegen.
- **HF**: Ihre Herzfrequenz in Schlägen pro Minute. Das Gerät muss mit einem kompatiblen Herzfrequenzsensor verbunden sein.
- **HF %Max.**: Der Prozentsatz der maximalen Herzfrequenz.
- **HF-Ber.**: Ihr aktueller Herzfrequenz-Bereich (1 bis 5). Die Standard-Herzfrequenz-Bereiche beruhen auf Ihrem Benutzerprofil und Ihrer maximalen Herzfrequenz (220 minus Ihrem Alter).

**Hinten**: Die hinteren Ritzel eines Gangpositionssensors.

- **Höhe**: Die Höhe der aktuellen Position über oder unter dem Meeresspiegel.
- **Intensity Factor**: Der Intensity Factor™ für die aktuelle Aktivität.
- **Intervall: Züge/Bahn**: Die durchschnittliche Anzahl der Schwimmzüge pro Schwimmbadlänge während des aktuellen Intervalls.
- **Intervall: Zugzahl**: Die durchschnittliche Anzahl der Schwimmzüge pro Minute (zpm) während des aktuellen Intervalls.
- **Intervall Bahnen**: Die Anzahl der während des aktuellen Intervalls vollendeten Bahnen.
- **Intervall Distanz**: Die Distanz, die während des aktuellen Intervalls zurückgelegt wurde.
- **Intervall Max. %HFR**: Der maximale Prozentsatz der Herzfrequenzreserve (Wert der Differenz aus maximaler Herzfrequenz und Herzfrequenz in Ruhe) für das aktuelle Schwimmintervall.
- **Intervall Max. HF**: Die maximale Herzfrequenz für das aktuelle Schwimmintervall.
- **Intervall Maximal %Maximal**: Der maximale Prozentsatz der maximalen Herzfrequenz für das aktuelle Schwimmintervall.
- **Intervall Pace**: Die Durchschnittspace für das aktuelle Intervall.
- **Intervall Schwimmstil**: Der aktuelle Schwimmstil des Intervalls.
- **Intervall Swolf**: Der durchschnittliche Swolf-Wert für das aktuelle Intervall.
- **Intervallzeit**: Die Timer-Zeit für das aktuelle Intervall.
- **Intervall Ø %HFR**: Der mittlere Prozentsatz der Herzfrequenzreserve (Wert der Differenz aus maximaler Herzfrequenz und Herzfrequenz in Ruhe) für das aktuelle Schwimmintervall.
- **Intervall Ø %Max.**: Der mittlere Prozentsatz der maximalen Herzfrequenz für das aktuelle Schwimmintervall.
- **Intervall Ø HF**: Die durchschnittliche Herzfrequenz für das aktuelle Schwimmintervall.
- **Kalorien**: Die Menge der insgesamt verbrannten Kalorien.
- **Kalorienverbrauch**: Die Gesamtleistung (Leistungsabgabe) in Kilojoule.
- **Kompassrichtung**: Die Richtung, in die Sie sich basierend auf dem Kompass bewegen.
- **L. Ru. HF % Max.**: Der mittlere Prozentsatz der maximalen Herzfrequenz für die letzte beendete Runde.
- **Le. Bahn Stil**: Der Schwimmstil während der letzten beendeten Bahn.
- **Leistung**: Die aktuelle Leistungsabgabe in Watt.
- **Leistung Gewicht**: Die aktuelle Leistungsabgabe in Watt pro Kilogramm.
- **Leistungsbereich**: Der aktuelle Bereich der Leistungsabgabe (1 bis 7) basierend auf Ihrem FTP-Wert oder den benutzerdefinierten Einstellungen.
- **Leistungszustand**: Der Wert für den Leistungszustand ist eine Echtzeitbewertung Ihrer Leistungsfähigkeit.
- **Letzte Bahn Pace**: Die Durchschnittspace für die letzte beendete Bahn.
- **Letzte Bahn Swolf**: Der Swolf-Wert für die letzte vollendete Bahn.
- **Letzte Bahn Züge**: Die Anzahl der Schwimmzüge für die letzte vollendete Bahn.
- **Letzte Bahn Zugzahl**: Die durchschnittliche Anzahl der Schwimmzüge pro Minute (zpm) während der letzten vollendeten Bahn.
- **Letzte Runde: 500-m-Pace**: Die durchschnittliche Ruderpace pro 500 Meter für die letzte Runde.
- **Letzte Runde % HFR**: Der mittlere Prozentsatz der Herzfrequenzreserve (Wert der Differenz aus maximaler Herzfrequenz und Herzfrequenz in Ruhe) für die letzte beendete Runde.
- **Letzte Runde Abstieg**: Der vertikale Abstieg für die letzte beendete Runde.
- **Letzte Runde Anstieg**: Der vertikale Anstieg für die letzte beendete Runde.
- **Letzte Runde Distanz**: Die während der letzten beendeten Runde zurückgelegte Distanz.
- **Letzte Runde Distanz pro Schlag**: Paddelsportarten. Die während der letzten beendeten Runde durchschnittlich pro Schlag zurückgelegte Distanz.
- **Letzte Runde Distanz pro Zug**: Schwimmen. Die während der letzten beendeten Runde durchschnittlich pro Zug zurückgelegte Distanz.
- **Letzte Runde Geschwindigkeit**: Die
- Durchschnittsgeschwindigkeit für die letzte beendete Runde. **Letzte Runde - HF**: Die durchschnittliche Herzfrequenz für die letzte beendete Runde.
- **Letzte Runde Leistung**: Die durchschnittliche Leistungsabgabe für die letzte beendete Runde.
- **Letzte Runde NP**: Die durchschnittliche Normalized Power für die letzte beendete Runde.
- **Letzte Runde Pace**: Die Durchschnittspace für die letzte beendete Runde.
- **Letzte Runde Schläge**: Paddelsportarten. Die Anzahl der Schläge für die letzte beendete Runde.
- **Letzte Runde Schlagrate**: Paddelsportarten. Die durchschnittliche Anzahl der Schläge pro Minute (spm) während der letzten beendeten Runde.
- **Letzte Runde Swolf**: Der Swolf-Wert für die letzte beendete Runde.
- **Letzte Runde Trittfrequenz**: Radfahren. Die durchschnittliche Trittfrequenz für die letzte beendete Runde.
- **Letzte Runde Trittfrequenz**: Laufen. Die durchschnittliche Schrittfrequenz für die letzte beendete Runde.
- **Letzte Runde Zeit**: Die Timer-Zeit für die letzte beendete Runde.
- **Letzte Runde Züge**: Schwimmen. Die Anzahl der Züge für die letzte beendete Runde.
- **Letzte Runde Zugzahl**: Schwimmen. Die durchschnittliche Anzahl der Züge pro Minute (zpm) während der letzten beendeten Runde.
- **Max. Abstieg**: Die maximale Abstiegsrate in Metern pro Minute bzw. Fuß pro Minute seit dem letzten Zurücksetzen des **Datenfelds**
- **Max. Anstieg**: Die maximale Anstiegsrate in Metern oder Fuß pro Minute seit dem letzten Zurücksetzen des Datenfelds.
- **Max. Geschw. (nautisch)**: Die maximale Geschwindigkeit in Knoten für die aktuelle Aktivität.
- **Max. Temperatur 24 Stunden**: Die während der vergangenen 24 Stunden von einem kompatiblen Temperatursensor aufgezeichnete maximale Temperatur.
- **Maximale Geschwindigkeit**: Die höchste Geschwindigkeit für die aktuelle Aktivität.
- **Maximale Höhe**: Die maximale Höhe, die seit dem letzten Zurücksetzen des Datenfelds erreicht wurde.
- **Maximale Leistung**: Die höchste Leistungsabgabe für die aktuelle Aktivität.
- **Maximale PP links**: Der aktuelle Winkel der maximalen Power Phase für das linke Bein. Die maximale Power Phase ist der Winkelbereich, über den der Radfahrer die maximale Antriebskraft erbringt.
- **Maximale Rundenleistung**: Die höchste Leistungsabgabe für die aktuelle Runde.
- **Max PP re.**: Der aktuelle Winkel der maximalen Power Phase für das rechte Bein. Die maximale Power Phase ist der Winkelbereich, über den der Radfahrer die maximale Antriebskraft erbringt.
- **Min. Temperatur 24 h**: Die während der vergangenen 24 Stunden von einem kompatiblen Temperatursensor aufgezeichnete minimale Temperatur.
- **Minimale Höhe**: Die minimale Höhe, die seit dem letzten Zurücksetzen des Datenfelds erreicht wurde.
- **Multisport-Zeit**: Die Gesamtzeit für alle Sportarten einer Multisport-Aktivität, einschließlich Wechseln.
- **Muskel-O2-Sätt. %**: Der geschätzte Prozentsatz der Muskel-Sauerstoffsättigung für die aktuelle Aktivität.
- **Nächster Wegpunkt**: Der nächste Punkt auf der Route. Sie müssen auf einer Route navigieren, damit diese Daten angezeigt werden.
- **Nautische Distanz**: Die in nautischen Metern oder nautischen Fuß zurückgelegte Distanz.
- **Neigung**: Die Berechnung des Höhenunterschieds (Höhe) im Verlauf der Strecke (Distanz). Wenn Sie beispielsweise pro 3 m (10 Fuß) Anstieg 60 m (200 Fuß) zurücklegen, beträgt die Neigung 5 %.
- **NP**: Die Normalized Power™ für die aktuelle Aktivität.
- **Pace**: Die aktuelle Pace.
- **PCO**: Der Platform Center Offset. Der Platform Center Offset ist die Position auf dem Pedalkörper, an dem die Kraft angewendet wird.
- **Peilung**: Die Richtung von der aktuellen Position zu einem Ziel. Sie müssen auf einer Route navigieren, damit diese Daten angezeigt werden.
- **Position**: Die aktuelle Position, die die ausgewählte Positionsformateinstellung verwendet.
- **PP links**: Der aktuelle Power Phase-Winkel für das linke Bein. Die Power Phase ist der Zeitpunkt im Tretzyklus, an dem positive Leistung erbracht wird.
- **PP rechts**: Der aktuelle Power Phase-Winkel für das rechte Bein. Die Power Phase ist der Zeitpunkt im Tretzyklus, an dem positive Leistung erbracht wird.
- **R. Vert. Bew.**: Die durchschnittliche vertikale Bewegung für die aktuelle Runde.
- **Richtung**: Die Richtung, in die Sie sich bewegen.
- **Ru. NP**: Die durchschnittliche Normalized Power für die aktuelle Runde.
- **Runde: 500-m-Pace**: Die durchschnittliche Ruderpace pro 500 Meter für die aktuelle Runde.
- **Runde % HFR**: Der mittlere Prozentsatz der Herzfrequenzreserve (Wert der Differenz aus maximaler Herzfrequenz und Herzfrequenz in Ruhe) für die aktuelle Runde.
- **Runde Balance der BKZ**: Die durchschnittliche Balance der Bodenkontaktzeit für die aktuelle Runde.
- **Runde BKZ**: Die durchschnittliche Bodenkontaktzeit für die aktuelle Runde.
- **Runde Herzfrequenz**: Die durchschnittliche Herzfrequenz für die aktuelle Runde.
- **Runde HF % Max.**: Der mittlere Prozentsatz der maximalen Herzfrequenz für die aktuelle Runde.
- **Runde Max. PP links**: Der durchschnittliche Winkel der maximalen Power Phase für das linke Bein für die aktuelle Runde.
- **Runde Max. PP rechts**: Der durchschnittliche Winkel der maximalen Power Phase für das rechte Bein für die aktuelle Runde.
- **Runden**: Die Anzahl der Runden, die für die aktuelle Aktivität beendet wurden.
- **Rundenabstieg**: Der vertikale Abstieg für die aktuelle Runde.
- **Rundenanstieg**: Der vertikale Anstieg für die aktuelle Runde.
- **Rundenbalance**: Die durchschnittliche Links-Rechts-Beinkraftverteilung für die aktuelle Runde.
- **Rundendistanz**: Die während der aktuellen Runde zurückgelegte Distanz.
- **Runden-Distanz pro Schlag**: Paddelsportarten. Die während der aktuellen Runde durchschnittlich pro Schlag zurückgelegte Distanz.
- **Rundengeschwind.**: Die Durchschnittsgeschwindigkeit für die aktuelle Runde.
- **Runden-Länge pro Zug**: Schwimmen. Die während der aktuellen Runde durchschnittlich pro Zug zurückgelegte Distanz.
- **Rundenleistung**: Die durchschnittliche Leistungsabgabe für die aktuelle Runde.
- **Rundenpace**: Die Durchschnittspace für die aktuelle Runde.
- **Rundenzeit**: Die Timer-Zeit für die aktuelle Runde.
- **Runde PCO**: Der durchschnittliche Platform Center Offset für die aktuelle Runde.
- **Runde PP links**: Der durchschnittliche Power Phase-Winkel für das linke Bein für die aktuelle Runde.
- **Runde PP rechts**: Der durchschnittliche Power Phase-Winkel für das rechte Bein für die aktuelle Runde.
- **Runde Schläge**: Paddelsportarten. Die Anzahl der Schläge für die aktuelle Runde.
- **Runde Schlagrate**: Paddelsportarten. Die durchschnittliche Anzahl der Schläge pro Minute (spm) während der aktuellen Runde.
- **Runde Schrittlänge**: Die durchschnittliche Schrittlänge für die aktuelle Runde.
- **Runde Swolf**: Der Swolf-Wert für die aktuelle Runde.
- **Runde Trittfrequenz**: Radfahren. Die durchschnittliche Trittfrequenz für die aktuelle Runde.
- **Runde Trittfrequenz**: Laufen. Die durchschnittliche Schrittfrequenz für die aktuelle Runde.
- **Runde Vertikales Verhältnis**: Das durchschnittliche Verhältnis der vertikalen Bewegung zur Schrittlänge für die aktuelle Runde.
- **Runde Züge**: Schwimmen. Die Anzahl der Züge für die aktuelle Runde.
- **Runde Zugzahl**: Schwimmen. Die durchschnittliche Anzahl der Züge pro Minute (zpm) während der aktuellen Runde.
- **Satz Timer**: Die Zeit des aktuellen Trainingssatzes während einer Krafttrainingsaktivität.
- **Schläge**: Paddelsportarten. Die Anzahl der Schläge für die aktuelle Aktivität.
- **Schlagrate**: Paddelsportarten. Die Anzahl der Schläge pro Minute (spm).
- **Schrittlänge**: Die Länge Ihres Schritts von einem Auftritt zum nächsten, gemessen in Metern.
- **SF**: Radfahren. Die Anzahl der Umdrehungen der Tretkurbel. Das Gerät muss mit einem Zubehör zum Messen der Trittfrequenz verbunden sein, damit Daten angezeigt werden.
- **SF**: Laufen. Die Schritte pro Minute (rechts und links).
- **So.aufg.**: Der Zeitpunkt des Sonnenaufgangs basierend auf der aktuellen GPS-Position.
- **Sonnenuntergang**: Der Zeitpunkt des Sonnenuntergangs basierend auf der aktuellen GPS-Position.
- **Strecke**: Die Richtung von der Startposition zu einem Ziel. Der Kurs kann als geplante oder festgelegte Route angezeigt werden. Sie müssen auf einer Route navigieren, damit diese Daten angezeigt werden.
- **Streckenabweichung**: Die Distanz nach links oder rechts, die Sie von der ursprünglichen Wegstrecke abgekommen sind. Sie müssen auf einer Route navigieren, damit diese Daten angezeigt werden.
- **Temperatur**: Die Lufttemperatur. Ihre Körpertemperatur beeinflusst den Temperatursensor. Sie können einen tempe Sensor mit dem Gerät koppeln, der fortwährend genaue Temperaturdaten liefert.
- **Timer**: Die aktuelle Zeit des Countdown-Timers.
- **TSS**: Der Training Stress Score™ für die aktuelle Aktivität.
- **Uhrzeit**: Die Uhrzeit basierend auf der aktuellen Position und den Zeiteinstellungen (Format, Zeitzone und Sommerzeit).
- **Verhältnis Kettenbl./Ritzel**: Die Anzahl der Zähne an den Kettenblättern vorne und Ritzeln hinten (ermittelt durch einen Gangpositionssensor).
- **Verstrichene Zeit**: Die insgesamt aufgezeichnete Zeit. Wenn Sie den Timer beispielsweise starten und 10 Minuten laufen, den Timer dann 5 Minuten anhalten und danach erneut starten, um 20 Minuten zu laufen, beträgt die verstrichene Zeit 35 Minuten.
- **Vert.geschw.**: Die über einen Zeitraum festgestellte Aufstiegsoder Abstiegsrate.
- **Vert.geschw. Ziel**: Die Aufstiegs- oder Abstiegsrate zu einer vorgegebenen Höhe. Sie müssen auf einer Route navigieren, damit diese Daten angezeigt werden.
- **Vertikale Bewegung**: Der Umfang der vertikalen Bewegung beim Laufen. Die vertikale Bewegung des Köpers wird für jeden Schritt in Zentimetern gemessen.
- **Vertikale Distanz zum Ziel**: Die Höhendistanz zwischen der aktuellen Position und dem endgültigen Ziel. Sie müssen auf einer Route navigieren, damit diese Daten angezeigt werden.
- **Vertikales Verhältnis**: Das Verhältnis der vertikalen Bewegung zur Schrittlänge.
- **Voraussichtliche Gesamtstrecke**: Die geschätzte Distanz vom Start zum Endziel. Sie müssen auf einer Route navigieren, damit diese Daten angezeigt werden.
- **Vorne**: Das vordere Kettenblatt eines Gangpositionssensors.
- **Wiederholung ein**: Der Timer für das letzte Intervall sowie die aktuelle Erholungspause (Schwimmbadschwimmen).
- **Wiederholungen**: Die Anzahl der Wiederholungen eines Trainingssatzes während einer Krafttrainingsaktivität.
- **Zeit**: Die voraussichtlich verbleibende Zeit bis zum Erreichen des Endziels. Sie müssen auf einer Route navigieren, damit diese Daten angezeigt werden.
- **Zeit bis nächster Wegpunkt**: Die voraussichtlich verbleibende Zeit bis zum Erreichen des nächsten Wegpunkts der Route. Sie müssen auf einer Route navigieren, damit diese Daten angezeigt werden.
- **Zeit im Stand**: Die Gesamtzeit im Stand für die aktuelle Aktivität.
- <span id="page-49-0"></span>**Zeit in Bereich**: Die Zeit in den einzelnen Herzfrequenz- oder Leistungsbereichen.
- **Zeit in Bewegung**: Die Gesamtzeit in Bewegung für die aktuelle Aktivität.
- **Zeit sitzend**: Die Zeit während der aktuellen Aktivität, die Sie beim Treten sitzend verbracht haben.
- **Zeit sitzend Runde**: Die Zeit während der aktuellen Runde, die Sie beim Treten sitzend verbracht haben.
- **Zeit stehend**: Die Zeit während der aktuellen Aktivität, die Sie beim Treten stehend verbracht haben.
- **Zeit stehend Runde**: Die Zeit während der aktuellen Runde, die Sie beim Treten stehend verbracht haben.
- **Zielort Position**: Die Position des endgültigen Ziels.
- **Zielwegpunkt**: Der letzte Punkt auf der Route zum Ziel. Sie müssen auf einer Route navigieren, damit diese Daten angezeigt werden.
- **Züge**: Schwimmen. Die Anzahl der Züge für die aktuelle Aktivität.
- **Zugzahl**: Schwimmen. Die Anzahl der Züge pro Minute (zpm).
- **Ø: 500-m-Pace**: Die durchschnittliche Ruderpace pro 500 Meter für die aktuelle Aktivität.
- **Ø %HFR**: Der mittlere Prozentsatz der Herzfrequenzreserve (Wert der Differenz aus maximaler Herzfrequenz und Herzfrequenz in Ruhe) für die aktuelle Aktivität.
- **Ø Balance**: Die durchschnittliche Links-Rechts-Beinkraftverteilung für die aktuelle Aktivität.
- **Ø Balance der Bodenkontaktzeit**: Die durchschnittliche Balance der Bodenkontaktzeit für das aktuelle Training.
- **Ø BKZ**: Die durchschnittliche Bodenkontaktzeit für die aktuelle **Aktivität**
- **Ø Distanz pro Schlag**: Paddelsportarten. Die während der aktuellen Aktivität durchschnittlich pro Schlag zurückgelegte Distanz.
- **Ø Distanz pro Zug**: Schwimmen. Die während der aktuellen Aktivität durchschnittlich pro Zug zurückgelegte Distanz.
- **Ø Ges.geschw.**: Die Durchschnittsgeschwindigkeit für die aktuelle Aktivität, einschließlich Geschwindigkeit in Bewegung und Geschwindigkeit im Stand.
- **Ø Geschw. in Bewegung**: Die Durchschnittsgeschwindigkeit in Bewegung für die aktuelle Aktivität.
- **Ø Geschwindigkeit**: Die Durchschnittsgeschwindigkeit für die aktuelle Aktivität.

## **VO2max-Standard-Bewertungen**

**Ø Geschwindigkeit (nautisch)**: Die

Durchschnittsgeschwindigkeit in Knoten für die aktuelle Aktivität.

- **Ø Herzfrequenz**: Die durchschnittliche Herzfrequenz für die aktuelle Aktivität.
- **Ø HF % Max.**: Der mittlere Prozentsatz der maximalen Herzfrequenz für die aktuelle Aktivität.
- **Ø Leistung**: Die durchschnittliche Leistungsabgabe für die aktuelle Aktivität.
- **Ø max. PP rechts**: Der durchschnittliche Winkel der maximalen Power Phase für das rechte Bein für die aktuelle Aktivität.
- **Ø maximale PP links**: Der durchschnittliche Winkel der maximalen Power Phase für das linke Bein für die aktuelle Aktivität.
- **Ø PCO**: Der durchschnittliche Platform Center Offset für die aktuelle Aktivität.
- **Ø PP links**: Der durchschnittliche Power Phase-Winkel für das linke Bein für die aktuelle Aktivität.
- **Ø PP rechts**: Der durchschnittliche Power Phase-Winkel für das rechte Bein für die aktuelle Aktivität.
- **Ø Rundenzeit**: Die durchschnittliche Rundenzeit für die aktuelle Aktivität.
- **Ø Schlagrate**: Paddelsportarten. Die durchschnittliche Anzahl der Schläge pro Minute (spm) während der aktuellen **Aktivität**
- **Ø Swolf**: Der durchschnittliche Swolf-Wert für die aktuelle Aktivität. Der Swolf-Wert wird aus der Summe der Zeit für eine Bahn und der Anzahl der Schwimmzüge berechnet, die zum Schwimmen der Bahn erforderlich sind (*[Begriffsklärung](#page-12-0) [für das Schwimmen](#page-12-0)*, Seite 7). Beim Freiwasserschwimmen wird der Swolf-Wert für eine Distanz von 25 Metern berechnet.
- **Ø Trittfrequenz**: Radfahren. Die durchschnittliche Trittfrequenz für die aktuelle Aktivität.
- **Ø Trittfrequenz**: Laufen. Die durchschnittliche Schrittfrequenz für die aktuelle Aktivität.
- **Ø vertikale Bewegung**: Die durchschnittliche vertikale Bewegung für die aktuelle Aktivität.
- **Ø vertikales Verhältnis**: Das durchschnittliche Verhältnis der vertikalen Bewegung zur Schrittlänge für das aktuelle Training.

# Die folgende Tabelle enthält standardisierte Klassifikationen von VO2max-Schätzungen nach Alter und Geschlecht.

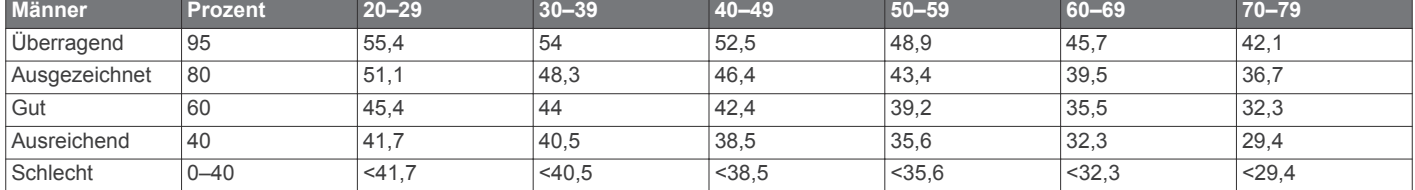

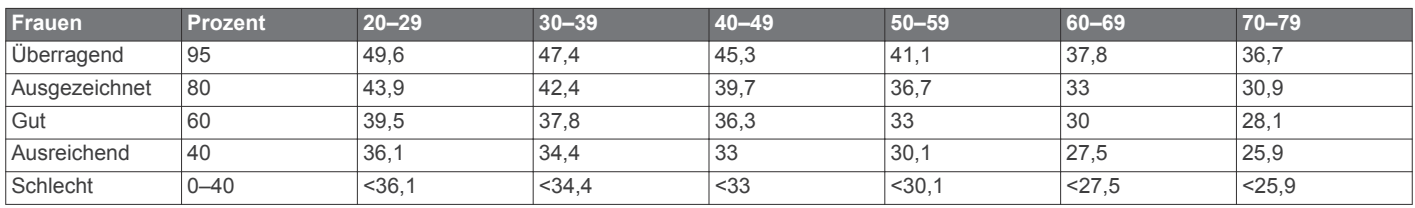

Daten abgedruckt mit Genehmigung von The Cooper Institute. Weitere Informationen finden Sie unter [www.CooperInstitute.org.](http://www.CooperInstitute.org)

## <span id="page-50-0"></span>**FTP-Einstufungen**

Die folgenden Tabellen enthalten Einstufungen für die leistungsbezogene anaerobe Schwelle (FTP) nach Geschlecht.

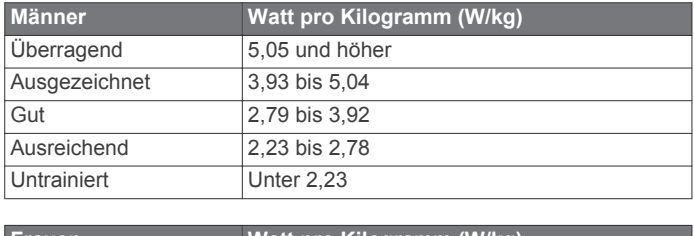

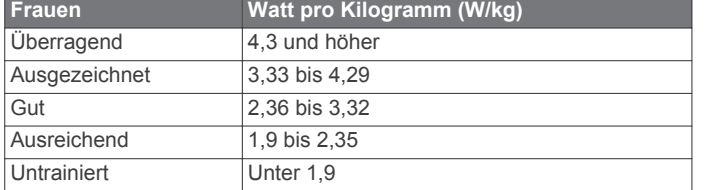

FTP-Einstufungen basieren auf Untersuchungen von Hunter Allen und Andrew Coggan, PhD, *Training and Racing with a Power Meter* (Boulder, CO: VeloPress, 2010).

## **Radgröße und -umfang**

Der Geschwindigkeitssensor erkennt automatisch die Radgröße. Bei Bedarf können Sie den Radumfang manuell in den Geschwindigkeitssensoreinstellungen eingeben.

Die Reifengröße ist auf beiden Seiten des Reifens angegeben. Es handelt sich hierbei nicht um eine umfassende Liste. Sie können auch den Umfang des Rads messen oder einen der im Internet verfügbaren Rechner verwenden.

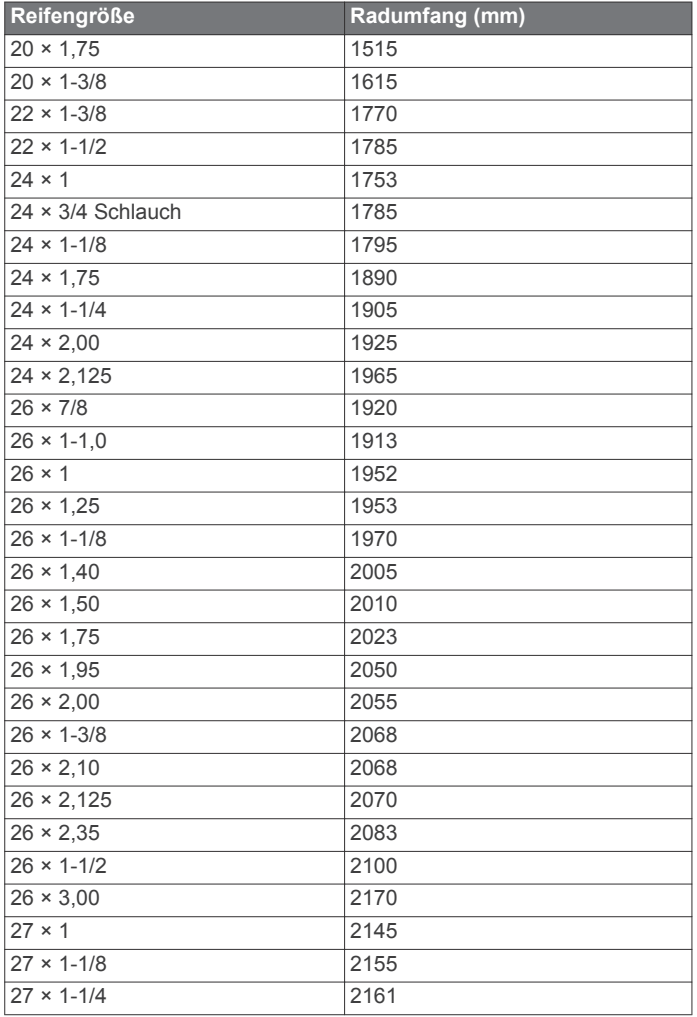

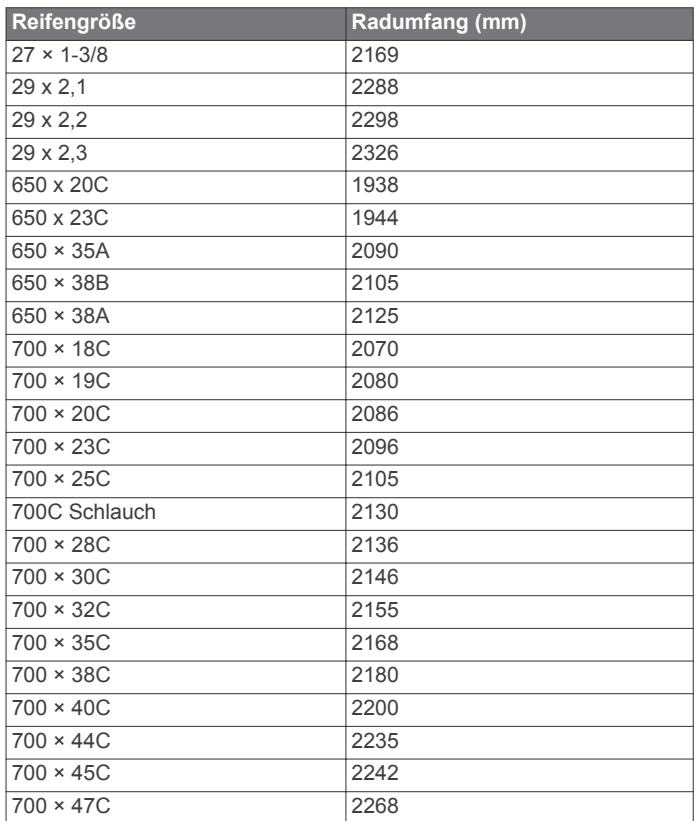

## **Erklärung der Symbole**

Diese Symbole sind u. U. auf dem Gerät oder den Zubehöretiketten abgebildet.

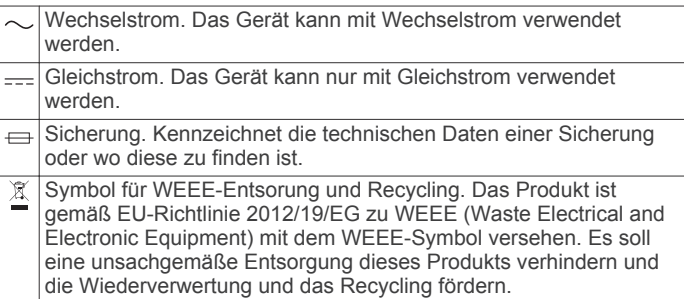

## **Index**

<span id="page-51-0"></span>**A** Activity Tracking **[20](#page-25-0)** Akku **[38](#page-43-0)** Laufzeit **[37](#page-42-0)** Laufzeit optimieren **[9](#page-14-0), [31](#page-36-0)** Aktivitäten **[2](#page-7-0), [4](#page-9-0)–[6](#page-11-0), [27,](#page-32-0) [31](#page-36-0)** benutzerdefiniert **[5](#page-10-0), [6](#page-11-0)** Favoriten **[5](#page-10-0)** speichern **[2](#page-7-0), [5](#page-10-0)** starten **[2,](#page-7-0) [4](#page-9-0)** Aktualisieren, Datenbank **[1](#page-6-0)** Alarme **[23](#page-28-0), [24,](#page-29-0) [28](#page-33-0)[–30](#page-35-0), [35](#page-40-0)** Herzfrequenz **[12](#page-17-0)** Anpassen des Geräts **[28,](#page-33-0) [33](#page-38-0), [36](#page-41-0)** Ansicht Grün, Position der Fahne **[8](#page-13-0)** ANT+ Sensoren **[36](#page-41-0), [37](#page-42-0)** Anwendungen **[9–](#page-14-0)[11](#page-16-0)** Smartphone **[2](#page-7-0)** Aufladen **[1](#page-6-0)** Auto Lap **[30](#page-35-0)** Auto Pause **[30](#page-35-0)** Auto-Seitenwechsel **[30](#page-35-0)** Automatischer Anstieg **[30](#page-35-0)**

#### **B**

Bahnen **[7](#page-12-0)** Bänder **[38](#page-43-0)** Barometer **[26](#page-31-0), [27,](#page-32-0) [34](#page-39-0)** kalibrieren **[34](#page-39-0)** Batterie aufladen **[1](#page-6-0)** Laufzeit optimieren **[39](#page-44-0)** Belastungswert **[18](#page-23-0)** Benachrichtigungen **[9](#page-14-0)** SMS-Nachrichten **[9](#page-14-0)** Telefonanrufe **[9](#page-14-0)** Benutzerdaten, löschen **[38](#page-43-0)** Benutzerprofil **[19](#page-24-0)** Bereiche Herzfrequenz **[19,](#page-24-0) [20](#page-25-0)** Leistung **[20](#page-25-0)** Bluetooth Sensoren **[36](#page-41-0)** Bluetooth Technologie **[9](#page-14-0), [10](#page-15-0), [38](#page-43-0)** Bodenkontaktzeit **[13](#page-18-0), [14](#page-19-0)**

## **C**

Connect IQ **[11](#page-16-0)** Countdown-Timer **[24](#page-29-0)**

#### **D**

Daten hochladen **[10](#page-15-0)** Seiten **[28](#page-33-0)** speichern **[10](#page-15-0)** teilen **[36](#page-41-0)** übertragen **[10](#page-15-0)** Datenbank, aktualisieren **[1](#page-6-0)** Datenfelder **[11](#page-16-0)** Display **[36](#page-41-0)** Displaybeleuchtung **[1](#page-6-0), [36](#page-41-0)** Displaydesigns **[11,](#page-16-0) [32](#page-37-0), [33](#page-38-0)** Distanz **[30](#page-35-0)** Alarme **[29](#page-34-0), [35](#page-40-0)** Dogleg **[8](#page-13-0)**

### **E**

Einstellungen **[21,](#page-26-0) [27](#page-32-0), [29,](#page-34-0) [31,](#page-36-0) [33](#page-38-0)–[36,](#page-41-0) [39](#page-44-0)** Erholung **[14](#page-19-0)[–17](#page-22-0)** Externe Anzeige **[36](#page-41-0)**

#### **F**

Fahrradsensoren **[36](#page-41-0)** Fehlerbehebung **[12](#page-17-0)–[14,](#page-19-0) [38](#page-43-0)[–40](#page-45-0)** Fitness **[17](#page-22-0)** Fitness Tracker **[20](#page-25-0), [21](#page-26-0)** Flughafen **[1](#page-6-0)** in der Nähe **[3](#page-8-0)** Flugpläne **[3,](#page-8-0) [4](#page-9-0)**

Flugziel-Routing **[3](#page-8-0)**

#### **G**

Garmin Connect **[2](#page-7-0), [9](#page-14-0)–[11,](#page-16-0) [21](#page-26-0), [22](#page-27-0)** Speichern von Daten **[10](#page-15-0)** Garmin Express **[2,](#page-7-0) [11](#page-16-0)** Aktualisieren der Software **[2](#page-7-0)** Garmin Pilot **[4](#page-9-0)** Garmin Support, Kontaktinformationen **[40](#page-45-0)** Geräte-ID **[36](#page-41-0)** Gesamtwerte **[27](#page-32-0)** Geschwindigkeit **[30](#page-35-0)** Geschwindigkeits- und Trittfrequenzsensoren **[36](#page-41-0)** GLONASS **[35](#page-40-0)** Golfschwunganalyse **[8](#page-13-0)** GPS **[31,](#page-36-0) [35](#page-40-0)** Signal **[39](#page-44-0)** GroupTrack **[11,](#page-16-0) [35](#page-40-0)**

#### **H**

Hauptmenü, anpassen **[31](#page-36-0)** Herzfrequenz **[11,](#page-16-0) [12](#page-17-0)** Alarme **[12](#page-17-0), [29](#page-34-0)** Bereiche **[15](#page-20-0), [19,](#page-24-0) [20,](#page-25-0) [27](#page-32-0)** Koppeln von Sensoren **[12](#page-17-0)** Sensor **[12](#page-17-0)[–14](#page-19-0), [16,](#page-21-0) [17](#page-22-0)** Hindernisse **[8](#page-13-0)** Hochladen von Daten **[10](#page-15-0)** Höhe **[2](#page-7-0), [31](#page-36-0)** Einstellungen **[34](#page-39-0)** Höhenmesser **[26](#page-31-0), [27,](#page-32-0) [34](#page-39-0)** kalibrieren **[2](#page-7-0), [34](#page-39-0)**

#### **I**

inReach Fernbedienung **[32](#page-37-0)** Intensitätsminuten **[21,](#page-26-0) [40](#page-45-0)** Intervalle **[7](#page-12-0)** Trainings **[22](#page-27-0)**

## **J**

Jumpmaster **[6](#page-11-0)**

## **K**

Kalender **[21,](#page-26-0) [22](#page-27-0)** kalibrieren, Höhenmesser **[34](#page-39-0)** Kalihrieren Höhenmesser **[2](#page-7-0)** Kompass **[33](#page-38-0)** Kalorien, Alarme **[29](#page-34-0)** Karte **[26,](#page-31-0) [29](#page-34-0), [34](#page-39-0), [35](#page-40-0)** Karten **[28](#page-33-0), [35](#page-40-0)** aktualisieren **[2](#page-7-0)** durchsuchen **[26](#page-31-0)** navigieren **[25,](#page-30-0) [26](#page-31-0)** Kartenpunkte. *Siehe* Points of Interest (POI) Kilometerzähler **[8](#page-13-0)** Kompass **[26](#page-31-0), [33](#page-38-0), [35](#page-40-0)** kalibrieren **[33](#page-38-0)** Koordinaten **[24](#page-29-0)** Koppeln ANT+ Sensoren **[12](#page-17-0)** Bluetooth Sensoren **[39](#page-44-0)** Sensoren **[36](#page-41-0)** Smartphone **[2,](#page-7-0) [39](#page-44-0)** Kurzbefehle **[1,](#page-6-0) [33](#page-38-0) L** Laktatschwelle **[15](#page-20-0), [18](#page-23-0)** Laufband **[5](#page-10-0)**

Laufeffizienz **[13,](#page-18-0) [14](#page-19-0)** Laufsensor **[37](#page-42-0)** Layup **[8](#page-13-0)** Leistung (Kraft) **[15](#page-20-0)** Alarme **[29](#page-34-0)** Bereiche **[20](#page-25-0)** Messer **[36](#page-41-0)** Sensoren **[16,](#page-21-0) [18](#page-23-0), [19,](#page-24-0) [45](#page-50-0)** Leistungszustand **[15,](#page-20-0) [18](#page-23-0)** LiveTrack **[11](#page-16-0)**

Löschen alle Benutzerdaten **[38](#page-43-0)** Persönliche Rekorde **[23](#page-28-0)** Protokoll **[27](#page-32-0)**

#### **M**

Mann über Bord (MOB) **[25](#page-30-0)** Marine **[34](#page-39-0)** Maßeinheiten **[36](#page-41-0)** Menü **[1](#page-6-0)** Messen der Schlagweite **[8](#page-13-0)** Messungen **[8](#page-13-0)** Metronom **[6](#page-11-0)** MOB **[25](#page-30-0)** Multisport **[5–](#page-10-0)[7,](#page-12-0) [27](#page-32-0)**

### **N**

Nächstgelegener Flughafen **[3](#page-8-0)** Navigation **[3,](#page-8-0) [25](#page-30-0), [26](#page-31-0), [28,](#page-33-0) [35](#page-40-0)** anhalten **[3,](#page-8-0) [26](#page-31-0)** Horizontal Situation Indicator (HSI) **[3](#page-8-0)** Peilen und los **[25](#page-30-0)** Wegpunkte **[3](#page-8-0)** Nordreferenz **[33](#page-38-0)**

### **P**

Peilen und los **[25](#page-30-0)** Persönliche Rekorde **[23](#page-28-0)** löschen **[23](#page-28-0)** Plätze auswählen **[7](#page-12-0)** spielen **[7](#page-12-0)** Points of Interest (POI) **[25,](#page-30-0) [26](#page-31-0)** Positionen **[24](#page-29-0)** bearbeiten **[24](#page-29-0)** löschen **[24](#page-29-0)** speichern **[24](#page-29-0), [26](#page-31-0)** Profile **[4](#page-9-0)** Benutzer **[19](#page-24-0)** Protokoll **[27](#page-32-0)** an Computer senden **[10](#page-15-0)** löschen [27](#page-32-0)

## **R**

Radgröße **[45](#page-50-0)** Reinigen des Geräts **[13](#page-18-0), [38](#page-43-0)** Richtungseinstellung **[35](#page-40-0)** Routen **[3,](#page-8-0) [24](#page-29-0)** auf der Karte anzeigen **[4](#page-9-0)** Einstellungen **[29](#page-34-0)** erstellen **[4](#page-9-0)** Flugziel **[3](#page-8-0)** Ruhezustand **[20,](#page-25-0) [21](#page-26-0)**

## **S**

Satellitensignale **[39](#page-44-0)** Schrittfrequenz **[6,](#page-11-0) [13](#page-18-0), [14](#page-19-0)** Alarme **[29](#page-34-0)** Schrittlänge **[13,](#page-18-0) [14](#page-19-0)** Schwimmen **[7](#page-12-0)** Scorecard **[8](#page-13-0)** Segmente **[22](#page-27-0)** Skifahren Alpin **[6](#page-11-0)** Snowboarden **[6](#page-11-0)** Smartphone **[10,](#page-15-0) [11](#page-16-0), [31,](#page-36-0) [38](#page-43-0)** Anwendungen **[9](#page-14-0), [11](#page-16-0)** koppeln **[2,](#page-7-0) [39](#page-44-0)** SMS-Nachrichten **[9](#page-14-0)** Snowboarden **[6](#page-11-0) Software** aktualisieren **[2,](#page-7-0) [10](#page-15-0)** Lizenz **[36](#page-41-0)** Version **[36](#page-41-0)** Sonnenaufgang und -untergang, Zeiten **[24](#page-29-0)** Speichern von Aktivitäten **[5](#page-10-0)** Speichern von Daten **[10](#page-15-0)** Sprache **[35](#page-40-0)** Statistiken **[8](#page-13-0)** Steuerungsmenü **[1,](#page-6-0) [33](#page-38-0)** Stoppuhr **[24](#page-29-0)**

Strecken, erstellen **[25](#page-30-0)** Stresslevel **[18](#page-23-0), [33](#page-38-0)** Support, Kontaktinformationen **[40](#page-45-0)** Swolf-Wert **[7](#page-12-0)** Systemeinstellungen **[35](#page-40-0)**

#### **T**

Tasten **[1,](#page-6-0) [35](#page-40-0), [36](#page-41-0)** anpassen **[30](#page-35-0)** Technische Daten **[37](#page-42-0)** Telefonanrufe **[9](#page-14-0)** tempe **[37](#page-42-0), [39](#page-44-0)** Temperatur **[32](#page-37-0), [37,](#page-42-0) [39](#page-44-0)** Timer **[5,](#page-10-0) [27](#page-32-0)** Countdown **[24](#page-29-0)** Töne **[6,](#page-11-0) [24](#page-29-0)** TracBack **[5](#page-10-0), [25,](#page-30-0) [26](#page-31-0)** Tracks **[24](#page-29-0)** Training **[9](#page-14-0), [22,](#page-27-0) [23](#page-28-0)** Pläne **[21](#page-26-0), [22](#page-27-0)** Training Effect **[15](#page-20-0), [17](#page-22-0)** Training im Gebäude **[5](#page-10-0)** Trainings **[21](#page-26-0)** laden **[21](#page-26-0)** Trainingsbelastung **[17](#page-22-0)** Trainingszustand **[15,](#page-20-0) [16](#page-21-0)** Triathlon-Training **[7](#page-12-0)** Trittfrequenz, Sensoren **[36](#page-41-0)**

#### **U**

Übungen **[7](#page-12-0)** Uhr **[23,](#page-28-0) [24](#page-29-0)** Uhrmodus **[31](#page-36-0)** UltraTrac **[31](#page-36-0)** Updates, Software **[10](#page-15-0)** USB **[10](#page-15-0)** trennen **[37](#page-42-0)**

#### **V**

Verbindung herstellen **[9](#page-14-0), [11](#page-16-0)** Vertikale Bewegung **[13](#page-18-0), [14](#page-19-0)** Vertikales Verhältnis **[13,](#page-18-0) [14](#page-19-0)** VIRB Fernbedienung **[32](#page-37-0)** Virtual Partner **[23](#page-28-0)** VO2max **[14](#page-19-0) [–17](#page-22-0), [44](#page-49-0)** Voraussichtliche Laufzeit **[17](#page-22-0)**

## **W**

Wasserbeständigkeit **[38](#page-43-0)** Wegpunkte **[3,](#page-8-0) [26](#page-31-0)** auf der Karte anzeigen **[3](#page-8-0)** navigieren **[3](#page-8-0)** projizieren **[24](#page-29-0)** Weitergeben von Daten **[36](#page-41-0)** Wetter **[2](#page-7-0), [32](#page-37-0)** Wettrennen **[23](#page-28-0)** Wi ‑Fi **[11](#page-16-0)** Verbindung herstellen **[11](#page-16-0)** Widgets **[1](#page-6-0), [11,](#page-16-0) [12](#page-17-0), [31](#page-36-0), [33](#page-38-0)**

## **Z**

Zeit Alarme **[29](#page-34-0)** Einstellungen **[35](#page-40-0)** Zonen und Formate **[35](#page-40-0)** Zeitzonen **[24](#page-29-0)** Ziel **[23](#page-28-0)** Ziele **[23](#page-28-0)** Zonen, Zeit **[24](#page-29-0)** Zubehör **[36,](#page-41-0) [39](#page-44-0), [40](#page-45-0)** Züge **[7](#page-12-0)** Zurücksetzen des Geräts **[39](#page-44-0)**

# support.garmin.com

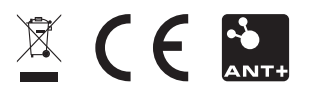

November 2018 190-02236-00\_0B